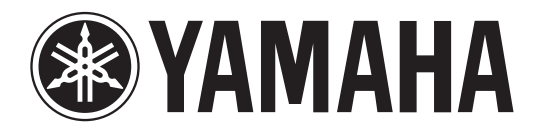

# DIGITAL MIXING CONSOLE

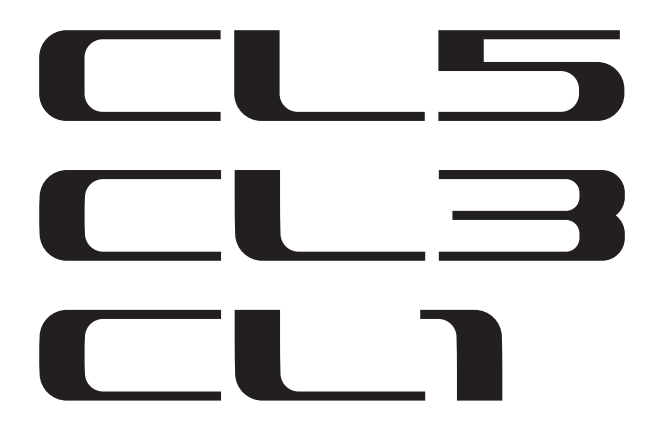

# **Manuale di istruzioni**

**Conservare questo Manuale per riferimenti futuri.**

# **Sommario**

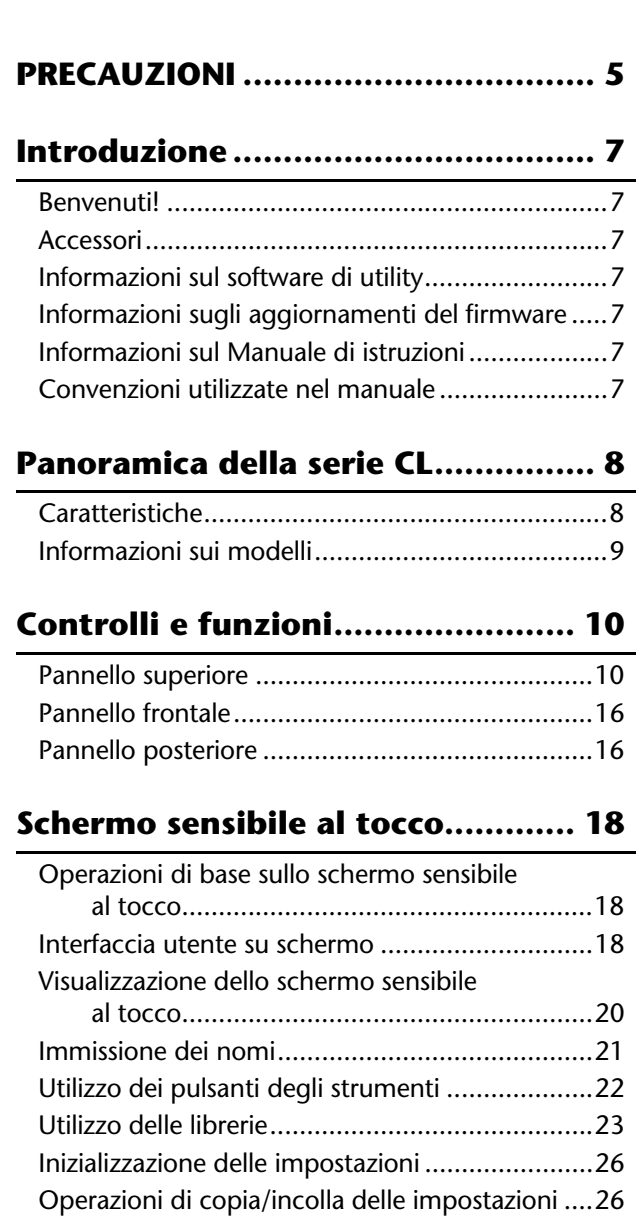

## **Funzionamento di base**

# **[della serie CL.................................. 28](#page-27-0)**

[Confronto tra due impostazioni ..........................27](#page-26-0)

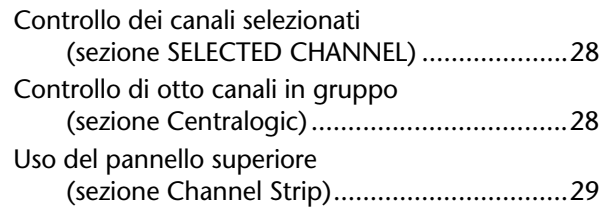

**[Collegamenti ................................. 31](#page-30-0)**

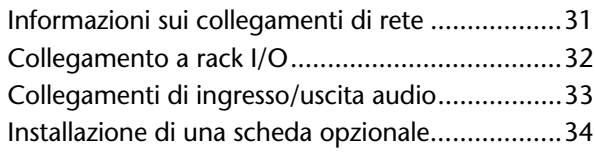

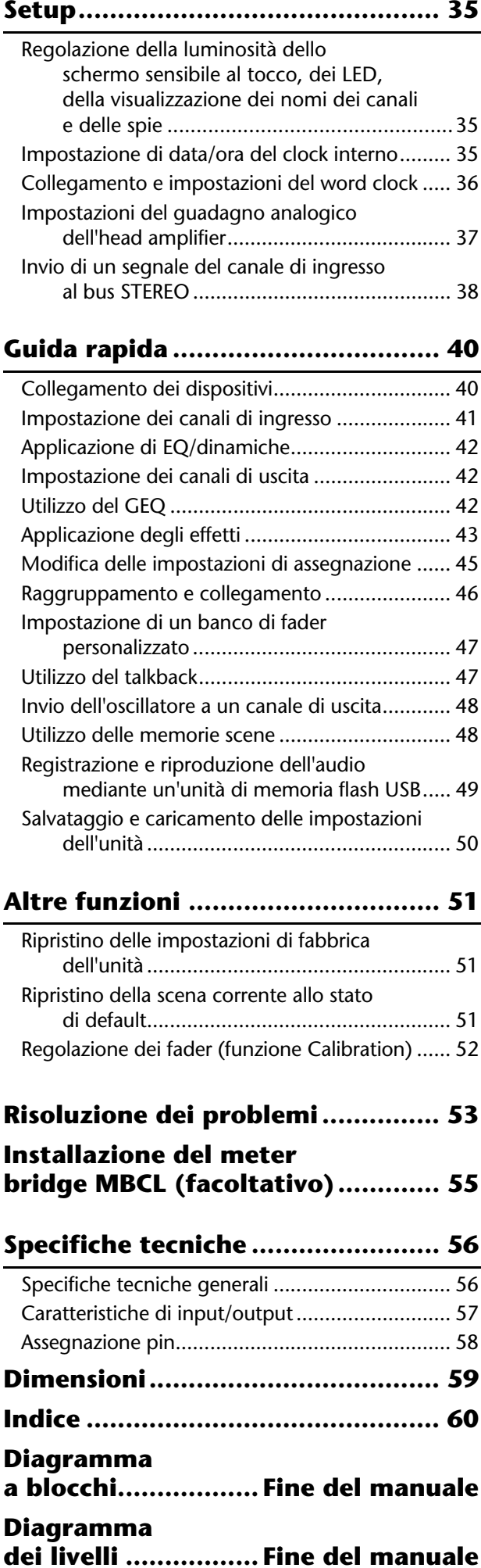

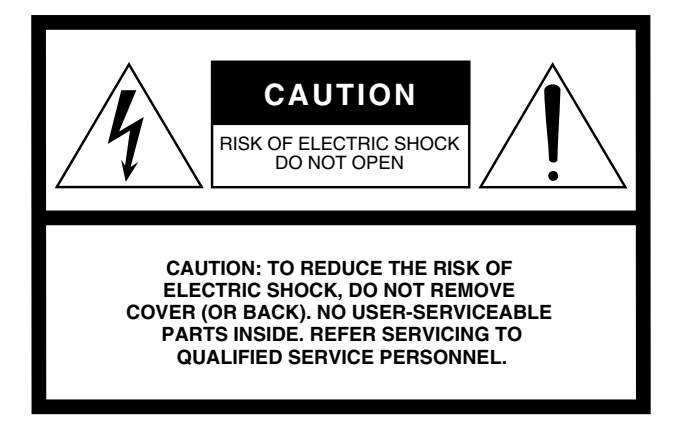

The above warning is located on the rear of the unit.

#### **• Explanation of Graphical Symbols**

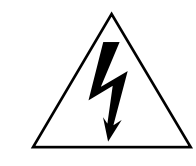

The lightning flash with arrowhead symbol within an equilateral triangle is intended to alert the user to the presence of uninsulated "dangerous voltage" within the product's enclosure that may be of sufficient magnitude to constitute a risk of electric shock to persons.

The exclamation point within an equilateral triangle is intended to alert the user to the presence of important operating and maintenance (servicing) instructions in the literature accompanying the product.

# **IMPORTANT SAFETY INSTRUCTIONS**

- **1 Read these instructions.**
- **2 Keep these instructions.**
- **3 Heed all warnings.**
- **4 Follow all instructions.**
- **5 Do not use this apparatus near water.**
- **6 Clean only with dry cloth.**
- **7 Do not block any ventilation openings. Install in accordance with the manufacturer's instructions.**
- **8 Do not install near any heat sources such as radiators, heat registers, stoves, or other apparatus (including amplifiers) that produce heat.**
- **9 Do not defeat the safety purpose of the polarized or grounding-type plug. A polarized plug has two blades with one wider than the other. A grounding type plug has two blades and a third grounding prong. The wide blade or the third prong are provided for your safety. If the provided plug does not fit into your outlet, consult an electrician for replacement of the obsolete outlet.**

#### **WARNING**

TO REDUCE THE RISK OF FIRE OR ELECTRIC SHOCK, DO NOT EXPOSE THIS APPARATUS TO RAIN OR MOISTURE.

- **10 Protect the power cord from being walked on or pinched particularly at plugs, convenience receptacles, and the point where they exit from the apparatus.**
- **11 Only use attachments/accessories specified by the manufacturer.**
- **12 Use only with the cart, stand, tripod, bracket, or table specified by the manufacturer, or sold with the apparatus. When a cart is used, use caution when moving the cart/ apparatus combination to avoid injury from tip-over.**

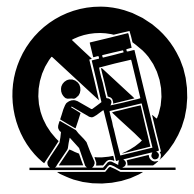

- **13 Unplug this apparatus during lightning storms or when unused for long periods of time.**
- **14 Refer all servicing to qualified service personnel. Servicing is required when the apparatus has been damaged in any way, such as powersupply cord or plug is damaged, liquid has been spilled or objects have fallen into the apparatus, the apparatus has been exposed to rain or moisture, does not operate normally, or has been dropped.**

# **FCC INFORMATION (U.S.A.)**

- **1. IMPORTANT NOTICE: DO NOT MODIFY THIS UNIT!** This product, when installed as indicated in the instructions contained in this manual, meets FCC requirements. Modifications not expressly approved by Yamaha may void your authority, granted by the FCC, to use the product.
- **2. IMPORTANT:** When connecting this product to accessories and/ or another product use only high quality shielded cables. Cable/s supplied with this product MUST be used. Follow all installation instructions. Failure to follow instructions could void your FCC authorization to use this product in the USA.
- **3. NOTE:** This product has been tested and found to comply with the requirements listed in FCC Regulations, Part 15 for Class "B" digital devices. Compliance with these requirements provides a reasonable level of assurance that your use of this product in a residential environment will not result in harmful interference with other electronic devices. This equipment generates/uses radio frequencies and, if not installed and used according to the instructions found in the users manual, may cause interference harmful to the operation of other electronic devices. Compliance with FCC regulations does

\* This applies only to products distributed by YAMAHA CORPORATION OF AMERICA. (class B)

#### **ADVARSEL!**

Lithiumbatteri—Eksplosionsfare ved fejlagtig håndtering. Udskiftning må kun ske med batteri af samme fabrikat og type. Levér det brugte batteri tilbage til leverandoren.

#### **VARNING**

Explosionsfara vid felaktigt batteribyte. Använd samma batterityp eller en ekvivalent typ som rekommenderas av apparattillverkaren. Kassera använt batteri enligt fabrikantens instruktion.

#### **VAROITUS**

Paristo voi räjähtää, jos se on virheellisesti asennettu. Vaihda paristo ainoastaan laitevalmistajan suosittelemaan tyyppiin. Hävitä käytetty paristo valmistajan ohjeiden mukaisesti.

(lithium caution)

#### **NEDERLAND / THE NETHERLANDS**

• Dit apparaat bevat een lithium batterij voor geheugen back-up.

- This apparatus contains a lithium battery for memory back-up.
- Raadpleeg uw leverancier over de verwijdering van de batterij op het moment dat u het apparaat ann het einde van de levensduur of gelieve dan contact op te nemen met de vertegenwoordiging van Yamaha in uw land.
- For the removal of the battery at the moment of the disposal at the end of life please consult your retailer or Yamaha representative office in your country.
- Gooi de batterij niet weg, maar lever hem in als KCA.
- Do not throw away the battery. Instead, hand it in as small chemical waste.

(lithium disposal)

This product contains a battery that contains perchlorate material. Perchlorate Material—special handling may apply, See [www.dtsc.ca.gov/hazardouswaste/perchlorate.](http://www.dtsc.ca.gov/hazardouswaste/perchlorate)

\* This applies only to products distributed by YAMAHA CORPORATION OF AMERICA.

(Perchlorate)

This product contains a high intensity lamp that contains a small amount of mercury. Disposal of this material may be regulated due to environmental considerations. For disposal information in the United States, refer to the Electronic Industries Alliance web site: [www.eiae.org](http://www.eiae.org)

```
This applies only to products distributed by (mercury)
YAMAHA CORPORATION OF AMERICA.
```
not guarantee that interference will not occur in all installations. If this product is found to be the source of interference, which can be determined by turning the unit "OFF" and "ON", please try to eliminate the problem by using one of the following measures:

Relocate either this product or the device that is being affected by the interference.

Utilize power outlets that are on different branch (circuit breaker or fuse) circuits or install AC line filter/s.

In the case of radio or TV interference, relocate/reorient the antenna. If the antenna lead-in is 300 ohm ribbon lead, change the lead-in to co-axial type cable.

If these corrective measures do not produce satisfactory results, please contact the local retailer authorized to distribute this type of product. If you can not locate the appropriate retailer, please contact Yamaha Corporation of America, Electronic Service Division, 6600 Orangethorpe Ave, Buena Park, CA90620

The above statements apply ONLY to those products distributed by Yamaha Corporation of America or its subsidiaries.

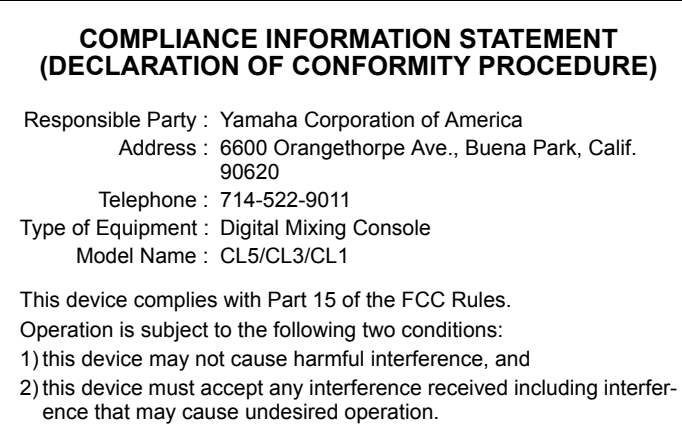

See user manual instructions if interference to radio reception is suspected.

This applies only to products distributed by YAMAHA CORPORATION OF AMERICA

(FCC DoC)

#### **IMPORTANT NOTICE FOR THE UNITED KINGDOM Connecting the Plug and Cord**

**WARNING:** THIS APPARATUS MUST BE EARTHED IMPORTANT. The wires in this mains lead are coloured in accordance with the following code:

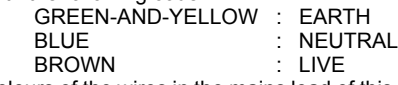

As the colours of the wires in the mains lead of this apparatus may not correspond with the coloured markings identifying the terminals in your plug proceed as follows:

The wire which is coloured GREEN-and-YELLOW must be connected to the terminal in the plug which is marked by the letter E or by the safety earth symbol  $\textcircled{4}$  or colored GREEN or GREEN-and-YELLOW. The wire which is coloured BLUE must be connected to the terminal which is marked with the letter N or coloured BLACK.

The wire which is coloured BROWN must be connected to the terminal which is marked with the letter L or coloured RED.

(3 wires)

# **PRECAUZIONI**

# <span id="page-4-0"></span>*LEGGERE ATTENTAMENTE PRIMA DI CONTINUARE*

\* Conservare questo manuale in un luogo sicuro per future consultazioni.

# *AVVERTENZA*

**Attenersi sempre alle precauzioni di base indicate di seguito per evitare il rischio di lesioni gravi o addirittura di morte conseguente a scosse elettriche, cortocircuiti, danni, incendi o altri pericoli. Tali precauzioni includono, fra le altre, quelle indicate di seguito:**

#### **Alimentazione/cavo di alimentazione**

- Non posizionare il cavo di alimentazione in prossimità di fonti di calore, quali radiatori o caloriferi. Non piegarlo eccessivamente né danneggiarlo. Non posizionare oggetti pesanti sul cavo, né collocarlo in luoghi dove potrebbe essere calpestato.
- Utilizzare solo la tensione corretta specificata per il dispositivo. La tensione necessaria è indicata sulla piastrina del nome dell'unità.
- Utilizzare solo il cavo di alimentazione o la spina elettrica in dotazione. Se si intende utilizzare il dispositivo in un paese diverso da quello di acquisto, il cavo di alimentazione fornito potrebbe non essere utilizzabile. Per ulteriori informazioni, contattare il rivenditore Yamaha.
- Controllare periodicamente la spina elettrica ed eventualmente rimuovere la sporcizia o la polvere accumulata.
- Collegare il cavo a una presa appropriata dotata di messa a terra. Una messa a terra non corretta potrebbe causare scosse elettriche.

#### **Non aprire**

• Questo dispositivo non contiene componenti riparabili dall'utente. Non aprire il dispositivo né smontare o modificare in alcun modo i componenti interni. In caso di malfunzionamento, non utilizzare lo strumento e richiedere l'assistenza di un tecnico autorizzato Yamaha.

#### **Esposizione all'acqua**

- Non esporre il dispositivo alla pioggia, non usarlo vicino all'acqua o in ambienti umidi o bagnati né sistemare su di esso contenitori di liquidi (ad es. tazze, bicchieri o bottiglie) che possano riversarsi in una qualsiasi delle aperture. In caso di infiltrazione di liquido all'interno del dispositivo, come ad esempio acqua, spegnere immediatamente lo strumento e scollegare il cavo di alimentazione dalla presa CA. Richiedere quindi l'assistenza di un tecnico autorizzato Yamaha.
- Non inserire o rimuovere la spina elettrica con le mani bagnate.

#### **Esposizione al fuoco**

• Non appoggiare sullo strumento oggetti con fiamme vive, come ad esempio candele. Tali oggetti potrebbero cadere provocando un incendio.

#### **Anomalie**

- Se si verifica uno dei problemi riportati di seguito, spegnere immediatamente lo strumento e scollegare la spina elettrica dalla presa. Richiedere quindi l'assistenza di un tecnico autorizzato Yamaha.
- La spina o il cavo di alimentazione è danneggiato.
- La spina o il cavo di alimentazione è danneggiato.
- Alcuni oggetti sono caduti nello strumento.
- Si verifica una improvvisa scomparsa del suono durante l'utilizzo del dispositivo.

# *ATTENZIONE*

**Attenersi sempre alle precauzioni di base elencate di seguito per evitare lesioni personali o danni al dispositivo o ad altri oggetti. Tali precauzioni includono, fra le altre, quelle indicate di seguito:**

#### **Alimentazione/cavo di alimentazione**

- Per scollegare il cavo di alimentazione dal dispositivo o dalla presa elettrica, afferrare sempre la spina e non il cavo, per evitare di danneggiarlo.
- Se si prevede di non utilizzare il dispositivo per un lungo periodo di tempo o in caso di temporali, rimuovere la spina dalla presa elettrica.

#### **Posizione**

- Non collocare il dispositivo in posizione instabile, per evitare che cada.
- Non ostruire le prese d'aria. Il dispositivo presenta alcuni fori di ventilazione sulla parte posteriore per evitare l'aumento eccessivo della temperatura interna. In particolare, non appoggiare il dispositivo sui lati, né in posizione capovolta. Una ventilazione non adeguata può causare surriscaldamento, con conseguenti danni al dispositivo o incendi.
- Non collocare il dispositivo in una posizione che comporti il rischio di contatto con gas corrosivi o aria salmastra per evitare possibili malfunzionamenti.
- Prima di spostare il dispositivo, scollegare tutti i cavi.
- Durante l'installazione del dispositivo, assicurarsi che la presa CA utilizzata sia facilmente accessibile. In caso di problemi o malfunzionamenti, spegnere immediatamente lo strumento e scollegare la spina dalla presa elettrica. Anche quando l'interruttore è spento, una quantità minima di corrente continua ad alimentare il prodotto. Se si prevede di non utilizzare il prodotto per un lungo periodo di tempo, scollegare il cavo di alimentazione dalla presa CA a muro.
- Le operazioni di trasporto o di spostamento del dispositivo devono essere eseguite da almeno due persone. Il sollevamento del dispositivo da parte di una sola persona potrebbe causare lesioni alla schiena, altri tipi di lesioni o danni al dispositivo stesso.

#### **Collegamenti**

• Prima di collegare il dispositivo ad altre apparecchiature, spegnere tutti i dispositivi interessati. Prima di accendere o spegnere i dispositivi, impostare al minimo i livelli del volume.

#### **Manutenzione**

• Durante la pulizia del dispositivo, rimuovere la spina elettrica dalla presa CA.

#### **Precauzioni di utilizzo**

- Non introdurre le dita o le mani nelle aperture del dispositivo (prese d'aria).
- Non inserire né lasciare cadere corpi estranei (carta, plastica, metallo e così via) nelle aperture del dispositivo (prese d'aria). Se ciò dovesse accadere, spegnere immediatamente il dispositivo e scollegare il cavo di alimentazione dalla presa CA. Richiedere quindi l'assistenza di un tecnico autorizzato Yamaha.
- Non appoggiarsi al dispositivo, né posizionarvi sopra oggetti pesanti. Non esercitare eccessiva forza su pulsanti, interruttori o connettori.
- Non utilizzare le cuffie per lunghi periodi di tempo o con livelli di volume eccessivi. Tali pratiche potrebbero causare una perdita permanente dell'udito. Se si accusano disturbi uditivi come fischi o abbassamento dell'udito, rivolgersi a un medico.

#### **Batteria di backup**

• Il dispositivo contiene una piccola batteria di backup incorporata che mantiene i dati del clock interno anche quando viene spenta l'alimentazione del dispositivo.

La batteria di backup tenderà comunque a scaricarsi e quando ciò accadrà, i dati del clock interno andranno persi. Sostituire la batteria di backup prima che si scarichi completamente.

Quando la batteria di backup è prossima all'esaurimento, all'avvio del sistema sul monitor LCD viene visualizzato "Low Battery".

In questo caso rivolgersi a un rivenditore Yamaha per fare in modo che un tecnico autorizzato dell'assistenza sostituisca la batteria di backup. La durata media della batteria di backup è di circa cinque anni, in base alle condizioni di funzionamento.

# *AVVISO*

**Attenersi sempre agli avvisi elencati di seguito per evitare il malfunzionamento/danneggiamento del dispositivo e il danneggiamento dei dati o di altri oggetti.**

#### **Utilizzo e manutenzione**

- Non utilizzare lo strumento in prossimità di apparecchi televisivi, radio, stereo, telefoni cellulari o altri dispositivi elettrici. In caso contrario, lo strumento o i suddetti dispositivi potrebbero generare rumore.
- Per evitare la deformazione del pannello, il danneggiamento dei componenti interni o il funzionamento instabile, non esporre lo strumento a un'eccessiva quantità di polvere, a vibrazioni o a condizioni climatiche estreme. Ad esempio, non lasciare lo strumento sotto la luce diretta del sole, in prossimità di una fonte di calore o all'interno di una vettura nelle ore diurne. (intervallo temperatura di funzionamento verificato: 5 - 40° C).
- Non collocare oggetti in vinile, plastica o gomma sullo strumento, per evitare di scolorire il pannello o la tastiera.
- Potrebbe formarsi della condensa a causa di cambi repentini della temperatura ambientale, ad esempio se il dispositivo viene spostato o posizionato sotto un impianto per l'aria condizionata o il riscaldamento.

Se si usa un dispositivo al cui interno è presente della condensa, si potrebbero verificare malfunzionamenti. Lasciare spento il dispositivo per alcune ore fino alla completa scomparsa della condensa. Solo una volta scomparsa la condensa non si corrono rischi ad accendere il dispositivo.

#### **Salvataggio dei dati**

• Per evitare la perdita di dati dovuta al danneggiamento del supporto, si consiglia di salvare i dati importanti su due dispositivi di memorizzazione USB/ supporto esterno.

### **Informazioni**

#### **Informazioni sui copyright**

Fatta eccezione per l'uso personale, è severamente vietato copiare i dati musicali commercialmente disponibili compresi, tra gli altri, i dati MIDI e/o i dati audio.

#### **Informazioni su funzioni e dati incorporati nello strumento**

Tecnologia di codifica audio MPEG Layer-3 su licenza di Fraunhofer IIS e Thomson.

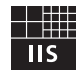

 \* La fornitura di questo prodotto non implica la concessione di una licenza né di alcun diritto di distribuzione del contenuto creato con questo prodotto in sistemi di trasmissione (terrestre, satellitare, via cavo e/o altri canali di distribuzione), applicazioni di streaming (tramite Internet, intranet e/o altre reti), altri sistemi di distribuzione del contenuto (applicazioni pay-audio o audio-on-demand e simili) o su supporti fisici (CD, DVD, chip di semiconduttori, dischi rigidi, schede di memoria e simili) che generano redditi. Per tali usi, è richiesta una licenza separata.

Per ulteriori informazioni, visitare il sito Web all'indirizzo <http://mp3licensing.com/>

#### **Informazioni sul presente manuale**

- \* Le illustrazioni e le schermate LCD riprodotte nel presente manuale hanno finalità puramente didattiche e possono variare rispetto a quanto effettivamente visualizzato nello strumento dell'utente.
- \* Windows è un marchio registrato di Microsoft(R) Corporation negli Stati Uniti e in altri paesi.
- \* Apple, Mac e Macintosh sono marchi di Apple Inc., registrati negli Stati Uniti e in altri paesi.
- \* I nomi di società e prodotti presenti in questo manuale sono marchi o marchi registrati delle rispettive società.

Yamaha declina qualsiasi responsabilità per i danni derivanti da un utilizzo non corretto o dalle modifiche apportate al dispositivo, nonché per la perdita o la distruzione di dati.

Spegnere sempre il dispositivo quando non è utilizzato.

#### **Informazioni per gli utenti sulla raccolta e lo smaltimento di vecchia attrezzatura**

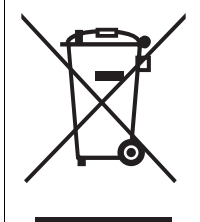

Questo simbolo sui prodotti, sull'imballaggio, e/o sui documenti che li accompagnano significa che i prodotti elettriche e elettroniche non dovrebbero essere mischiati con i rifiuti domestici generici.

Per il trattamento, recupero e riciclaggio appropriati di vecchi prodotti, li porti, prego, ai punti di raccolta appropriati, in accordo con la Sua legislazione nazionale e le direttive 2002/96/CE.

Smaltendo correttamente questi prodotti, Lei aiuterà a salvare risorse preziose e a prevenire alcuni potenziali effetti negativi sulla salute umana e l'ambiente, che altrimenti potrebbero sorgere dal trattamento improprio dei rifiuti.

Per ulteriori informazioni sulla raccolta e il riciclaggio di vecchi prodotti, prego contatti la Sua amministrazione comunale locale, il Suo servizio di smaltimento dei rifiuti o il punto vendita dove Lei ha acquistato gli articoli.

#### **[Per utenti imprenditori dell'Unione europea]**

Se Lei desidera disfarsi di attrezzatura elettrica ed elettronica, prego contatti il Suo rivenditore o fornitore per ulteriori informazioni.

#### **[Informazioni sullo smaltimento negli altri Paesi al di fuori dell'Unione europea]**

Questo simbolo è valido solamente nell'Unione Europea. Se Lei desidera disfarsi di questi articoli, prego contatti le Sue autorità locali o il rivenditore e richieda la corretta modalità di smaltimento.

(weee\_eu)

# <span id="page-6-0"></span>**Introduzione**

# <span id="page-6-1"></span>**Benvenuti!**

Grazie per aver scelto la console di missaggio digitale Yamaha CL serie CL5/CL3/CL1. Per sfruttare al massimo le funzionalità avanzate e le eccezionali prestazioni della console serie CL e per utilizzarla a lungo e senza problemi, leggere il presente manuale di istruzioni prima di usare il prodotto. Conservare il manuale, dopo averlo letto, in un luogo sicuro.

# <span id="page-6-2"></span>**Accessori**

- **•** Cavo di alimentazione CA
- **•** Manuale di istruzioni (questa guida)
- **•** Codice di licenza della Dante Virtual Soundcard

# <span id="page-6-3"></span>**Informazioni sul software di utility**

I prodotti della serie CL possono essere utilizzati con diversi software di utility.

#### **• CL Editor**

Questa applicazione software consente di configurare e utilizzare l'unità da un computer collegato. È possibile utilizzare l'applicazione anche per eseguire il backup delle impostazioni della console o per impostarne i parametri senza collegare l'unità.

#### **• Console File Converter**

Questa applicazione software consente di convertire i file delle impostazioni per i modelli Yamaha PM5D, M7CL e LS9 in file delle impostazioni per i modelli della serie CL e viceversa.

#### **• CL StageMix**

Questa applicazione software consente di controllare l'unità a distanza da un iPad/iPad 2 su una rete WiFi.

Per informazioni su queste applicazioni software, visitare il sito Web Yamaha Pro Audio al seguente indirizzo:

<http://www.yamahaproaudio.com/>

Visitare lo stesso sito Web per informazioni su come scaricare, installare e configurare le applicazioni software. Inoltre, fare riferimento alla guida all'installazione in dotazione con ogni applicazione scaricata.

# <span id="page-6-4"></span>**Informazioni sugli aggiornamenti del firmware**

Questo prodotto consente di aggiornare il firmware dell'unità per migliorarne il funzionamento, aggiungere funzioni e correggere eventuali malfunzionamenti. Per l'unità sono disponibili i seguenti due tipi di firmware.

- **•** Firmware della console
- **•** Firmware del modulo Dante

È necessario aggiornare ogni tipo di firmware separatamente.

Dettagli sull'aggiornamento del firmware sono disponibili al seguente sito Web:

<http://www.yamahaproaudio.com/>

Per informazioni su come aggiornare e configurare l'unità, fare riferimento alla guida per l'aggiornamento del firmware disponibile sul sito Web.

# <span id="page-6-5"></span>**Informazioni sul Manuale di istruzioni**

### **Manuale di istruzioni (questa guida)**

Questo manuale descrive principalmente i controlli e le funzioni del pannello e illustra le operazioni di base dei modelli della serie CL.

### **Manuale di riferimento (in formato PDF; scaricabile dal sito Web)**

Questo manuale illustra in dettaglio le funzioni, i parametri degli effetti e il MIDI.

#### **Uso del Manuale PDF**

Il Manuale di riferimento è un file in formato PDF. Può essere letto su un computer. Utilizzare Adobe® Reader® per leggere il manuale sullo schermo, cercare parole in modo rapido, stampare pagine specifiche o fare clic su collegamenti che visualizzano sezioni particolarmente interessanti. Questo formato è molto utile perché consente di cercare parole specifiche o utilizzare i collegamenti per accedere direttamente a sezioni specifiche del documento. Si consiglia di trarre vantaggio da queste caratteristiche del formato PDF.

È possibile scaricare la versione più recente di Adobe Reader dal seguente sito Web:

<http://www.adobe.com/>

### **File della Guida (in formato XML; scaricabile dal sito Web)**

È possibile leggere questo file della Guida sullo schermo dell'unità. Installare il file sull'unità, quindi premere il pulsante Help sul display per visualizzare le varie sezioni. Il Manuale di riferimento e il file della Guida possono essere scaricati dal seguente sito Web:

<http://www.yamahaproaudio.com/>

# <span id="page-6-6"></span>**Convenzioni utilizzate nel manuale**

Nel presente manuale i controlli del pannello di tipo switch vengono definiti "tasti". Le manopole di controllo del pannello vengono definite "manopole". Alcune ruotano da un valore minimo a uno massimo, mentre altre ruotano senza interruzioni.

I pulsanti virtuali che compaiono sullo schermo vengono definiti "pulsanti" e le manopole virtuali vengono definite "manopole".

I controlli sul pannello sono racchiusi tra parentesi quadre [ ] (ad esempio, tasto [CUE]) in modo da distinguerli dalle manopole e dai pulsanti virtuali visualizzati sullo schermo. Per alcuni controlli, il nome della sezione viene riportato prima delle parentesi quadre (ad esempio, tasto SCENE MEMORY [STORE]).

# <span id="page-7-0"></span>**Panoramica della serie CL**

# <span id="page-7-1"></span>**Caratteristiche**

Le console di missaggio digitali della serie CL consentono di ricreare ambienti sonori di alta qualità dal vivo. In queste console sono stati sviluppati ulteriormente molti concetti all'avanguardia relativi all'evoluzione digitale, compresa l'esclusiva interfaccia di controllo "Centralogic<sup>TM"</sup> di Yamaha, che semplifica l'uso delle console. Il processore di effetti incorporato e il rack I/O sono in grado di soddisfare qualsiasi esigenza con una qualità di altissimo livello, garantendo al contempo la flessibilità necessaria per configurare un sistema personalizzato.

### **Interfaccia utente facile da interpretare per utenti nuovi ed esperti**

Tutti i canali destinati ai fader nel pannello superiore sono organizzati in un "banco di fader" che consente di selezionare e scambiare facilmente un gruppo di canali. Il banco di fader contiene gruppi di canali di ingresso e uscita, oltre a banchi di fader personalizzati. Questi consentono di selezionare varie combinazioni di canali, a prescindere dal tipo. Ogni channel strip può essere identificata visivamente in modo molto chiaro. Il nome del canale compare sul display e un indicatore mostra il colore del canale. È possibile regolare la luminosità di ogni indicatore a seconda dell'illuminazione dell'ambiente.

La sezione SELECTED CHANNEL (CANALE SELEZIONATO) situata a sinistra del display consente di utilizzare le manopole per controllare i parametri principali (guadagno, EQ, soglia dinamiche, livelli di mandata al bus e così via) di un canale specifico. È possibile utilizzare questa sezione come un modulo su mixer analogico.

Al centro del pannello superiore si trova la nuova sezione Centralogic che consente di controllare otto canali contemporaneamente. È possibile controllare le impostazioni dei fader, del segnale di attivazione e di attivazione/disattivazione per gli otto canali o per i gruppi DCA richiamati in questa sezione premendo un solo tasto. Il display è uno schermo sensibile al tocco. È possibile attivare o disattivare le funzioni o selezionare gli elementi semplicemente toccando le manopole o i pulsanti visualizzati nella schermata.

Le impostazioni dei parametri di missaggio, tra cui il guadagno e l'alimentazione phantom dei canali di ingresso, possono essere memorizzate e richiamate come "scene". Tutti i fader sul pannello sono mobili. Quando si richiama una scena, le posizioni registrate dei fader verranno riprodotte immediatamente.

### <span id="page-7-2"></span>**Configurazione flessibile del sistema con Dante**

Il protocollo di rete Dante, compatibile con Ethernet, semplifica il collegamento delle console della serie CL a dispositivi esterni quali, ad esempio, il rack I/O Rio3224-D. Un rack I/O collegato a cui viene assegnato un ID unità univoco verrà riconosciuto automaticamente, semplificando in tal modo le funzioni di assegnazione. Mediante un rack I/O è possibile configurare una rete ridondante per prevenire possibili difficoltà legate a reti Dante di grandi dimensioni. Se più unità CL condividono lo stesso rack I/O, la funzione di compensazione del guadagno consente di conservare lo streaming audio in

rete a un livello costante, al fine di sfruttare al massimo i vantaggi dei sistemi audio di grandi dimensioni. Il driver del software Dante Virtual Soundcard consente di effettuare registrazioni su più canali in un software DAW installato su un computer. Non è necessaria, pertanto, alcuna interfaccia audio.

#### <span id="page-7-3"></span>**Riproduzione digitale incredibilmente realistica dell'audio analogico con PREMIUM RACK**

I modelli della serie CL dispongono di PREMIUM RACK, che si avvale della tecnologia VCM. Questa tecnologia consente di modellare i circuiti analogici su un livello di componenti per riprodurre fedelmente incredibili suoni analogici. PREMIUM RACK è in grado di creare suoni fantastici modellando e catturando fedelmente le caratteristiche sonore dei circuiti analogici, al fine di ottenere un suono praticamente identico a quello originale. PREMIUM RACK per i modelli CL include sei tipi di rack, tra i quali un compressore Portico 5033 EQ/Portico 5043 di Rupert Neve Designs, un compressore U76, un amplificatore di livello Opt-2A, ecc.

### **Flessibilità sonora grazie a effetti versatili e al rack GEQ**

Le console della serie CL, indipendenti dal PREMIUM RACK, sono dotate di processori multieffetto ad alta qualità incorporati, con un massimo di otto di essi disponibili contemporaneamente. Effetti quali riverbero, delay, compressione multi-banda e vari effetti di modulazione possono essere instradati tramite bus interni o inseriti nel canale desiderato.

Oltre agli effetti, i modelli della serie CL dispongono di un rack GEQ. Sono disponibili l'equalizzatore grafico a 31 bande e il Flex15GEQ, inseribili in qualsiasi bus di uscita. Il Flex15GEQ consente di regolare il guadagno per 15 delle 31 bande disponibili. Poiché è possibile installare due unità GEQ (EQUALIZZATORE GRAFICO) in un singolo rack virtuale, sarà possibile utilizzare fino a 32 unità GEQ contemporaneamente. Per utilizzare gli effetti o l'equalizzatore grafico, è necessario installarli nei rack virtuali visualizzati nello schermo sensibile al tocco. I moduli attualmente installati possono essere visualizzati immediatamente ed è possibile cambiare i moduli e modificare l'assegnazione di ingresso/uscita in modo intuitivo.

## **Strumenti completi di supporto**

I modelli della serie CL possono essere utilizzati con vari software di utility. CL Editor, installabile su computer Windows o Mac, consente di modificare le impostazioni dei parametri dell'unità. Può fungere anche da applicazione indipendente per impostare i parametri offline senza collegare la console.

CL StageMix, un applicazione per iPad, consente di controllare a distanza una console serie CL collegata in rete via wireless mediante un'interfaccia grafica intuitiva. Il software è stato progettato specificatamente per consentire ai tecnici del suono di regolare l'equalizzazione mentre controllano i missaggi dalle posizioni degli artisti sul palco oppure di controllare i parametri di missaggio da vari punti nel locale mentre si ascolta l'audio riprodotto. Console File Converter è un'applicazione che consente di convertire i file delle impostazioni per i modelli PM5D, M7CL e LS9 in file delle impostazioni per i modelli della serie CL e viceversa. È possibile usare i dati di altri modelli sulle console della serie CL.

### **Espansione con schede I/O e di elaborazione**

Il pannello posteriore è dotato di tre slot in cui è possibile installare schede mini-YGDAI acquistabili separatamente. È possibile aggiungere ingressi e uscite installando in questi slot schede AD, DA o I/O digitali. È possibile anche espandere la potenza di elaborazione o gli effetti installando una scheda DSP.

### **Collegamenti in cascata nel dominio digitale**

È possibile collegare in cascata una seconda unità della serie CL o un mixer digitale, come Yamaha M7CL, PM5D o LS9, connesso tramite una scheda I/O digitale installata in uno slot.

Tutti i bus MIX, MATRIX, STEREO (L/R), MONO e CUE (L/R) possono essere collegati in cascata.

### **Funzione di registrazione utile per i sound check e i missaggi**

I modelli della serie CL dispongono di una funzione di registrazione su memoria USB che consente di registrare l'uscita dai bus STEREO o MIX su un'unità di memoria flash USB.

Consente anche di riprodurre i file audio presenti su un'unità di memoria flash USB mediante l'assegnazione dei file a canali di ingresso o uscite monitor. Per la registrazione è supportato il formato MP3 (MPEG-1 Audio Layer-3). Per la riproduzione sono supportati i formati MP3, WMA (Windows Media Audio) e MPEG-4 AAC (Advanced Audio Coding). Questa funzione è utile se si desidera registrare l'audio missato trasmesso da un bus specifico o per riprodurre la musica per un sound check dagli altoparlanti.

### **Funzioni di sicurezza a livello utente o di sistema**

È possibile limitare le funzionalità della console per utenti non amministratori con tre livelli di sicurezza: Administrator (Amministratore), Guest (Ospite) e User (Utente). È possibile specificare password diverse per l'amministratore e gli utenti, al fine di impedire modifiche accidentali di impostazioni importanti.

Le informazioni specifiche per ciascun utente (livello utente, impostazioni di sistema e impostazioni dei tasti o delle manopole definite dall'utente) sono archiviabili nella console o su un'unità di memoria flash USB come "chiave di autenticazione utente". Caricando la propria chiave di autenticazione utente da un'unità di memoria flash USB, è possibile configurare immediatamente un ambiente operativo ideale e personalizzato.

## **File della Guida scaricabile sull'unità**

È possibile scaricare dal sito Web un file della Guida che spiega i parametri e i messaggi visualizzati sullo schermo. Una volta scaricato, il file della Guida verrà memorizzato nell'unità e potrà essere utilizzato in qualsiasi momento.

# <span id="page-8-0"></span>**Informazioni sui modelli**

I modelli della serie CL sono tre: CL5, CL3 e CL1. Ogni modello dispone di un numero diverso di canali di ingresso mono e channel strip sul pannello superiore. Inoltre, il modello CL5 dispone della sezione Output Meter (indicatore dell'uscita). Sui modelli CL3 e CL1 è possibile installare un meter bridge MBCL opzionale. Altre funzioni sono comuni a tutti e tre i modelli. Le differenze sono indicate nella tabella in basso.

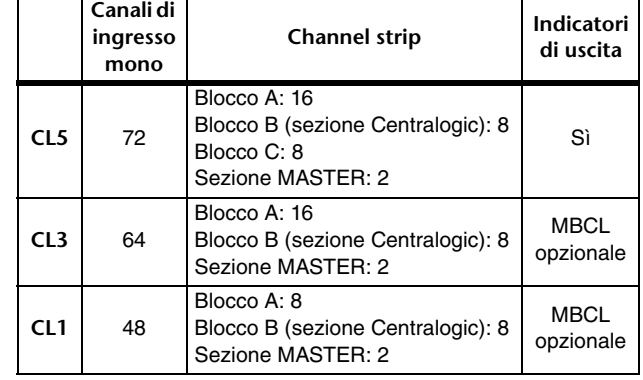

#### **NOTA**

In questo manuale la maggior parte delle spiegazioni fanno riferimento al modello CL5.

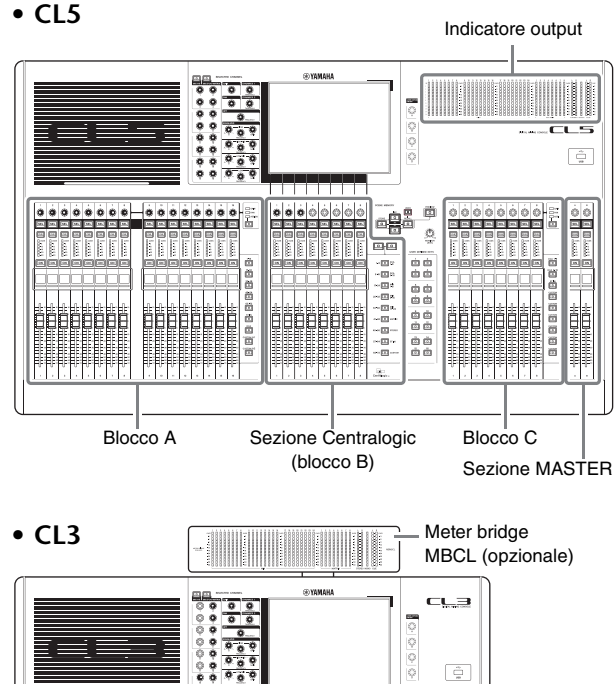

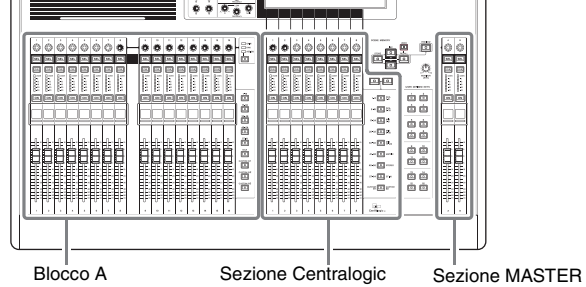

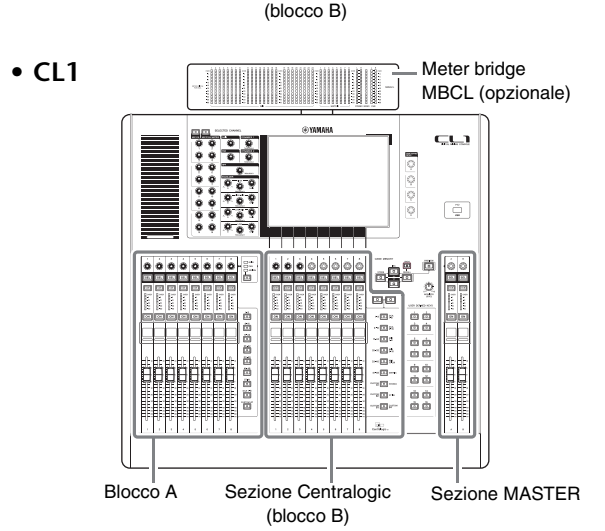

# <span id="page-9-0"></span>**Controlli e funzioni**

# <span id="page-9-1"></span>**Pannello superiore**

Il pannello superiore delle console della serie CL è suddiviso nelle seguenti sezioni.

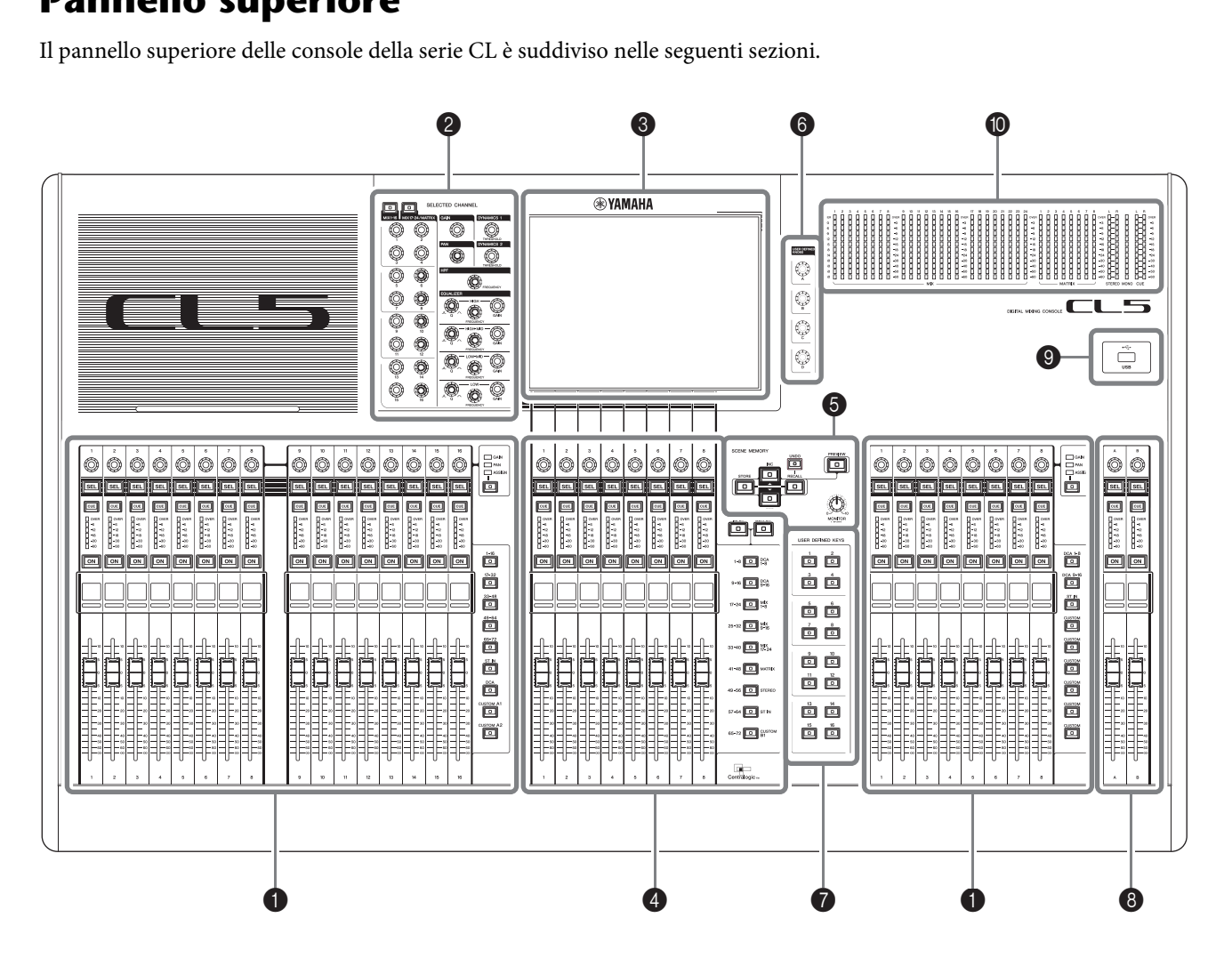

- 1 **[Sezione Channel Strip](#page-10-0)** ➔ **pagina 11**
- **<sup>●</sup>** [Sezione SELECTED CHANNEL \(CANALE SELEZIONATO\)](#page-11-0) → pagina 12
- 3 **[Sezione Display](#page-12-0)** ➔ **pagina 13**
- 4 **[Sezione Centralogic](#page-12-1)** ➔ **pagina 13**
- 5 **[Sezione SCENE MEMORY/MONITOR \(MEMORIA SCENE/MONITORAGGIO\)](#page-13-0)** ➔ **pagina 14**
- 6 **[Sezione USER DEFINED KNOBS \(MANOPOLE DEFINITE DALL'UTENTE\)](#page-13-1)** ➔ **pagina 14**
- 7 **[Sezione USER DEFINED KEYS \(TASTI DEFINITI DALL'UTENTE\)](#page-13-2)** ➔ **pagina 14**
- 8 **[Sezione MASTER](#page-14-0)** ➔ **pagina 15**
- 9 **[Connettore USB](#page-14-1)** ➔ **pagina 15**
- 0 **[Sezione Indicatori \(solo per CL5\)](#page-14-2)** ➔ **pagina 15**

#### **NOTA**

Nella figura riportata di seguito viene illustrato il pannello superiore dell'unità CL5.

I modelli CL3 e CL1 non dispongono della sezione degli indicatori, ma è possibile installare un meter bridge MBCL opzionale.

#### <span id="page-10-2"></span><span id="page-10-0"></span>**Sezione Channel Strip** 1

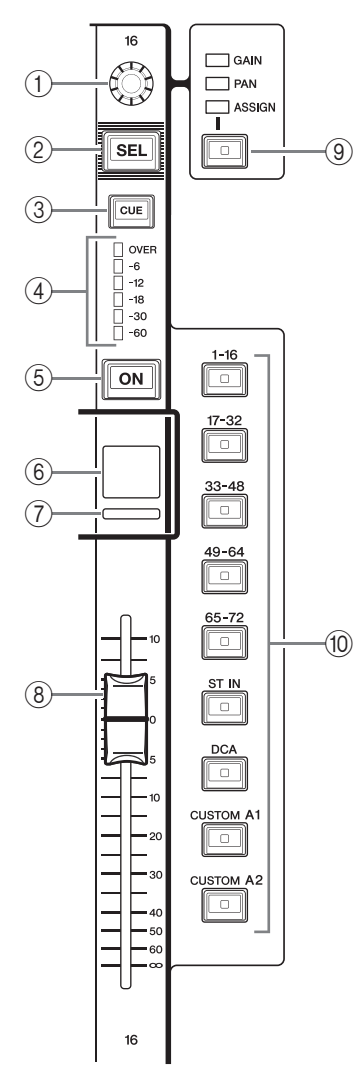

#### 1**Manopola GAIN/PAN/ASSIGN**

Regola il guadagno o il pan del canale. A questa manopola è possibile anche assegnare un parametro. È possibile cambiare la funzione della manopola mediante il tasto (9) [GAIN/PAN/ASSIGN]. Un valore del parametro di guadagno sul display o la visualizzazione del nome del canale indica la quantità di amplificazione di un segnale in ingresso. Per informazioni sulle relazione con la sensibilità di ingresso, fare riferimento alla tabella di conversione.

#### <span id="page-10-1"></span>**Tabella di conversione per sensibilità di ingresso**

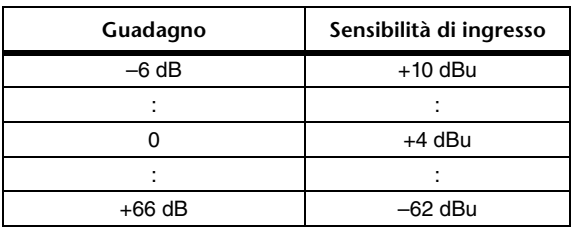

#### 2**Tasto [SEL]**

Seleziona il canale che verrà controllato dalla sezione Channel Strip e sullo schermo sensibile al tocco. Se un canale è selezionato, il LED del tasto si illumina. Se si controlla un canale ST IN nel blocco A della sezione Channel Strip, il canale L (Left, sinistro) verrà indirizzato a un canale dispari, mentre il canale R (Right, destro) verrà indirizzato all'adiacente canale pari.

Se si controlla un canale ST IN nel banco CUSTOM del blocco C della sezione Channel Strip e si assegnano i canali L/R, l'oggetto selezionato del controllo passa dal canale L al canale R e viceversa ogni volta che si preme il tasto [SEL].

#### **NOTA**

Se si assegna il canale L o R, questo tasto serve solo a selezionare il canale.

#### 3**Tasto [CUE] (SEGNALE DI ATTIVAZIONE)**

Seleziona il canale del quale monitorare il segnale di attivazione. Se è attivo il segnale di attivazione, il LED del tasto si illumina.

#### 4**LED indicatori**

Indicano il livello del canale.

#### 5**Tasto [ON] (ATTIVATO)**

Consente di attivare o disattivare il canale. Se un canale è attivato, il LED del tasto si illumina. In modalità SENDS ON FADER, questo tasto consente di attivare/disattivare i segnali inviati da ciascun canale al bus MIX/MATRIX attualmente selezionato.

#### 6**Visualizzazione del nome del canale**

Indica il nome del canale, il valore della manopola, il valore del fader ecc. È possibile impostare la visualizzazione in modo che indichi solo il nome del canale. Utilizzare il tab PREFERENCE nella schermata USER SETUP per selezionare le informazioni da visualizzare.

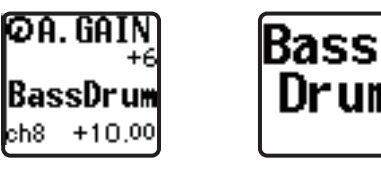

#### 7**Indicatore del colore del canale**

Si illumina con il colore specificato nella schermata PATCH/NAME. È possibile selezionare otto colori diversi per il canale.

#### 8**Fader**

Consente di regolare il livello di ingresso/uscita del canale. In modalità SENDS ON FADER, questo fader consente di regolare il livello di invio del segnale da ciascun canale al bus MIX/MATRIX attualmente selezionato.

#### 9**Tasto [GAIN/PAN/ASSIGN] (GUADAGNO/PAN/ASSEGNAZIONE)**

Cambia la funzione della manopola per ogni blocco nella channel strip. Il LED per la funzione selezionata si illumina. Utilizzare il tab USER DEFINED KNOBS nella schermata USER SETUP per selezionare il parametro che controlla quando viene selezionata la funzione ASSIGN.

## 0**Tasti Bank Select (selezione dei banchi)**

Questi tasti consentono cambiare i fader dei canali controllati nella sezione Channel Strip. I tasti [CUSTOM] consentono di selezionare il banco di fader personalizzato. Per ulteriori informazioni sui banchi di fader personalizzati, vedere [pagina 47](#page-46-2).

## <span id="page-11-1"></span><span id="page-11-0"></span>**Sezione SELECTED CHANNEL (CANALE SELEZIONATO)** 1

Questa sezione consente di impostare i parametri di missaggio per il canale attualmente selezionato.  $\frac{3}{2}$  and  $\frac{3}{2}$ 

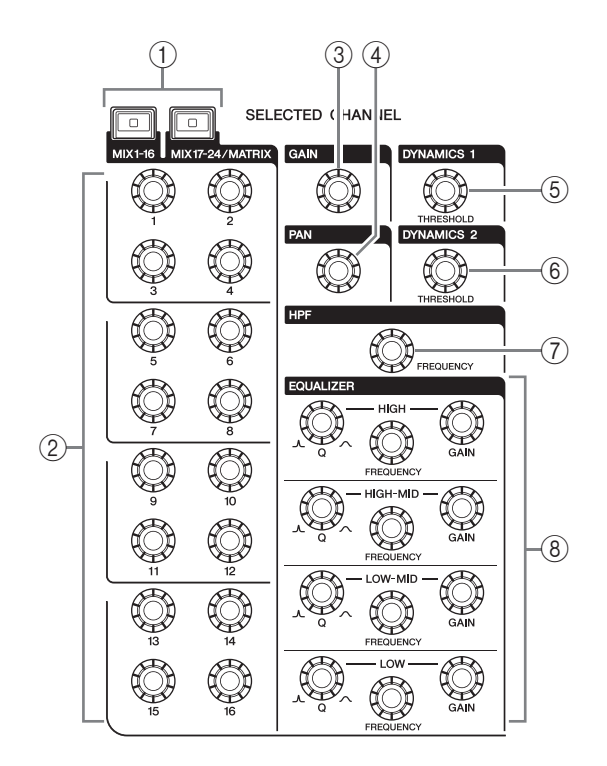

#### 1**Tasto [MIX1–16]/tasto [MIX17–24/MATRIX]**

Consentono di selezionare un bus MIX o MATRIX controllato dalle manopole che si trovano sopra i tasti.

#### 2**Manopole [1]–[16]**

Consentono di regolare il livello di mandata dai canali attualmente selezionati al bus MIX o MATRIX.

In modalità SENDS ON FADER , premere una manopola per selezionare il bus di destinazione corrispondente.

#### **NOTA**

Se SIGNAL TYPE (TIPO DI SEGNALE) per il bus di destinazione è impostato su STEREO, utilizzare le manopole di sinistra (canali dispari) per regolare il PAN e manopole di destra (canali pari) per regolare il livello di mandata.

#### 3**Manopola [GAIN] (GUADAGNO)**

Consente di regolare il guadagno analogico dell'head amplifier di un canale di ingresso.

Inoltre, regola il guadagno digitale se GAIN KNOB FUNCTION è impostato su DIGITAL GAIN nel tab PREFERENCE della schermata USER SETUP.

Questa manopola non ha alcun effetto su altri tipi di canale.

#### **NOTA**

**•** Il PAD verrà attivato o disattivato internamente quando il guadagno dell'head amplifier viene regolato tra +17 dB  $e + 18$  dB.

Tenere presente che, se si utilizza l'alimentazione phantom, potrebbe essere generato del rumore in caso di differenze tra l'impedenza di uscita positiva e negativa di un dispositivo esterno collegato al connettore di ingresso.

**•** Un valore del parametro di guadagno indica la quantità di amplificazione del segnale in ingresso. Per informazioni sulla relazione con i valori convenzionali della sensibilità di ingresso, fare riferimento alla tabella di conversione ([pagina 11](#page-10-1)).

#### 4**Manopola [PAN]**

Se si seleziona un canale mono, questa manopola regola il pan del segnale inviato al bus STEREO. Se si seleziona un canale stereo, questa manopola regola il pan o bilanciamento tra canale sinistro e destro, a prescindere da quello selezionato.

#### 5**Manopola [DYNAMICS 1] (DINAMICA 1)**

6**Manopola [DYNAMICS 2] (DINAMICA 2)** Consente di regolare il parametro THRESHOLD (SOGLIA) dell'effetto gate, del compressore e così via. La manopola [DYNAMICS 2] non ha alcun effetto se si seleziona il canale MIX, MATRIX, STEREO o MONO.

#### 7**Manopola [HPF] (FILTRO PASSA ALTO)**

Consente di regolare la frequenza di taglio del filtro passa-alto per un canale di ingresso. Non ha alcun effetto su altri tipi di canale.

#### 8**Manopole EQ [Q] (AMPIEZZA DI BANDA), EQ [FREQUENCY] (FREQUENZA), EQ [GAIN] (GUADAGNO)**

Consentono di regolare l'ampiezza di banda, la frequenza centrale (frequenza di taglio) e il guadagno per ciascuna banda dell'EQ a quattro bande. Premere le manopole EQ [Q] e EQ [GAIN] contemporaneamente per riportare l'impostazione GAIN di ciascuna banda sul valore predefinito (0,0 dB).

### <span id="page-12-3"></span><span id="page-12-0"></span>**Sezione Display**

Si tratta di uno schermo sensibile al tocco che è possibile attivare toccando la superficie dello schermo. È possibile selezionare i menu o impostare i parametri toccando lo schermo con il dito. Tenere presente che non è possibile utilizzare l'unità toccando più punti contemporaneamente.

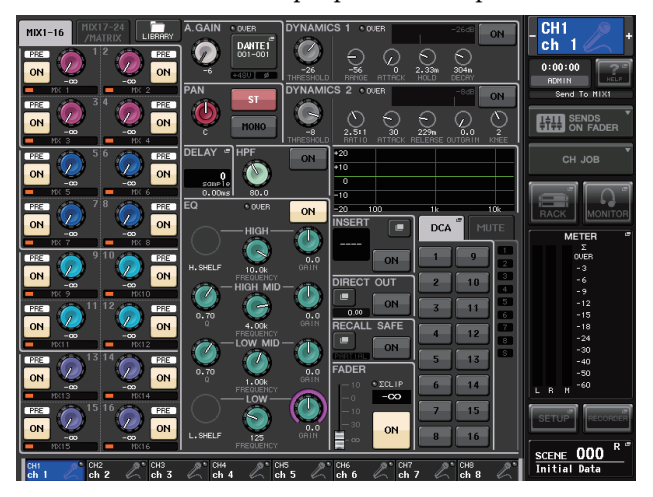

#### **NOTA**

Se lo schermo sensibile al tocco è sporco, pulirlo con un panno morbido e asciutto.

#### **AVVISO**

Non utilizzare mai oggetti affilati o appuntiti, come ad esempio le unghie, per attivare il pannello sensibile al tocco. Altrimenti, si potrebbe graffiare lo schermo e rendere inutilizzabile lo schermo sensibile al tocco.

#### <span id="page-12-2"></span><span id="page-12-1"></span>**Sezione Centralogic**

Questa sezione consente di controllare fino a otto moduli di canali selezionati da gruppi di canali, gruppi DCA o gruppi personalizzati, che si selezionano mediante i tasti 2Bank Select.

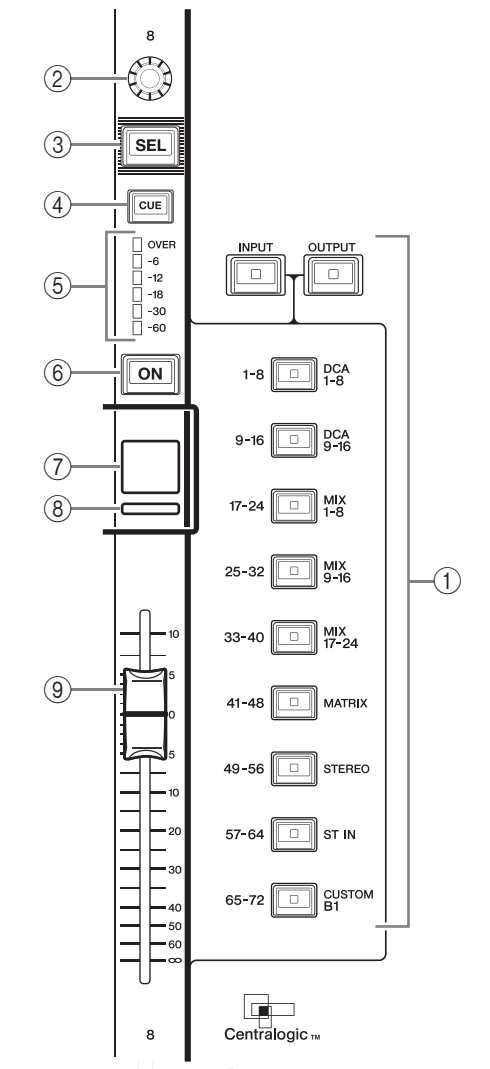

#### 1**Tasti Bank Select (selezione dei banchi)**

Selezionare il banco che si desidera controllare dalla sezione Centralogic. Premere il tasto [INPUT], quindi premere uno dei tasti Bank Select in basso per indirizzare il banco di canali (indicato a sinistra del tasto) alla sezione Centralogic. Premere il tasto [OUTPUT], quindi premere uno dei tasti Bank Select in basso per indirizzare il canale (indicato a destra del tasto) alla sezione Centralogic.

#### 2**Manopola multifunzione**

Consente di controllare la manopola selezionata sullo schermo sensibile al tocco. La funzione della manopola varia a seconda della schermata visualizzata.

3**Tasto [SEL]**

#### 4**Tasto [CUE] (SEGNALE DI ATTIVAZIONE)**

5**LED indicatori**

Uguali a quelli nella sezione Channel Strip.

#### 6**Tasto [ON] (ATTIVATO)**

Consente di attivare o disattivare il canale. Se un canale è attivato, il LED del tasto si illumina. In modalità SENDS ON FADER, questo tasto consente di attivare/disattivare i segnali inviati da ciascun canale al bus MIX/MATRIX attualmente

selezionato. Se si utilizza l'equalizzatore grafico, questo tasto riporta il guadagno a 0 dB.

7**Visualizzazione del nome del canale**

#### 8**Indicatore del colore del canale**

Uguale a quello nella sezione Channel Strip. Se si utilizza l'equalizzatore grafico, questo indicatore mostra il valore del parametro per la frequenza e il guadagno.

9**Fader**

Consente di regolare il livello di ingresso/uscita del canale. È possibile configurare impostazioni interne in modo da utilizzare il fader come controller per regolare il guadagno di ciascuna banda del GEQ.

## <span id="page-13-3"></span><span id="page-13-0"></span>**Sezione SCENE MEMORY/MONITOR (MEMORIA SCENE/MONITORAGGIO)** 3

In questa sezione è possibile eseguire operazioni per la memorizzazione delle scene e il monitoraggio. Exercises<br>seguire operazioni providente di monitoraggio.

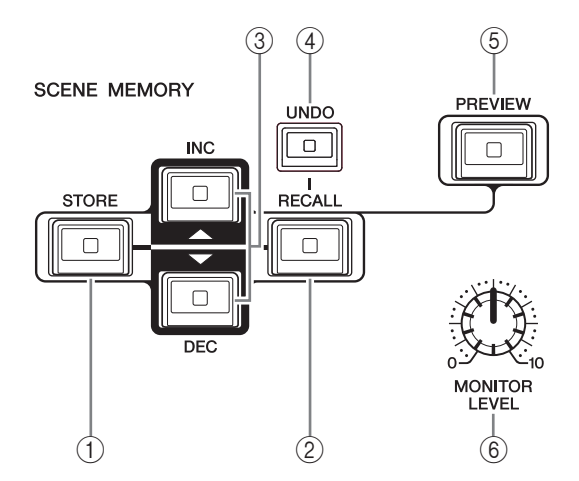

#### 1**Tasto [STORE] (MEMORIZZA) della sezione SCENE MEMORY**

Consente di memorizzare le impostazioni correnti dei parametri di missaggio in una memoria scene dedicata.

2**Tasto [RECALL] (RICHIAMA) della sezione SCENE MEMORY**

Consente di richiamare una scena (impostazioni salvate in precedenza) da una memoria scene.

#### 3**Tasti [INC]/[DEC] della sezione SCENE MEMORY**

Consentono di selezionare il numero di scena che si desidera memorizzare o richiamare. Il numero della scena attualmente selezionata viene visualizzato nell'area di accesso alle funzioni a destra dello schermo sensibile al tocco.

Premere contemporaneamente i tasti [INC]/[DEC] per tornare al numero di scena corrente.

#### 4**Tasto [UNDO] (ANNULLA)**

Consente di annullare il richiamo della scena e di ripristinare lo stato precedente al richiamo. Il LED del tasto si illumina se è ancora possibile annullare il richiamo della scena.

#### 5**Tasto [PREVIEW] (ANTEPRIMA)**

Questo tasto verrà utilizzato in versione future della console.

Questa funzione non è presente nella versione 1.1 del firmware e nelle versioni precedenti.

#### 6**Manopola [MONITOR LEVEL] (LIVELLO MONITORAGGIO)**

Consente di regolare il livello di segnale dell'uscita di monitoraggio. Se la funzione PHONES LEVEL LINK (COLLEGAMENTO LIVELLO CUFFIE) è attivata nella schermata MONITOR (MONITORAGGIO), questa manopola consentirà di regolare anche il livello del segnale presente sul jack PHONES Out nel pannello frontale.

### <span id="page-13-5"></span><span id="page-13-1"></span>**Sezione USER DEFINED KNOBS (MANOPOLE DEFINITE DALL'UTENTE)**

#### **Manopole USER DEFINED [A]–[D]**

Consentono di controllare i parametri assegnati dall'utente (guadagno digitale del canale di ingresso, frequenza del filtro passa-alto ecc.).

È possibile assegnare vari parametri a seconda delle esigenze. Utilizzare la finestra a comparsa USER SETUP (CONFIGURAZIONE UTENTE) nella schermata SETUP per assegnare i parametri.

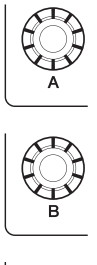

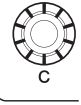

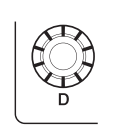

### <span id="page-13-4"></span><span id="page-13-2"></span>**Sezione USER DEFINED KEYS (TASTI DEFINITI DALL'UTENTE)**

### **Tasti USER DEFINED [1]–[16]**

consentono di eseguire le funzioni assegnate dall'utente (cambi scena, attivazione/disattivazione del talkback o dell'oscillatore interno e così via). Utilizzare la finestra a comparsa USER SETUP per assegnare le funzioni.

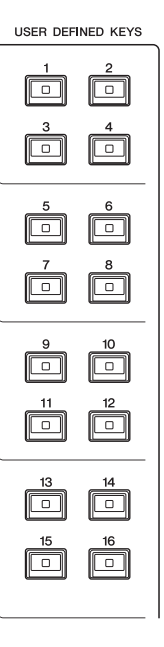

### <span id="page-14-5"></span><span id="page-14-0"></span>**Sezione MASTER**

È simile alla sezione Channel Strip e consente di controllare i parametri principali dei canali assegnati. Quando l'unità è nello stato predefinito, vengono assegnati 1i canali STEREO/MONO.

#### 1**Manopola GAIN/PAN/ASSIGN**

Regola il guadagno o il pan del canale. A questa manopola è possibile anche assegnare dei parametri.

Nel modello CL5 è possibile cambiare la funzione della manopola mediante il tasto [GAIN/PAN/ASSIGN], a sinistra della sezione MASTER. Nei modelli CL3 e CL1 è possibile cambiare la funzione della manopola mediante il tasto [GAIN/PAN/ASSIGN], in alto a destra del blocco A nella sezione Channel Strip.

### 2**Tasto [SEL]**

Consente di selezionare il canale da controllare. Quando si preme questo tasto, il LED si illumina e sarà possibile controllare il canale sia nella sezione SELECTED CHANNEL che nello schermo sensibile al tocco.

Se è stato assegnato il bus STEREO, l'oggetto del controllo selezionato passa dal canale L al canale R e viceversa ogni volta che si preme il tasto [SEL].

#### 3**Tasto [CUE] (SEGNALE DI ATTIVAZIONE)**

Seleziona il canale del quale monitorare il segnale di attivazione. Se il segnale di attivazione è attivato, il LED si illumina.

### 4**Tasto [ON] (ATTIVATO)**

Consente di attivare o disattivare il canale. Se un canale è attivato, il LED del tasto si illumina.

Se è stato assegnato MONITOR, questo tasto attiva o disattiva l'uscita del monitor.

### 5**Visualizzazione del nome del canale**

#### 6**Indicatore del colore del canale**

Uguale a quello nella sezione Channel Strip.

#### 7**Fader**

Consente di regolare il livello di uscita del canale. Se è stato assegnato MONITOR, questo fader regola il livello di uscita del monitor.

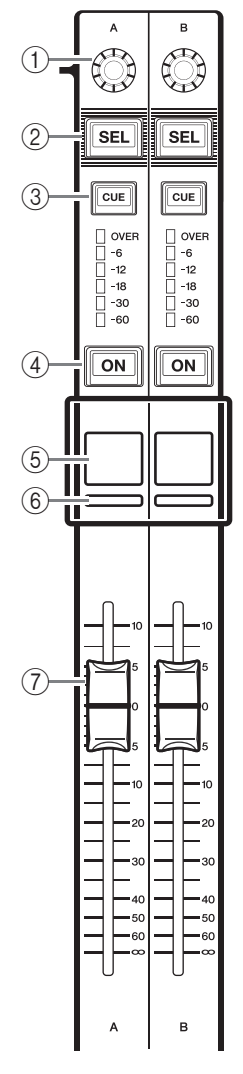

## <span id="page-14-3"></span><span id="page-14-1"></span>**Connettore USB**

È possibile collegare un'unità di memoria flash USB al connettore USB per registrare o riprodurre file audio e per salvare o caricare i dati interni. Il file della Guida

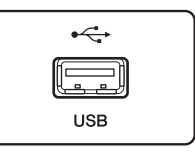

visualizzato sullo schermo dell'unità

viene caricato da un'unità di memoria flash USB collegata. È possibile salvare su un'unità di memoria flash USB i dati della chiave di autenticazione utente, che determina il livello di accesso degli utenti che limita le funzionalità disponibili per ciascun utente.

#### **NOTA**

Il funzionamento è garantito solo se si collega un'unità di memoria flash USB.

#### ■ **Capacità e formati dell'unità di memoria flash USB**

È stato verificato il funzionamento di unità di memoria flash USB con capacità fino a 32 GB. Tuttavia, ciò non garantisce necessariamente il funzionamento di tutte le unità di memoria flash USB.

Sono supportati i formati FAT16 e FAT32.

#### ■ **Protezione da cancellazione accidentale**

Alcune unità di memoria flash USB sono protette da scrittura per impedire la cancellazione accidentale dei dati. Qualora l'unità di memoria flash contenga dati importanti, è consigliabile utilizzare l'impostazione che consente la protezione da scrittura per impedire cancellazioni involontarie.

È tuttavia necessario accertarsi che questa impostazione sia disattivata per l'unità di memoria flash USB prima di salvare i dati su di essa.

#### **AVVISO**

Quando si accede ai dati (salvati, caricati o eliminati), viene visualizzata l'indicazione "ACCESS" (ACCESSO) nell'area di accesso alle funzioni. In questa fase, non scollegare l'unità di memoria flash USB né spegnere l'unità. Ciò potrebbe danneggiare l'unità di memoria flash USB o i dati presenti nell'unità CL o sul supporto.

## <span id="page-14-4"></span><span id="page-14-2"></span>**Sezione Indicatori (solo per CL5)**

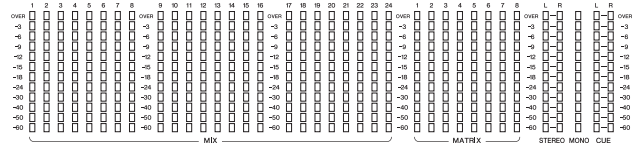

Indica il livello dei canali MIX/MATRIX,

STEREO/MONO e CUE. Come posizione di monitoraggio è possibile selezionare PRE EQ (subito prima dell'equalizzatore), PRE FADER (subito prima del fader) o POST ON (subito dopo il tasto [ON]).

Questa diventa disponibile sui modelli CL3 e CL1 se si installa un meter bridge MBCL opzionale.

## <span id="page-15-2"></span><span id="page-15-0"></span>**Pannello frontale**

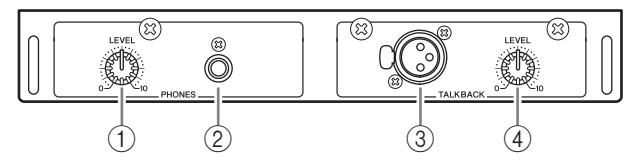

- 1 **Manopola PHONES LEVEL (LIVELLO CUFFIE)** Consente di regolare il livello del segnale emesso dal jack PHONES Out.
- 2**Jack PHONES Out (uscita cuffie)** Consente di monitorare il segnale MONITOR OUT (USCITA MONITORAGGIO) o CUE.

# <span id="page-15-3"></span><span id="page-15-1"></span>**Pannello posteriore**

#### 3**Jack TALKBACK**

Jack XLR-3-31 bilanciato a cui è possibile collegare un microfono talkback. È possibile configurare le impostazioni nella schermata per fornire l'alimentazione phantom +48V a questo jack. Questo jack invia le istruzioni dell'operatore del mixer al canale di uscita desiderato.

#### 4**Manopola TALKBACK LEVEL (LIVELLO TALKBACK)**

Consente di regolare il livello di ingresso del microfono collegato al jack TALKBACK.

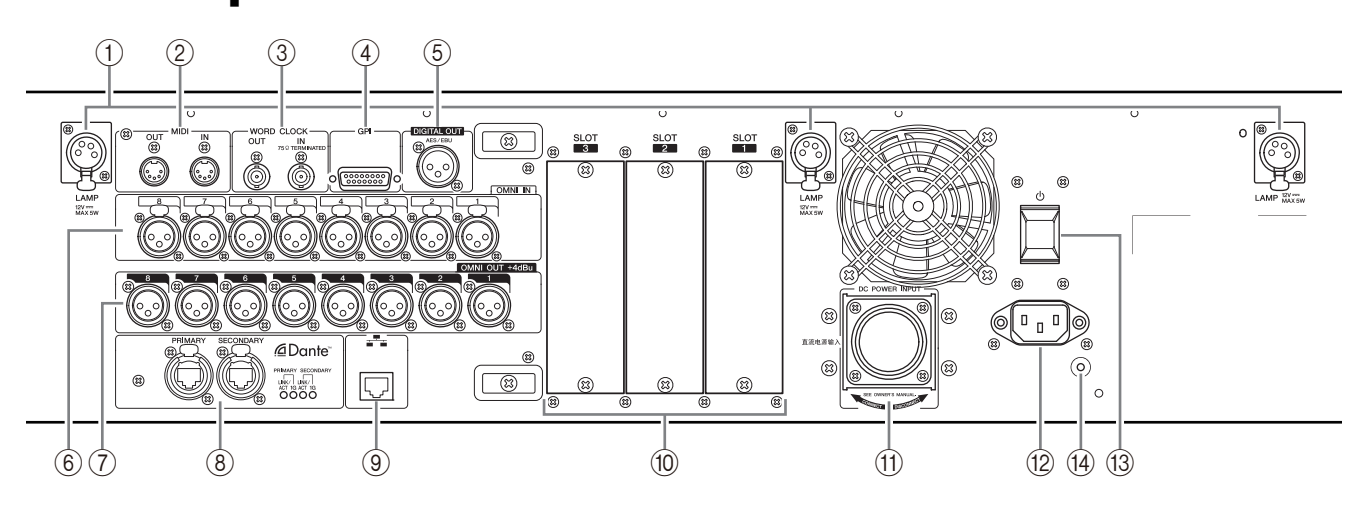

#### 1**Connettori LAMP**

Jack di uscita femmina XLR a quattro pin che alimenta una spia luminosa a collo d'oca acquistabile separatamente (ad esempio, Yamaha LA1L). Il modello CL3 dispone di questi connettori in due posizioni, mentre il modello CL1 ne ha uno solo.

#### 2**Connettori MIDI IN/OUT**

Vengono utilizzati per trasmettere e ricevere messaggi MIDI a/da dispositivi MIDI esterni. Il connettore MIDI IN riceve messaggi da un dispositivo esterno mentre il connettore MIDI OUT li trasmette dall'unità CL.

Vengono utilizzati principalmente per registrare le operazioni dei parametri dell'unità CL o le selezioni di librerie/scene su un dispositivo esterno o per controllare i parametri dell'unità CL da un dispositivo esterno.

#### 3**Connettori WORD CLOCK IN/OUT**

Connettori BNC utilizzati per trasmettere e ricevere segnali di word clock a/da un dispositivo esterno. Il connettore WORD CLOCK IN presenta una terminazione interna da 75 ohm.

#### 4**Connettore GPI**

Connettore femmina D-sub a 15 pin che consente la comunicazione (5-in/5-out) con un dispositivo esterno provvisto di GPI.

#### 5**Connettore DIGITAL OUT**

Jack AES/EBU (maschio XLS-3-32) che emette il segnale audio digitale di un canale desiderato in formato AES/EBU. Questo connettore viene utilizzato principalmente per trasmettere il segnale dei canali STEREO/MONO.

#### 6**Jack OMNI IN**

Jack di ingresso femmina XLR-3-31 bilanciati per l'immissione di segnali audio analogici provenienti da dispositivi a livello di linea o da microfoni. Il livello di ingresso nominale è compreso tra -62 dBu e +10 dBu.

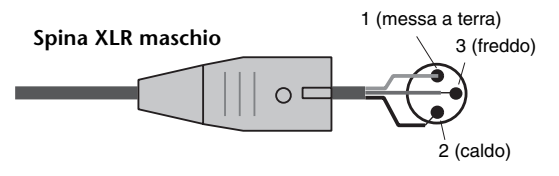

#### 7**Jack OMNI OUT**

Jack di uscita maschio XLR-3-32 per l'emissione di segnali audio analogici. Questi jack vengono utilizzati principalmente per l'emissione dei segnali dei canali MIX o MATRIX. Il livello di uscita nominale è pari a +4 dBu.

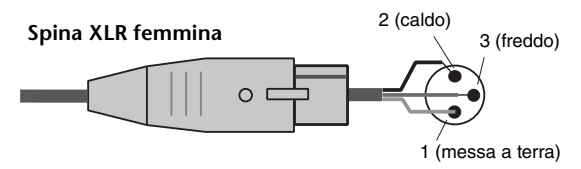

#### **NOTA**

Sebbene i jack OMNI OUT abbiano un livello di ingresso/uscita nominale pari a +4 dBu (il livello massimo è +24 dBu), uno switch interno consente di modificarlo a –2 dBu (il livello massimo è +18 dBu), in base alle necessità. Questa procedura comporta dei costi. Per ulteriori informazioni, rivolgersi al rivenditore Yamaha.

#### 8**Connettori Dante**

Utilizzati per collegare altri dispositivi di rete compatibili con Dante, ad esempio un rack I/O Rio3224-D.

Utilizzare cavi Ethernet standard con connettori RJ-45 compatibili con Neutrik EtherCon CAT5e.

#### **NOTA**

Utilizzare un cavo STP (shielded twisted pair, doppino ritorto schermato) per evitare interferenze elettromagnetiche. Assicurarsi che le parti in metallo dei connettori siano collegate elettricamente alla schermatura del cavo STP mediante nastro conduttore o materiale simile.

#### 9**Connettore NETWORK (RETE)**

Consente di collegare l'unità CL a un computer tramite cavo Ethernet (CAT5e o superiore consigliato). Questo connettore viene utilizzato principalmente per controllare i parametri di missaggio o per modificare le memorie e librerie dal programma applicativo "CL Editor" dedicato o l'applicazione "StageMix" per iPad.

#### **NOTA**

Utilizzare un cavo STP (shielded twisted pair, doppino ritorto schermato) per evitare interferenze elettromagnetiche. Assicurarsi che le parti in metallo dei connettori siano collegate elettricamente alla schermatura del cavo STP mediante nastro conduttore o materiale simile.

#### 0**SLOT 1-3**

In questi slot è possibile installare schede DSP o I/O mini-YGDAI acquistabili separatamente per espandere il numero di porte di ingresso e di uscita.

#### A**Connettore DC POWER INPUT (INGRESSO CORRENTE CONTINUA)**

È possibile collegare in questa posizione l'alimentatore PW800W, acquistabile separatamente, come alimentatore di backup esterno. Se si collega l'alimentatore PW800W l'unità CL continuerà a ricevere l'alimentazione da questo alimentatore anche se si interrompe l'alimentazione interna a causa di un problema.

#### **Attenzione**

Se si intende collegare l'alimentatore PW800W, assicurarsi di spegnere prima l'unità CL e l'alimentatore PW800W, quindi utilizzare il cavo di alimentazione (PSL360) per effettuare il collegamento. La mancata osservanza di tale precauzione può causare malfunzionamenti e scosse elettriche.

#### **NOTA**

- **•** Se si collega l'alimentatore PW800W, l'unità della serie CL funzionerà correttamente sia che l'alimentazione interna e l'alimentatore PW800W siano in funzione sia che venga utilizzata solo una delle due fonti di alimentazione.
- **•** Se entrambe le fonti di alimentazione sono in funzione e viene rilevato un problema in una di esse, l'unità della serie CL passerà automaticamente all'altra fonte di alimentazione. In questo caso, nello schermo sensibile al tocco verrà visualizzato un messaggio per indicare questa situazione.

#### B**Connettore AC IN (ingresso alimentazione)**

Presa per il collegamento del cavo di alimentazione elettrica. Collegare prima il cavo di alimentazione CA all'unità CL, quindi inserire la spina del cavo di alimentazione in una presa elettrica.

Per evitarne lo scollegamento accidentale, il cavo di alimentazione CA in dotazione presenta uno speciale meccanismo di bloccaggio (V-LOCK).

Collegare il cavo di alimentazione inserendo del tutto la presa, fino a bloccaggio avvenuto.

#### **Attenzione**

Assicurarsi di disattivare l'alimentazione prima di collegare o scollegare un cavo di alimentazione.

Premere il pulsante di sblocco sulla spina per scollegare il cavo di alimentazione.

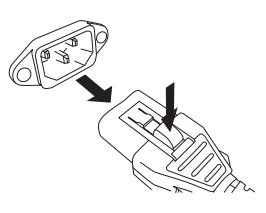

#### **(13)** C (interruttore di accensione)

Consente di accendere o spegnere l'unità. Se l'interruttore di alimentazione è impostato su  $\blacksquare$ , l'unità è accesa. Se l'interruttore di alimentazione è impostato su , l'unità è spenta.

#### **Attenzione**

- **•** L'accensione e lo spegnimento dell'unità in successione rapida potrebbe causarne il malfunzionamento. Dopo aver spento l'unità, attendere almeno sei secondi prima di accenderla nuovamente.
- **•** Anche se l'unità è spenta, un piccolo flusso di corrente continua a giungere all'unità. Se si prevede di non utilizzare l'unità per un periodo di tempo prolungato, scollegare il cavo di alimentazione dalla presa di corrente.

#### D**Vite di messa a terra**

Il cavo di alimentazione CA in dotazione è a tre fili. Pertanto, se la presa di corrente è dotata di messa a terra, anche l'unità CL risulterà adeguatamente protetta. Inoltre, una messa a terra corretta eliminerà efficacemente rumori e interferenze.

# <span id="page-17-6"></span><span id="page-17-0"></span>**Schermo sensibile al tocco**

# <span id="page-17-1"></span>**Operazioni di base sullo schermo sensibile al tocco**

In questa sezione vengono illustrate le procedure di base che è possibile eseguire sullo schermo sensibile al tocco dell'unità CL. In generale, è possibile utilizzare l'unità CL combinando in modo appropriato le operazioni descritte di seguito.

## **Utilizzo dello schermo sensibile al tocco**

Questa operazione verrà eseguita principalmente per cambiare schermata e pagina, per selezionare il parametro da utilizzare e per attivare/disattivare un pulsante. Alcuni pulsanti consentono di specificare un numero in base all'area del pulsante che si tocca.

### **Selezione multipla (con specifica di un intervallo)**

Tenendo premuto il dito sullo schermo sensibile al tocco spostarlo a sinistra o a destra per specificare un intervallo all'interno di una stringa di caratteri. Questa tecnica serve principalmente quando si assegna un nome a una scena o a una libreria.

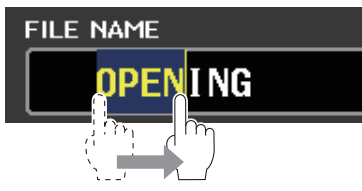

Nel caso dei pulsanti di selezione dei canali, è possibile selezionare più pulsanti spostando il dito sullo schermo sensibile al tocco mentre lo si tiene premuto.

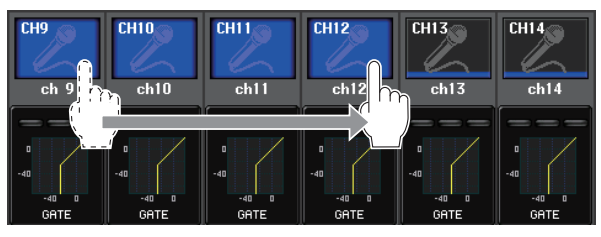

#### **NOTA**

Ciò facilita la selezione di una serie di pulsanti da attivare o disattivare contemporaneamente.

## **Operazioni speciali con i tasti**

In genere, un tasto del pannello superiore viene premuto una volta, ma in alcuni casi è possibile accedere a funzioni speciali premendo il tasto due volte di seguito in rapida successione.

## **Operazioni con le manopole**

In genere, le manopole vengono ruotate a sinistra o a destra per modificare il valore del parametro corrispondente. Se si preme una manopola, è possibile richiamare una schermata specifica.

Nel caso di alcuni parametri, è possibile regolare il valore in incrementi più piccoli (con maggiori dettagli) ruotando la manopola mentre viene premuta.

### <span id="page-17-4"></span>**Operazioni con le manopole multifunzione**

Le manopole multifunzione 1-8 vengono utilizzate per controllare le manopole selezionate sullo schermo sensibile al tocco.

La manopola selezionata è circondata da una linea spessa se può essere controllata mediante una manopola multifunzione. In genere, una manopola di questo tipo corrisponde alla manopola multifunzione situata immediatamente sotto di essa e consente di controllare un massimo di otto parametri contemporaneamente.

Se, mentre si seleziona una manopola, si ruota la manopola multifunzione situata immediatamente sotto di essa, il valore del parametro corrispondente verrà modificato. Nella schermata SCENE LIST (ELENCO SCENE) è possibile selezionare più voci ruotando una manopola multifunzione mentre viene premuta.

# <span id="page-17-2"></span>**Interfaccia utente su schermo**

Nella sezione riportata di seguito vengono illustrati i vari componenti dell'interfaccia utente visualizzati nello schermo sensibile al tocco e le relative modalità di utilizzo.

### <span id="page-17-7"></span>**Tab**

I tab consentono di passare da una pagina all'altra. Ogni tab indica il nome della pagina corrispondente.

### <span id="page-17-5"></span>**Pulsanti**

I pulsanti nel display vengono utilizzati per eseguire funzioni specifiche, per attivare o disattivare i parametri o per selezionare una delle molteplici opzioni disponibili. I pulsanti che eseguono operazioni di attivazione/ disattivazione vengono visualizzati in colori pieni quando sono attivati e in colori scuri quando sono disattivati.

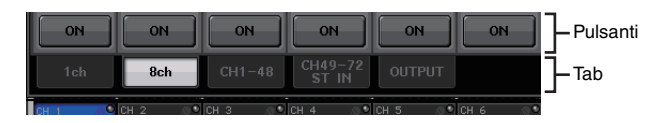

Quando si preme un pulsante con due simboli "■" sovrapposti o un segno "▼" , viene visualizzata una finestra a parte che consente di effettuare impostazioni dettagliate.

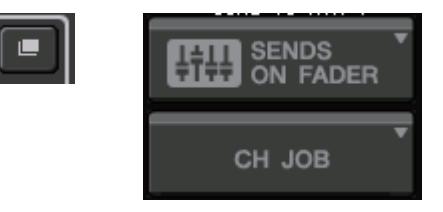

## <span id="page-17-3"></span>**Fader/Manopole**

Fader e manopole sullo schermo si muovono insieme a quelli sul pannello superiore. Il valore corrente viene visualizzato immediatamente sotto il fader o la manopola. Se si preme una volta una manopola controllabile mediante una manopola multifunzione, attorno ad essa viene visualizzata una cornice spessa, a indicare che la manopola è stata selezionata per essere utilizzata.

#### **NOTA**

Se si premono di nuovo alcune manopole racchiuse da una cornice spessa, viene aperta una finestra in cui è possibile effettuare ulteriori impostazioni dettagliate.

### <span id="page-18-3"></span>**Finestre di elenco**

Le finestre simili a quella riportata di seguito consentono di selezionare le voci in un elenco, ad esempio un elenco di tasti USER DEFINED (definiti dall'utente).

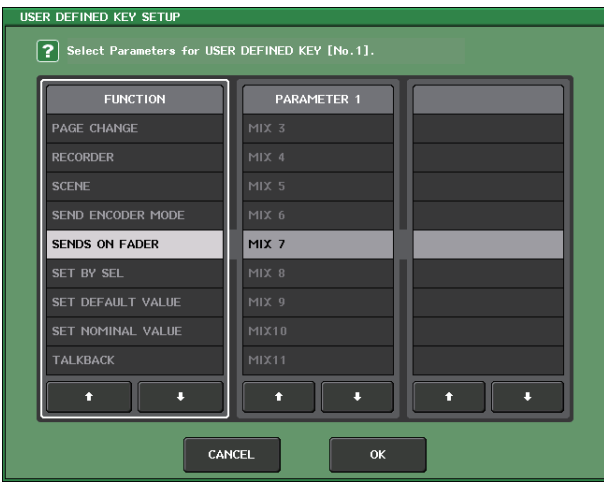

La voce evidenziata al centro indica che è stata selezionata per le operazioni. Premere la freccia  $\triangle$ /  $\blacklozenge$  sotto l'elenco per scorrerlo verso l'alto o il basso.

#### **NOTA**

- **•** È possibile anche utilizzare le manopole multifunzione per scorrere l'elenco verso l'alto o verso il basso.
- **•** Se la schermata contiene più di un elenco, le operazioni si applicheranno all'elenco racchiuso in una cornice bianca. Per spostare il controllo delle operazioni alla colonna successiva, premere la manopola multifunzione.

### <span id="page-18-0"></span>**Finestra con una tastiera**

La finestra con la tastiera consente di assegnare un nome o un commento a una scena o a una libreria oppure di assegnare un nome a un canale. Premere i tasti nella finestra per inserire il carattere corrispondente.

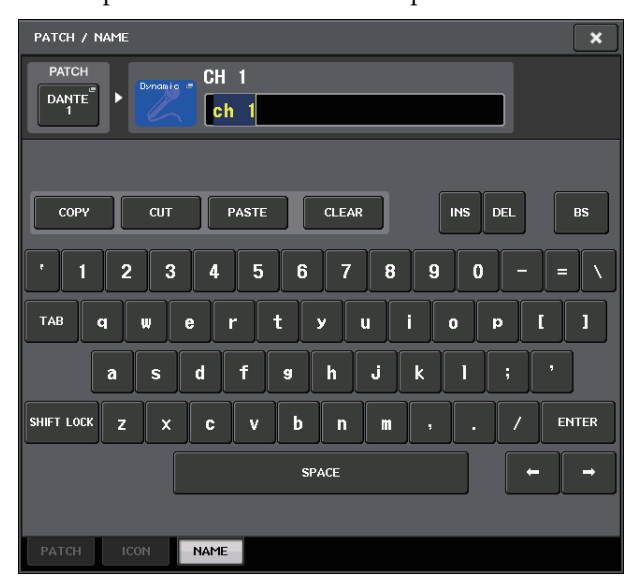

#### <span id="page-18-1"></span>**Finestre a comparsa**

Quando si preme un pulsante o un campo per un parametro specifico in una schermata, viene visualizzata una finestra contenente parametri o elenchi dettagliati. Questo tipo di finestra è definito "finestra a comparsa".

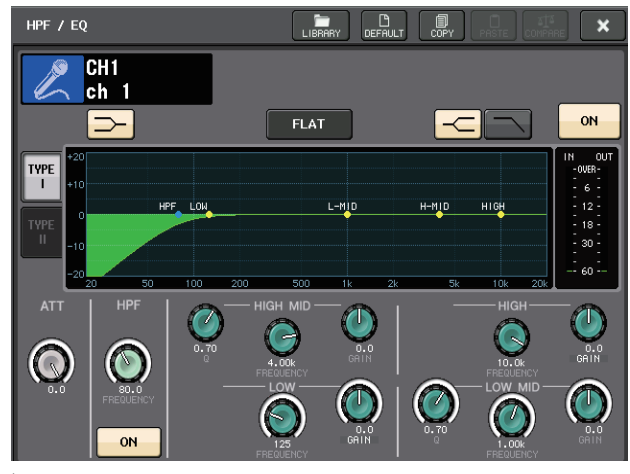

È possibile utilizzare i tab per passare da una finestra a comparsa all'altra.

Nella parte superiore di alcune finestre a comparsa sono presenti diversi pulsanti definiti "pulsanti degli strumenti". È possibile utilizzare questi pulsanti per richiamare librerie o eseguire operazioni di copia/incolla.

Premere il simbolo "X" per chiudere la finestra a comparsa e tornare alla schermata precedente.

### <span id="page-18-2"></span>**Finestre di dialogo**

Quando è necessario confermare le operazioni appena eseguite, viene visualizzata una finestra di dialogo simile a quella riportata di seguito.

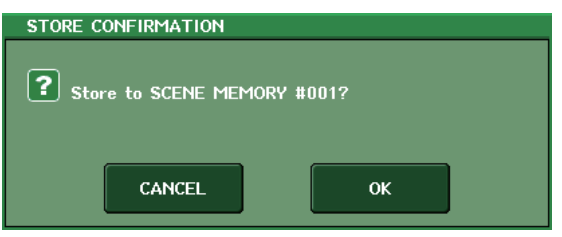

Premere il pulsante OK per eseguire l'operazione. Per annullare l'operazione, premere il pulsante CANCEL (ANNULLA).

# <span id="page-19-0"></span>**Visualizzazione dello schermo sensibile al tocco**

Lo schermo sensibile al tocco dei modelli della serie CL mostra le informazioni riportate di seguito ed è suddiviso sostanzialmente in due aree.

**Area principale Area di accesso alle funzioni**

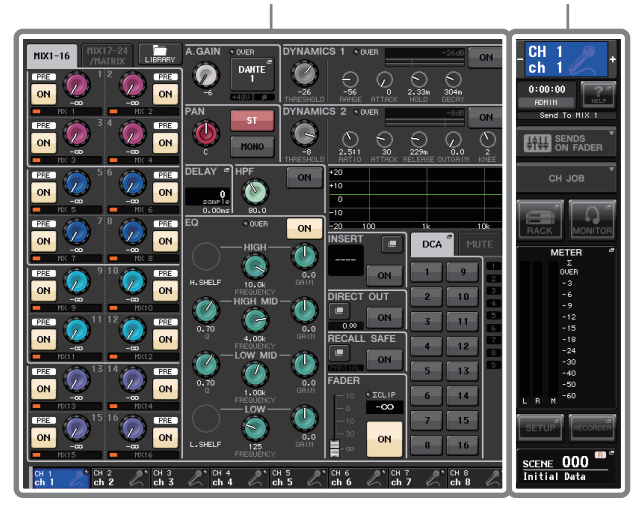

### <span id="page-19-1"></span>**Area di accesso alle funzioni** 3

- 1**Canale selezionato**
	- Questo campo indica il numero, il nome, l'icona e il colore del canale attualmente selezionato per l'uso. È anche possibile utilizzare questo campo come pulsante per cambiare i canali. Se si preme la metà di sinistra, verrà selezionato il canale precedente, mentre se si preme la metà di destra verrà selezionato il canale successivo.

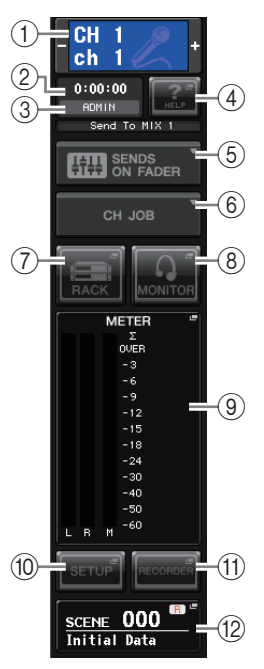

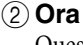

Quest'area indica l'ora corrente. 3**Indicatore di stato** Quest'area indica lo stato

corrente dell'unità. In genere indica il nome dell'utente attualmente connesso (ovvero, autenticato e in grado di utilizzare il sistema). Nella tabella che segue sono riportate le indicazioni e gli stati corrispondenti.

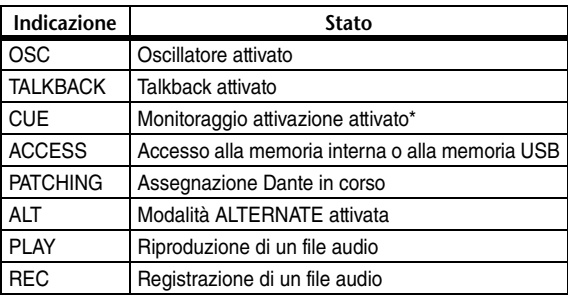

\* Il tipo di segnale (IN/OUT/DCA/CUE IN/EFFECT) viene visualizzato nella parte superiore dell'indicatore CUE.

#### **AVVISO**

Quando si accede ai dati (salvati, caricati o eliminati), viene visualizzata l'indicazione "ACCESS" (ACCESSO) nell'area di accesso alle funzioni. In questa fase, non scollegare l'unità di memoria flash USB né spegnere l'unità. Ciò potrebbe danneggiare l'unità di memoria flash USB o i dati presenti nell'unità CL o sul supporto.

#### 4**HELP**

<span id="page-19-2"></span>Questo pulsante viene utilizzato per visualizzare la Guida in linea nell'area principale. Per visualizzare la Guida in linea, è necessario caricare il file della Guida da un'unità di memoria flash USB.

#### 5**SENDS ON FADER**

Premere questo pulsante per passare alla modalità SENDS ON FADER che consente di utilizzare i fader del pannello superiore per regolare il livello di mandata MIX/MATRIX. Nel frattempo, l'area di accesso alle funzioni dello schermo sensibile al tocco verrà sostituita da una schermata che consente di selezionare il bus MIX/MATRIX di destinazione della mandata.

#### 6**CH JOB (operazione canale)**

Premere questo pulsante per passare alla modalità CH JOB che consente di configurare le impostazioni per il raggruppamento e il collegamento dei canali. Nel frattempo, l'area di accesso alle funzioni dello schermo sensibile al tocco verrà sostituita da una schermata che consente di selezionare la funzione che si desidera utilizzare.

#### 7**RACK**

Quando si preme questo pulsante, nell'area principale verrà visualizzata la schermata VIRTUAL RACK (RACK VIRTUALE) che consente di modificare le impostazioni relative a rack I/O, head amplifier esterni, GEQ ed effetti. La schermata VIRTUAL RACK è composta da sei sezioni: GEQ 1–8, GEQ 9–16, EFFECT, PREMIUM, I/O RACK ed EXTERNAL HA.

#### 8**MONITOR**

Quando si preme questo pulsante, nell'area principale verrà visualizzata la schermata MONITOR che consente di modificare le impostazioni relative al monitoraggio o all'oscillatore.

#### 9**METER**

Indicatori di livello che eseguono il monitoraggio del livello del bus STEREO (L/R) (S/D), del bus MONO (M) e del segnale di attivazione (CUE). Quando si preme questo campo, verrà visualizzata la schermata METER nell'area principale. Se si preme parte degli indicatori CUE quando la funzione di monitoraggio del segnale di attivazione è attivata, tale funzione verrà annullata. Questa operazione equivale a CUE CLEAR (CANCELLAZIONE SEGNALE DI ATTIVAZIONE).

#### 0**SETUP**

Quando si preme questo pulsante, nell'area principale verrà visualizzata la schermata SETUP che consente di configurare le impostazioni di base di sistema e quelle specifiche dell'utente.

#### A**RECORDER**

Quando si preme questo pulsante, nell'area principale verrà visualizzata la schermata del registratore, che consente di utilizzare e configurare la funzione di registrazione (USB/Nuendo Live) per la registrazione e la riproduzione audio.

#### B**SCENE**

Quest'area indica il numero e il titolo dell'ultima scena memorizzata o richiamata. Per le scene di sola lettura viene visualizzato un simbolo "R" mentre per scene protette da scrittura viene visualizzata l'icona di un lucchetto. Se si modificano i parametri rispetto all'ultimo stato memorizzato o richiamato, verrà visualizzato il simbolo "E" nella parte in basso a destra. Quando si preme questo campo, nell'area principale verrà visualizzata la schermata SCENE LIST che consente di memorizzare o richiamare le scene.

Quando si preme un pulsante da  $\overline{(7)}$  a  $\overline{(12)}$  per accedere alla schermata corrispondente, il pulsante verrà evidenziato. Quanto è attivo questo stato, se si preme di nuovo il pulsante si tornerà all'ultima schermata SELECTED CHANNEL VIEW (VISTA CANALE SELEZIONATO) richiamata o alla schermata OVERVIEW (PANORAMICA).

### <span id="page-20-1"></span>**Area principale**

Il contenuto dell'area principale cambierà in base alla funzione attualmente selezionata. Per le operazioni di missaggio verranno utilizzati principalmente i due tipi di schermata riportati di seguito.

#### ■ Schermata SELECTED CHANNEL VIEW

In questa schermata vengono visualizzati tutti i parametri di missaggio per il canale attualmente selezionato. Per accedere a questa schermata, premere una delle manopole della sezione SELECTED CHANNEL.

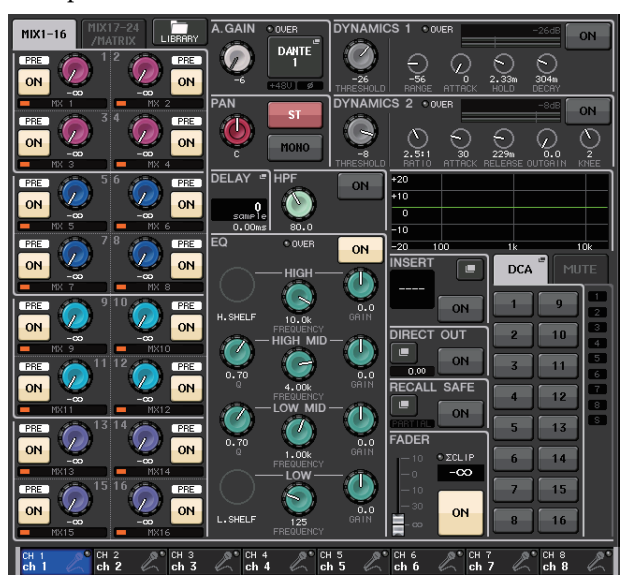

#### ■ **Schermata OVERVIEW**

In questa schermata vengono visualizzati contemporaneamente i parametri principali per un massimo di otto canali attualmente assegnati alla sezione Centralogic. Per accedere a questa schermata, premere uno dei tasti BANK SELECT nella sezione Centralogic o una delle manopole multifunzione.

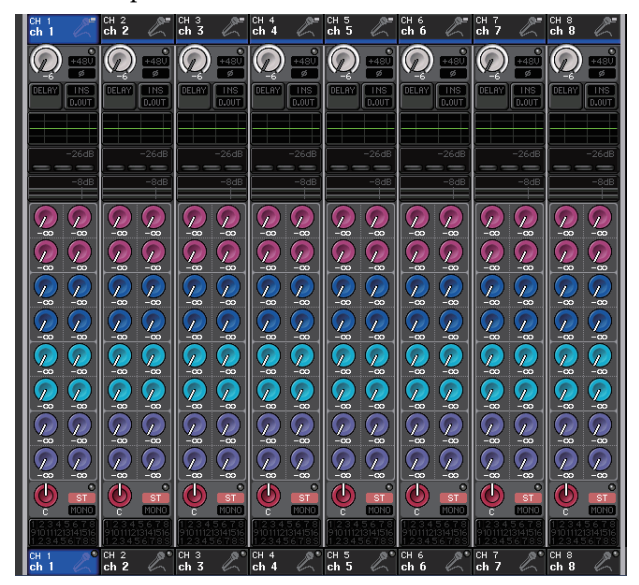

#### **NOTA**

Mentre nell'area principale è visualizzata la schermata HELP (GUIDA), METER (INDICATORE) o SCENE (SCENA), la schermata OVERVIEW non verrà aperta anche se si preme un tasto BANK SELECT nella sezione Centralogic. Per tornare alla schermata OVERVIEW, premere un tasto definito dall'utente a cui è assegnata la funzione OVERVIEW. In alternativa, premere di nuovo il campo HELP, METER o SCENE evidenziato.

# <span id="page-20-0"></span>**Immissione dei nomi**

Nelle unità della serie CL è possibile assegnare un nome a ciascun canale di ingresso, canale di uscita e gruppo DCA, nonché assegnare un titolo ai dati di una scena o di una libreria al momento del salvataggio. Per l'assegnazione dei nomi è possibile utilizzare la finestra con la tastiera visualizzata nell'area principale.

#### **1. Accedere alla schermata per l'assegnazione di un nome.**

La schermata riportata di seguito mostra come assegnare un nome a un canale.

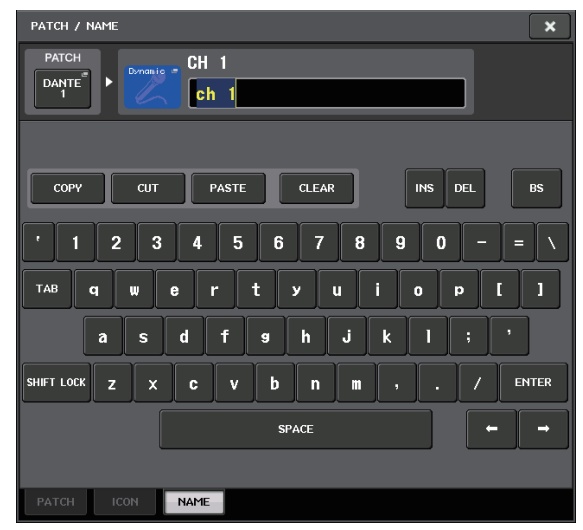

La casella mostra i caratteri immessi viene e un cursore che indica la posizione corrente.

**2. Utilizzare la finestra con una tastiera nello schermo sensibile al tocco per immettere i caratteri desiderati.**

Quando si preme il tasto di un carattere nella finestra con una tastiera, il carattere corrispondente verrà immesso nella casella e il cursore si sposterà a destra.

**3. Immettere i successivi caratteri nello stesso modo.**

> Durante l'immissione di caratteri, è possibile anche utilizzare i seguenti pulsanti della finestra con la tastiera.

**• Pulsante COPY (COPIA)**

Consente di copiare nella casella di testo la stringa selezionata (evidenziata) di caratteri.

**• Pulsante CUT (TAGLIA)**

Consente di eliminare e copiare nella casella di testo la stringa selezionata (evidenziata) di caratteri.

- **Pulsante PASTE (INCOLLA)** Consente di inserire la stringa dei caratteri copiati mediante il pulsante COPY o CUT nella posizione del cursore (oppure di sovrascrivere l'intervallo di caratteri attualmente selezionato).
- **Pulsante CLEAR (CANCELLA)** Consente di eliminare tutti i caratteri immessi nella casella di immissione del testo.
- **Pulsante INS (INSERISCI)** Consente di inserire uno spazio (vuoto) nella posizione del cursore.
- **Pulsante DEL (ELIMINA)**

Consente di eliminare il carattere a destra del cursore (o la stringa di caratteri selezionati nella casella di immissione del testo).

#### **• Pulsante BS (Backspace)**

Consente di eliminare il carattere a sinistra del cursore (o la stringa di caratteri selezionati nella casella di testo).

#### **• Pulsante TAB (TABULAZIONE)**

Consente di accedere al successivo elemento selezionabile. Ad esempio, è possibile utilizzare questo pulsante nella finestra SCENE STORE per spostarsi tra due caselle di immissione del testo e nella finestra PATCH/NAME (ASSEGNAZIONE/NOME) per cambiare canale.

#### **• Pulsante SHIFT LOCK (BLOC MAIUSC)**

Consente il passaggio dai caratteri alfabetici minuscoli a quelli maiuscoli e viceversa. L'immissione di caratteri maiuscoli e di simboli è possibile se il pulsante è attivato, mentre è necessario disattivarlo per immettere caratteri minuscoli e numerici.

#### **• Pulsante ENTER (INVIO)**

Consente di finalizzare il nome immesso.

#### **4. Dopo aver immesso il nome, premere il pulsante STORE o ENTER.**

Verrà applicato il nome immesso.

#### **NOTA**

- **•** Questa procedura di base è valida anche nelle schermate in cui vengono immessi nomi di canali o di altri elementi delle librerie. Quando si specifica un nome per un canale, il nome verrà immediatamente immesso senza dover premere il pulsante ENTER.
- **•** Premere nella casella di immissione del testo per spostare la posizione di inserimento. Se si seleziona un'area di caratteri immessi nella casella e quindi si immette un nuovo carattere, il carattere appena immesso sovrascriverà l'area selezionata.

# <span id="page-21-1"></span><span id="page-21-0"></span>**Utilizzo dei pulsanti degli strumenti**

In alcune finestre a comparsa la barra del titolo nella parte superiore della finestra contiene i pulsanti degli strumenti che consentono di accedere a funzioni aggiuntive. È possibile utilizzare questi pulsanti per accedere alle librerie correlate oppure per copiare i parametri da un canale all'altro. In questa sezione viene illustrato come utilizzare i pulsanti degli strumenti.

### **Informazioni sui pulsanti degli strumenti**

Nelle finestre a comparsa HPF/EQ (FILTRO PASSA-ALTO/ EQUALIZZATORE), DYNAMICS 1/2 (DINAMICHE 1/2), GEQ (EQUALIZZATORE GRAFICO), EFFECT (EFFETTO) e PREMIUM vengono visualizzati i pulsanti degli strumenti riportati di seguito. 1

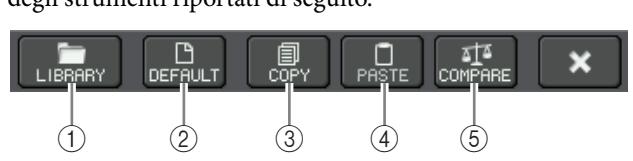

#### 1**Pulsante LIBRARY (LIBRERIA)**

Consente di aprire la libreria associata alla finestra a comparsa corrente (librerie EQ, dinamiche, GEQ, effetti o Premium Rack).

#### 2**Pulsante DEFAULT (PREDEFINITO)**

Consente di ripristinare lo stato di default del canale (EQ/dinamiche) o del rack (effetto/Premium Rack) attualmente selezionato.

#### **NOTA**

L'equalizzatore grafico (GEQ) non contiene questo pulsante. Per inizializzare l'equalizzatore grafico, utilizzare il pulsante FLAT nella schermata di modifica del GEQ.

#### 3**Pulsante COPY (COPIA)**

Consente di copiare le impostazioni del canale (EQ/ dinamiche) o del rack (GEQ/effetto/Premium Rack) attualmente selezionato. Il contenuto copiato viene conservato in una memoria buffer (un'area di memoria temporanea).

#### 4**Pulsante PASTE (INCOLLA)**

Consente di incollare le impostazioni dalla memoria buffer nel canale (EQ/dinamiche) o nel rack (GEQ/ effetto/Premium Rack) attualmente selezionato.

#### 5**Pulsante COMPARE (CONFRONTA)**

Consente di scambiare e confrontare le impostazioni nella memoria buffer con le impostazioni del canale (EQ/dinamiche) o del rack (GEQ/effetto/Premium Rack) attualmente selezionato.

Per alcune finestre vengono visualizzati anche alcuni dei vari pulsanti degli strumenti.

# <span id="page-22-1"></span><span id="page-22-0"></span>**Utilizzo delle librerie**

In questa sezione vengono illustrate le operazioni di base per le librerie. Le librerie consentono di memorizzare e richiamare le impostazioni per il canale (EQ/dinamiche) o il rack (GEQ/effetto/Premium Rack) attualmente selezionato.

Sono disponibili le librerie riportate di seguito:

- **•** Libreria canali di ingresso
- **•** Libreria canali di uscita
- **•** Libreria EQ di ingresso
- **•** Libreria EQ di uscita
- **•** Libreria dinamiche
- **•** Libreria GEQ
- **•** Libreria effetti
- **•** Libreria di assegnazione degli ingressi Dante
- **•** Libreria Premium Rack

Il metodo di funzionamento è sostanzialmente identico per tutte le librerie.

#### **NOTA**

La libreria Premium Rack contiene un'altra libreria per ogni tipo di Premium Rack.

■ **Richiamo delle impostazioni da una libreria**

#### **1. Aprire una finestra a comparsa contenente i pulsanti degli strumenti.**

Per accedere a ciascuna finestra a comparsa, procedere nel modo seguente. Per richiamare le impostazioni da una libreria dei canali, visualizzare la schermata SELECTED CHANNEL VIEW, quindi passare al punto 3.

#### **[Schermata SELECTED CHANNEL VIEW]**

Premere una delle manopole nella sezione SELECTED CHANNEL per accedere alla schermata SELECTED CHANNEL VIEW.

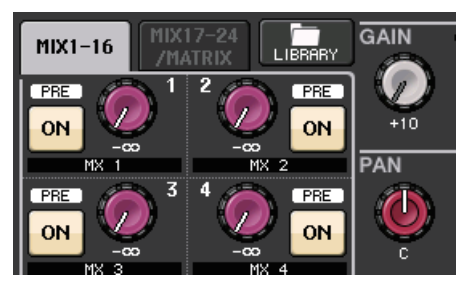

### **[Finestra a comparsa HPF/EQ] [Finestra a comparsa Dynamics 1/2]** Nella schermata SELECTED CHANNEL VIEW

o OVERVIEW premere il campo appropriato per EQ o Dynamics 1/2.

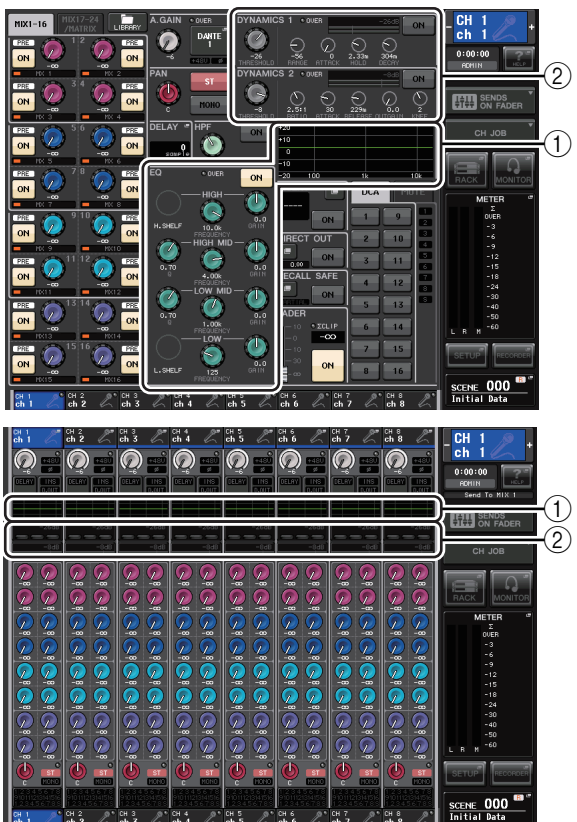

1 **Campo EQ**

2 **Campo Dynamics 1/2**

### **[Finestra a comparsa GEQ/EFFECT/ PREMIUM RACK]**

Nella finestra VIRTUAL RACK visualizzata quando si preme il pulsante RACK nell'area di accesso alle funzioni, premere un rack in cui è già montato un GEQ/effetto/Premium Rack.

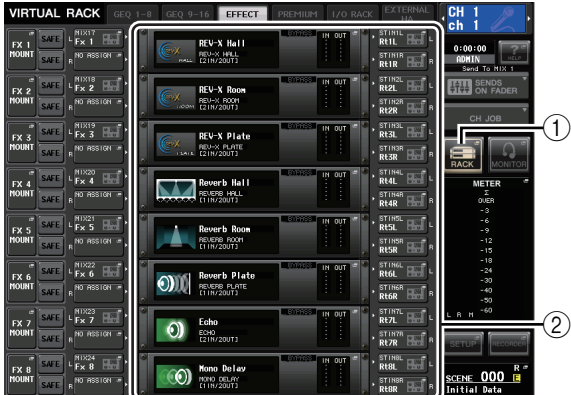

1 **Pulsante RACK**

2 **Rack**

#### **2. Selezionare il canale (EQ/dinamiche) o il rack (GEQ/effetto/Premium Rack) di cui si desidera richiamare le impostazioni.**

Il metodo di selezione di un canale o di un rack dipende dal tipo di finestra a comparsa visualizzata.

**[Finestra a comparsa HPF/EQ (1ch)] [Finestra a comparsa DYNAMICS 1/2 (1ch)]** Utilizzare i tasti [SEL] o il pulsante di selezione dei canali nell'area di accesso alle funzioni per selezionare un canale.

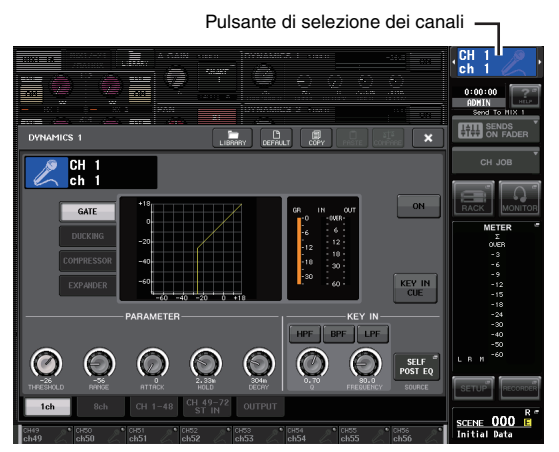

**[Finestra a comparsa HPF/EQ (8ch)] [Finestra a comparsa DYNAMICS 1/2 (8ch)]** Oltre ai tasti [SEL] del pannello o al pulsante di selezione dei canali nell'area di accesso alle funzioni, è possibile selezionare un canale anche premendo i pulsanti del numero e del nome del canale nella finestra a comparsa.

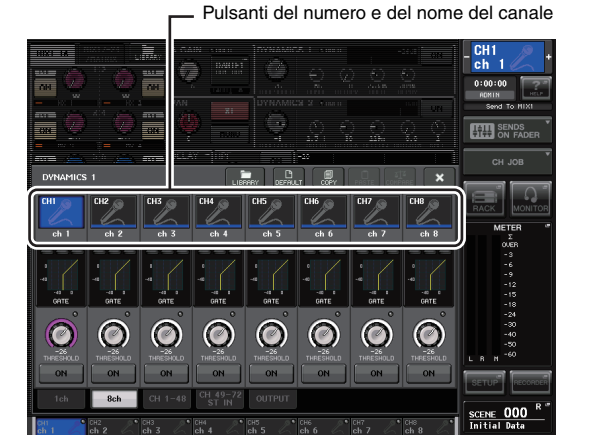

Se si utilizzano i pulsanti del numero e del nome del canale nella finestra a comparsa 8ch, è possibile scegliere più canali selezionando un'area. In questo caso, verranno richiamati gli stessi dati della libreria per tutti i canali selezionati.

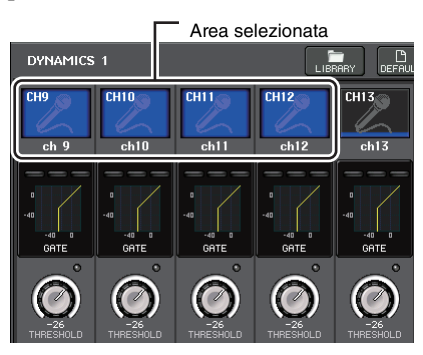

### **[Finestra a comparsa GEQ/EFFECT/ PREMIUM RACK]**

Per selezionare un rack, utilizzare i tab di selezione del rack nella parte inferiore della finestra a comparsa.

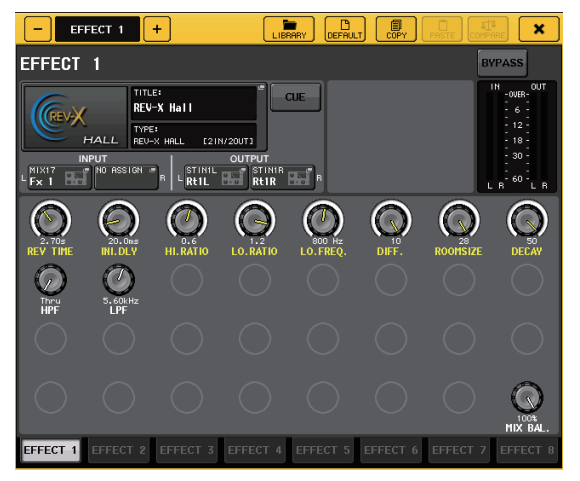

#### **NOTA**

Non è possibile scegliere un tab di selezione del rack in cui non è montato alcun GEQ, effetto o Premium Rack.

**3. Premere il pulsante dello strumento LIBRARY per aprire la finestra della libreria corrispondente.**

Nelle finestre delle librerie sono presenti gli elementi indicati di seguito.

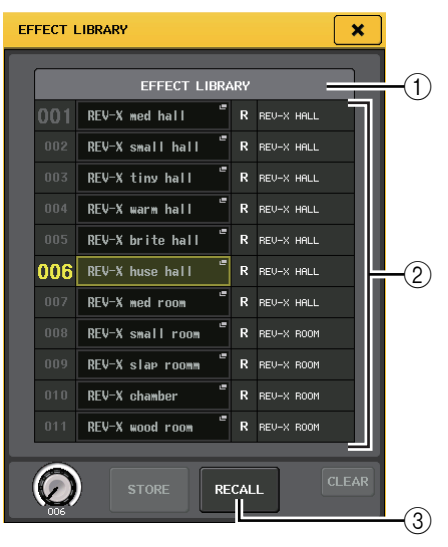

#### 1**CURRENT TYPE (TIPO CORRENTE) (solo per la libreria dei canali di uscita)**

Questo campo consente di visualizzare il tipo di canale selezionato mediante il tasto [SEL].

#### 2**List (Elenco)**

In questo elenco vengono visualizzati i dati salvati nella libreria.

Una riga evidenziata indica i dati selezionati per le operazioni. I dati di sola lettura sono indicati dal simbolo R.

#### **NOTA**

Nella parte destra dell'elenco vengono visualizzate le informazioni relative ai dati di impostazione rilevanti (ad esempio, il tipo di canali di uscita, il tipo di dinamiche o il tipo di effetto utilizzato). Nella libreria dinamiche vengono visualizzati anche simboli per indicare se i dati possono essere richiamati in Dynamics 1 e/o Dynamics 2.

#### 3**Pulsante RECALL (RICHIAMA)**

Questo pulsante consente di richiamare i dati selezionati nell'elenco all'interno del canale (EQ/ dinamiche) o del rack (GEQ/effetto/Premium Rack) attualmente selezionato.

#### **4. Ruotare una manopola multifunzione qualsiasi per spostare la riga evidenziata in alto o in basso per selezionare l'elemento della libreria da richiamare.**

A seconda dei dati selezionati per il richiamo, potrebbe non essere possibile richiamarli nel canale o nel rack attualmente selezionato. Per ciascuna libreria esistono le limitazioni riportate di seguito.

#### **• Libreria canali**

Se il tipo di canale selezionato mediante il tasto [SEL] è diverso da quello selezionato nell'elenco nella libreria dei canali di uscita, l'indicazione "CONFLICT" (CONFLITTO) viene visualizzata a destra del campo CURRENT TYPE. È possibile richiamare i dati anche se è visualizzata l'indicazione "CONFLICT" sebbene i dati possano contenere parametri diversi. I parametri che non esistono nella libreria verranno impostati sul valore di default.

#### **• Libreria dinamiche**

La libreria delle dinamiche contiene tre tipi di dati: Dynamics 1 e Dynamics 2 per i canali di ingresso e Dynamics 1 per i canali di uscita. Non è possibile richiamare i dati se nella libreria viene selezionato un tipo di dati di dinamiche non corretto.

#### **• Libreria GEQ**

La libreria GEQ contiene due tipi di dati: 31BandGEQ o Flex15GEQ. Non è possibile richiamare i dati della libreria 31BandGEQ all'interno della libreria Flex15GEQ se i dati contengono le impostazioni del guadagno per 16 o più bande.

#### **• Libreria effetti**

Gli elementi di questa libreria che utilizzano effetti di tipo "HQ.Pitch" (Pitch High Quality) o "Freeze" (Blocco) possono essere richiamate solo nei rack 1, 3, 5 o 7. Non possono essere richiamati se viene selezionato qualsiasi altro rack.

Se si seleziona un numero di libreria che non può essere richiamato, non sarà possibile premere il pulsante RECALL.

#### **5. Premere il pulsante RECALL.**

#### **6. I dati selezionati verranno caricati immediatamente nel canale (EQ/dinamiche) o nel rack (GEQ/effetto/Premium Rack) selezionati al punto 2.**

#### **NOTA**

Se si richiamano i dati della libreria dei canali su un canale collegato a un altro canale, l'impostazione di collegamento del canale sul quale i dati sono stati richiamati verrà annullata.

- Memorizzazione delle impostazioni in **una libreria**
- **1. Aprire una finestra a comparsa contenente i pulsanti degli strumenti.**
- **2. Selezionare il canale (EQ/dinamiche) o il rack (GEQ/effetto/Premium Rack) di cui si desidera memorizzare le impostazioni.**

#### **NOTA**

È possibile selezionare un solo canale o rack come origine per la memorizzazione. Se si selezionano più canali nella finestra a comparsa delle dinamiche o dell'equalizzatore, non sarà possibile eseguire l'operazione di memorizzazione.

**3. Nella parte superiore della finestra a comparsa, premere il pulsante LIBRARY per accedere alla libreria.**

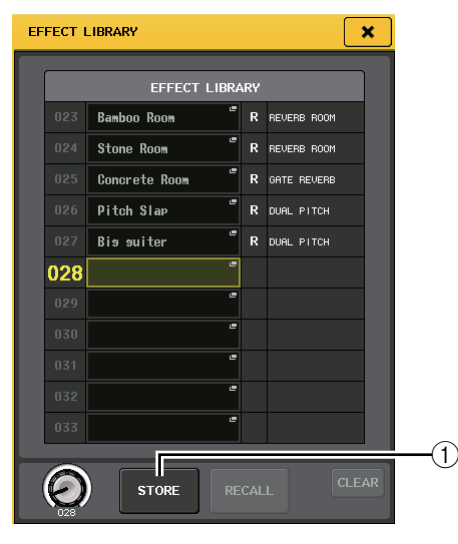

#### 1**Pulsante STORE**

Le impostazioni del canale (EQ/dinamiche) o del rack (GEQ/effetto/Premium Rack) attualmente selezionato verranno memorizzate nella posizione selezionata nell'elenco.

**4. Ruotare una delle manopole multifunzione per selezionare il numero di libreria di destinazione della memorizzazione.**

#### **NOTA**

Non è possibile memorizzare informazioni in un numero di libreria contenente dati di sola lettura (indicati dal simbolo R).

#### **5. Premere il pulsante STORE.**

Verrà visualizzata la finestra a comparsa LIBRARY STORE (MEMORIZZAZIONE LIBRERIA) che consente di assegnare un titolo alle impostazioni. Per informazioni dettagliate sull'immissione di testo, fare riferimento alla sezione ["Immissione dei nomi"](#page-20-0)  [\(vedere pagina 21\).](#page-20-0)

**6. Dopo aver assegnato un titolo alle impostazioni, premere il pulsante STORE nella finestra a comparsa LIBRARY STORE.**

Verrà visualizzata una finestra di dialogo in cui viene richiesto di confermare l'operazione di memorizzazione.

#### **7. Per eseguire l'operazione di memorizzazione, premere il pulsante OK.**

Le impostazioni correnti verranno memorizzate nel numero di libreria selezionato al punto 4. Se si decide di annullare l'operazione di memorizzazione, premere il pulsante CANCEL invece del pulsante OK.

#### **NOTA**

- **•** Anche dopo aver memorizzato le impostazioni, è possibile modificarne il titolo premendo il titolo dei dati nell'elenco per accedere alla finestra a comparsa LIBRARY TITLE EDIT (MODIFICA TITOLO LIBRERIA). Tuttavia, non è possibile modificare il titolo di un elemento della libreria di sola lettura (indicato dal simbolo R).
- **•** Tenere presente che se le impostazioni vengono memorizzate in una posizione che contiene altri dati, i dati esistenti verranno sovrascritti. I dati di sola lettura non possono essere sovrascritti.
- Cancellazione delle impostazioni da una libreria
- **1. Aprire una finestra a comparsa contenente i pulsanti degli strumenti.**
- **2. Nella parte superiore della finestra a comparsa, premere il pulsante LIBRARY per accedere alla libreria.**

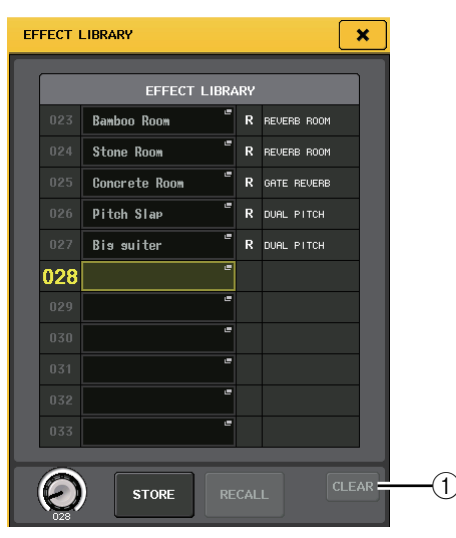

#### 1**Pulsante CLEAR**

Questo pulsante consente cancellare le impostazioni selezionati nell'elenco.

#### **3. Ruotare una delle manopole multifunzione per selezionare l'elemento della libreria che si desidera cancellare.**

#### **NOTA**

Non è possibile cancellare dati di sola lettura (indicati dal simbolo R).

#### **4. Premere il pulsante CLEAR.**

Verrà visualizzata una finestra di dialogo in cui viene richiesto di confermare l'operazione di cancellazione.

#### **5. Per eseguire l'operazione di cancellazione, premere il pulsante OK.**

I dati selezionati al punto 3 verranno eliminati. Se si decide di annullare l'operazione di cancellazione, premere il pulsante CANCEL anziché il pulsante OK.

# <span id="page-25-2"></span><span id="page-25-0"></span>**Inizializzazione delle impostazioni**

Questa sezione descrive come ripristinare lo stato di default delle impostazioni di EQ/dinamiche del canale attualmente selezionato o delle impostazioni di effetto di un rack. È possibile inizializzare un GEQ utilizzando il pulsante FLAT (AZZERA) nella schermata.

- **1. Aprire una finestra a comparsa contenente i pulsanti degli strumenti.**
- **2. Selezionare il canale (EQ/dinamiche) o il rack (effetto/Premium Rack) di cui si desidera inizializzare le impostazioni.**

#### **3. Premere il pulsante DEFAULT.**

Verrà visualizzata una finestra di dialogo in cui viene richiesto di confermare l'operazione di inizializzazione.

**4. Per eseguire l'inizializzazione, premere il pulsante OK.**

Le impostazioni EQ/dinamiche del canale o le impostazioni degli effetti o del processore del rack selezionate al punto 2 verranno inizializzate. Se si decide di annullare l'inizializzazione, premere il pulsante CANCEL anziché il pulsante OK.

#### **NOTA**

Nel caso di EQ/dinamiche, è possibile utilizzare i pulsanti del numero e del nome del canale nella finestra a comparsa 8ch o ALL per selezionare un intervallo di canali e inizializzarli in un'unica operazione.

# <span id="page-25-3"></span><span id="page-25-1"></span>**Operazioni di copia/ incolla delle impostazioni**

Questa sezione spiega come copiare le impostazioni di EQ/dinamiche del canale correntemente selezionato o le impostazioni di GEQ/effetto/Premium Rack di un rack in una memoria buffer e come incollarle in un altro canale o rack.

Le operazioni di copia/incolla sono limitate alle combinazioni riportate di seguito.

- **•** Tra impostazioni di EQ dei canali di ingresso
- **•** Tra impostazioni di EQ dei canali di uscita
- **•** Tra processori di dinamiche per i quali il tipo di destinazione dell'operazione Incolla (GATE, DUCKING, COMPRESSOR, EXPANDER, COMPANDER-H, COMPANDER-S, DE-ESSER) corrisponde a quello dell'origine dell'operazione di copia
- **•** Tra effetti/GEQ montati in un rack
- **•** Tra processori uguali montati in un Premium Rack

#### **NOTA**

Solo le impostazioni 31BandGEQ che utilizzano meno di 15 bande possono essere copiate in un Flex15GEQ.

- **1. Aprire una finestra a comparsa contenente i pulsanti degli strumenti.**
- **2. Selezionare il canale (EQ/dinamiche) o il rack (GEQ/effetto/Premium Rack) dal quale si desidera copiare le impostazioni.**

#### **3. Premere il pulsante COPY.**

Le impostazioni correnti verranno salvate nella memoria buffer.

#### **NOTA**

- **•** Tenere presente che se si copiano altre impostazioni prima di eseguire l'operazione Incolla, il contenuto della memoria buffer verrà sovrascritto.
- **•** È possibile selezionare un solo canale o rack come origine della copia. Se si selezionano più canali nella finestra a comparsa 8 ch/ALL, il pulsante COPY non sarà disponibile.

#### **4. Selezionare il canale o rack di destinazione dell'operazione Incolla.**

#### **NOTA**

Se si stanno incollando le impostazioni di EQ/dinamiche, è possibile utilizzare la finestra a comparsa 8ch o ALL per selezionare i canali come destinazione dell'operazione Incolla. In questo caso, verrà incollato lo stesso contenuto in tutti i canali selezionati.

#### **5. Premere il pulsante PASTE.**

Le impostazioni del canale (EQ/dinamiche) o del rack (GEQ/effetto/Premium Rack) selezionato al punto 2 verranno incollate.

#### **NOTA**

- **•** Tenere presente che quando si esegue l'operazione Incolla, le impostazioni sovrascriveranno il contenuto della destinazione di questa operazione.
- **•** Se nella memoria buffer non è stato memorizzato alcun dato, non è possibile premere il pulsante PASTE.
- **•** Se si utilizzano i pulsanti degli strumenti in un rack in cui viene selezionato Flex15GEQ (tra i due tipi di GEQ), le impostazioni verranno copiate/incollate singolarmente per il rack A e B.
- **•** Le impostazioni che utilizzano effetti di tipo "HQ.Pitch" o "Freeze" non possono essere incollate nei rack 2, 4, 6 o 8.

## <span id="page-26-1"></span><span id="page-26-0"></span>**Confronto tra due impostazioni**

È possibile utilizzare il pulsante COMPARE per scambiare le impostazioni conservate nella memoria buffer con le impostazioni del canale (EQ/dinamiche) o del rack (GEQ/ effetto/Premium Rack) attualmente selezionato. Questa operazione risulta utile se si desidera conservare temporaneamente le impostazioni in un determinato momento e confrontarle successivamente con le impostazioni modificate.

- **1. Aprire una finestra a comparsa contenente i pulsanti degli strumenti.**
- **2. Selezionare un canale (EQ/dinamiche) o un rack (GEQ/effetto/Premium Rack).**
- **3. Premere il pulsante COPY per inserire le impostazioni correnti nella memoria buffer.**

Questo sarà il primo gruppo di impostazioni.

#### **NOTA**

Tenere presente che se si copiano altre impostazioni prima di eseguire il confronto, il contenuto della memoria buffer verrà sovrascritto.

#### **4. Modificare le impostazioni del canale (EQ/ dinamiche) o del rack (GEQ/effetto/Premium Rack) attualmente selezionato.**

Questo sarà il secondo gruppo di impostazioni.

#### **NOTA**

Dopo aver memorizzato il primo gruppo di impostazioni nella memoria buffer, è possibile inizializzare il canale o il rack e modificare il secondo gruppo di impostazioni dallo stato inizializzato, se lo si desidera.

#### **5. Per confrontare il primo gruppo di impostazioni con le impostazioni correnti (il secondo gruppo), premere il pulsante COMPARE.**

Si tornerà al primo gruppo di impostazioni. A questo punto, il secondo gruppo di impostazioni verrà conservato nella memoria buffer.

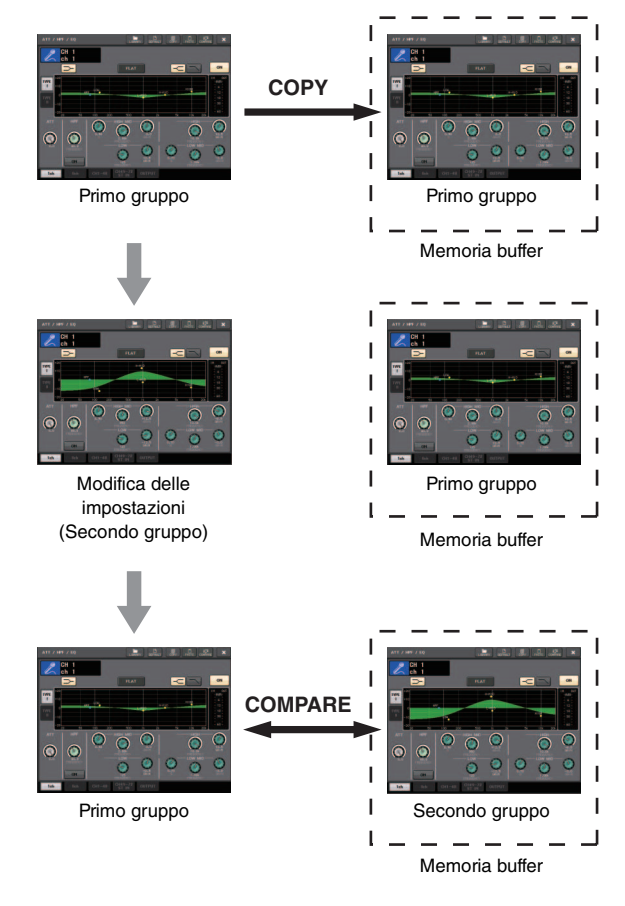

#### **6. È possibile premere più volte il pulsante COMPARE per confrontare il primo e il secondo gruppo di impostazioni.**

Ogni volta che si preme il pulsante COMPARE, le impostazioni correnti verranno scambiate con le impostazioni conservate nella memoria buffer. Diversamente dall'operazione Incolla, l'operazione di confronto consente di ripristinare le impostazioni precedenti in qualsiasi momento a condizione che il contenuto della memoria buffer non sia stato sovrascritto.

#### **NOTA**

- **•** Le impostazioni nella memoria buffer possono essere utilizzate anche per l'operazione Incolla.
- **•** Se si utilizzano i pulsanti degli strumenti in un rack in cui viene selezionato Flex15GEQ (tra i due tipi di GEQ), le impostazioni verranno sostituite singolarmente con i dati della memoria di buffer per il rack A e B.

# <span id="page-27-0"></span>**Funzionamento di base della serie CL**

In questa sezione vengono illustrate le operazioni di base eseguibili nelle unità della serie CL.

Le operazioni per questi modelli sono suddivise in tre categorie principali.

- **Controllo dei canali selezionati (sezione SELECTED CHANNEL)**
- **Controllo di otto canali in gruppo (sezione Centralogic)**
- **Utilizzo dei fader del pannello superiore (sezione Channel Strip)**

In generale, è possibile utilizzare le unità della serie CL per il missaggio combinando queste operazioni.

# <span id="page-27-1"></span>**Controllo dei canali selezionati (sezione SELECTED CHANNEL)**

La sezione SELECTED CHANNEL, situata a sinistra del display, corrisponde a un modulo mixer di un mixer analogico convenzionale e consente di regolare manualmente i parametri principali del canale attualmente selezionato. Le operazioni eseguite in questa sezione influiscono sul canale selezionato più di recente mediante il tasto [SEL] corrispondente. La procedura di base è riportata di seguito.

- **1. Premere il tasto Bank Select di un banco che include il canale che si desidera controllare.** Selezionare uno dei banchi di fader preimpostati o personalizzati nella sezione Channel Strip o Centralogic.
- **2. Utilizzare un tasto [SEL] per selezionare il canale che si desidera controllare.** Per selezionare un canale MIX o MATRIX, utilizzare i tasti Bank Select per richiamare il canale selezionato nella sezione Centralogic, quindi premere il tasto [SEL] per il canale desiderato.
- **3. Premere una delle manopole nella sezione SELECTED CHANNEL.**

Verrà visualizzata la schermata SELECTED CHANNEL VIEW per il canale selezionato. Sullo schermo è possibile visualizzare i valori attualmente impostati.

Anche se viene selezionata una schermata diversa, le manopole della sezione SELECTED CHANNEL influiscono comunque sul canale attualmente selezionato. In questo caso, quando si utilizza una manopola, nella schermata viene visualizzata una piccola finestra a comparsa che indica il valore del parametro.

**4. Utilizzare le manopole della sezione SELECTED CHANNEL e i pulsanti della schermata SELECTED CHANNEL VIEW per modificare i parametri del canale selezionato.**

# <span id="page-27-2"></span>**Controllo di otto canali in gruppo (sezione Centralogic)**

La sezione Centralogic, situata sotto lo schermo sensibile al tocco, consente di richiamare e controllare contemporaneamente un gruppo costituito da un massimo di otto canali di ingresso, canali di uscita o gruppi DCA. Utilizzare i tasti della sezione Bank Select a destra della sezione Centralogic per selezionare i canali che si desidera controllare. Quando si premono i tasti, i canali o i gruppi DCA corrispondenti verranno assegnati alla sezione Centralogic e sullo schermo sensibile al tocco verrà visualizzata la schermata OVERVIEW per questi canali. Nella schermata OVERVIEW sono visualizzati i parametri principali, che è possibile controllare mediante i fader e i tasti della sezione Centralogic. La procedura di base è riportata di seguito.

#### **1. Utilizzare un tasto Bank Select per selezionare il canale o il gruppo DCA che si desidera controllare.**

Premere il tasto [INPUT] per selezionare uno dei gruppi di canali indicati a sinistra dei tasti Bank Select oppure premere il tasto [OUTPUT] per selezionare uno dei gruppi di canali indicati a destra dei tasti Bank Select.

Quando si preme il tasto Bank Select, nello schermo sensibile al tocco apparirà la schermata OVERVIEW e verranno visualizzati i parametri degli otto canali selezionati.

#### **NOTA**

Quando è visualizzata la schermata SELECTED CHANNEL VIEW, è possibile passare alla schermata OVERVIEW premendo una delle manopole multifunzione 1-8. Ciò risulta utile quando si desidera passare rapidamente alla schermata OVERVIEW lasciando gli stessi canali o gruppi DCA selezionati per il controllo.

**2. Utilizzare i controlli della sezione Centralogic e i campi nella schermata OVERVIEW per controllare i canali.**

#### **NOTA**

- **•** Nella parte inferiore della schermata OVERVIEW vengono visualizzati i canali o i gruppi DCA che è possibile controllare mediante i fader e i tasti [ON] e [CUE] della sezione Centralogic.
- **•** Nella parte superiore della schermata OVERVIEW vengono visualizzati i canali che è possibile controllare mediante le manopole multifunzione 1-8.

### **Controllo di un altro gruppo di otto canali nella schermata OVERVIEW**

È possibile memorizzare i canali o i gruppi DCA controllati dai fader, dai tasti [ON], dagli indicatori, dai tasti [CUE] e dai tasti [SEL] della sezione Centralogic e passare a un altro gruppo di otto canali da controllare nella schermata OVERVIEW. In questo caso, le manopole multifunzione controlleranno una serie diversa di otto canali rispetto ai controlli della sezione Centralogic.

**1. Premere il tasto Bank Select per i canali o il gruppo DCA che si desidera memorizzare nella sezione Centralogic e tenerlo premuto per almeno due secondi.**

Il LED del tasto Bank Select inizierà a lampeggiare, a indicare che i canali o i gruppi DCA corrispondenti sono ora memorizzati nella sezione Centralogic.

#### **2. Premere un tasto Bank Select per selezionare gli otto canali (diversi dai gruppi DCA) che si desidera controllare nella schermata OVERVIEW.**

Il tasto Bank Select si illuminerà. Lo stato di retroilluminazione indica che i canali corrispondenti possono essere controllati nella sezione OVERVIEW e mediante le manopole multifunzione.

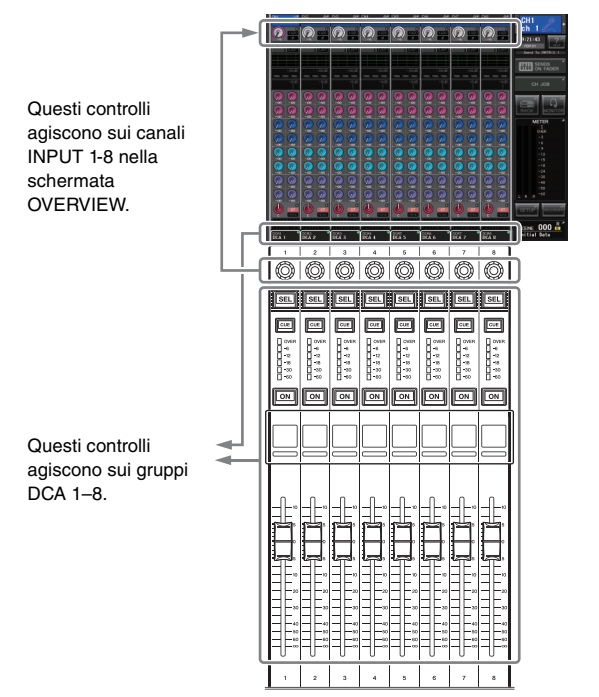

**3. Per rilasciare i canali o i gruppi DCA memorizzati nella sezione Centralogic, premere di nuovo il tasto Bank Select utilizzato al passo 1 e tenerlo premuto fino a quando il LED lampeggiante del tasto Bank Select non diventa fisso.**

Quando il LED del tasto Bank Select diventa fisso, i canali o i gruppi DCA verranno assegnati sia alla sezione Centralogic che alla schermata OVERVIEW.

# <span id="page-28-0"></span>**Uso del pannello superiore (sezione Channel Strip)**

La sezione Channel Strip del pannello superiore e consente di controllare livello, guadagno, pan, segnale di attivazione e altri parametri dei canali selezionati. La procedura di base è riportata di seguito:

**1. Utilizzare i tasti Bank Select a destra della sezione Channel Strip per selezionare i canali o i gruppi DCA che si desidera controllare.**

Ogni tasto Bank Select contiene un "banco" che include un gruppo di canali.

I tasti Bank Select "CUSTOM" (personalizzati) consentono di assegnare e richiamare un banco in cui sono stati inseriti canali e gruppi DCA specifici. Questi banchi sono chiamati "banchi di fader personalizzati". Poiché consentono di assegnare una combinazione di vari tipi di canale, è possibile controllarli come se fossero un unico gruppo.

#### **2. Utilizzare i controlli della sezione Channel Strip.**

Utilizzare la manopola del canale per regolare un parametro selezionato mediante il tasto [GAIN/PAN/ASSIGN].

Ogni vista del canale indica le informazioni del canale attualmente assegnato. Per visualizzare le informazioni nella vista del canale, accedere a SETUP→USER SETUP→PREFERENCE e impostare NAME DISPLAY (NOME VISUALIZZATO) su NAME ONLY (SOLO NOME) o FULL FUNCTION (INFORMAZIONI COMPLETE).

### <span id="page-28-1"></span>**Impostazioni dei banchi di fader personalizzati**

Attenersi alla procedura descritta di seguito per configurare un banco di fader personalizzato da controllare nella sezione Channel Strip.

- **1. Premere il pulsante SETUP nell'area di accesso alle funzioni nel display.**
- **2. Premere il pulsante USER SETUP in alto a sinistra nella schermata SETUP.**
- **3. Premere il tab CUSTOM FADER nella parte inferiore della schermata USER SETUP.** Verrà visualizzata la schermata CUSTOM FADER BANK / MASTER FADER.

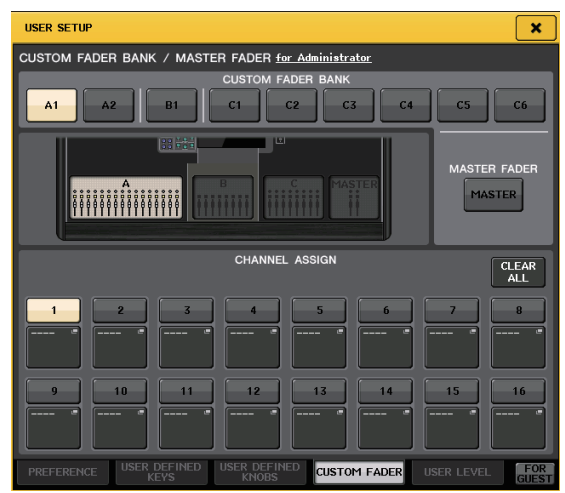

#### **4. Selezionare un banco di fader personalizzato di destinazione.**

Le channel strip sono suddivise in quattro blocchi. Partendo da sinistra, questi sono blocco A, blocco B (sezione Centralogic), blocco C (solo per l'unità CL5) e Master.

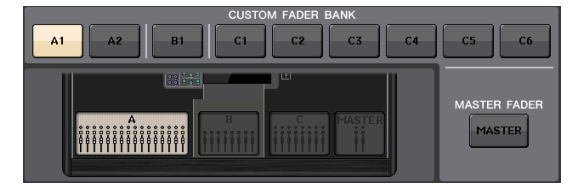

**5. Premere il numero nell'area FADER, quindi premere il tasto [SEL] per il canale da assegnare al fader.**

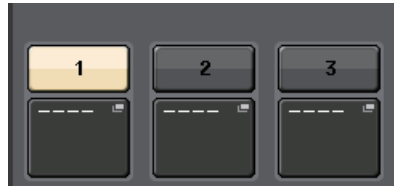

È anche possibile selezionare un canale nella schermata. Premere il pulsante sotto il numero desiderato per visualizzare la schermata CH SELECT. Selezionare prima il tab per un gruppo di canali, quindi selezionare i singoli canali. Premere il pulsante CLOSE per tornare alla schermata precedente.

- **6. Ripetere le operazioni al punto 5 per selezionare tutti i canali da assegnare al banco di fader personalizzato.**
- **7. Una volta terminato, premere il simbolo X in alto a destra della schermata.**

### <span id="page-29-0"></span>**Regolazione del livello di mandata a un bus MIX o MATRIX (modalità SENDS ON FADER)**

Ogni fader nel pannello superiore consente di regolare il livello del canale corrispondente, oltre al livello di mandata del segnale inviato da ogni canale al bus MIX/MATRIX attualmente selezionato (modalità SENDS ON FADER).

Attenersi alla procedura descritta di seguito per utilizzare i fader del pannello superiore per regolare un segnale<br>inviato da tutti i sanali di incresso a un bue MIX sposi inviato da tutti i canali di ingresso a un bus MIX specifico.

**1. Nell'area di accesso alle funzioni nel display, premere il pulsante SENDS ON FADER.**

> Sull'unità CL verrà attivata la modalità SENDS ON FADER. Il gruppo di bus MIX/MATRIX selezionato più di recente verrà assegnato alla sezione Centralogic. I fader della sezione Channel Strip si sposteranno in modo da indicare il valore del livello di mandata dei segnali indirizzati da ciascun canale al bus MIX/MATRIX attualmente selezionato.

> In modalità SENDS ON FADER, l'area di accesso alle funzioni nel

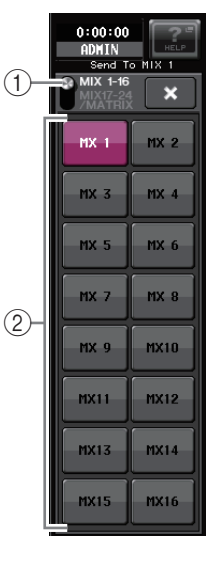

display mostrerà il pulsante che consente di alternare le modalità MIX1–16 and MIX17–24/MATRIX e i pulsanti che consentono di selezionare i bus MIX/MATRIX di destinazione.

- 1**Pulsante di commutazione ON FADER** Premendo ripetutamente questo pulsante, verranno alternate le modalità MIX1–16 e MIX17–24/MATRIX.
- 2**Pulsanti di selezione del bus MIX/MATRIX** Utilizzare questi pulsanti per selezionare i bus MIX/MATRIX di destinazione. Un solo pulsante rappresenta due bus accoppiati in stereo.
- **2. Premere ripetutamente il pulsante di commutazione ON FADER per selezionare la modalità MIX1–16 o MIX17–24/MATRIX.**

In tal modo è possibile utilizzare i pulsanti di selezione dei bus MIX/MATRIX per specificare i bus MIX/MATRIX di destinazione.

**3. Utilizzare i pulsanti di selezione del bus MIX o MATRIX nell'area di accesso alle funzioni per selezionare il bus MIX/MATRIX di destinazione della mandata.**

#### **NOTA**

- **•** In alternativa, premere una manopola SEND LEVEL nella sezione SELECTED CHANNEL per visualizzare una finestra a comparsa, da cui è possibile selezionare un bus MIX/MATRIX.
- **•** È possibile selezionare un bus MIX/MATRIX anche utilizzando i tasti Bank Select e i tasti [SEL] nella sezione Centralogic. Se si selezionano i bus MIX o MATRIX premendo i tasti [SEL], l'impostazione del pulsante di commutazione MIX/MTRX ON FADER verrà modificata automaticamente.
- **•** Se si preme di nuovo il pulsante di selezione del bus MIX/MATRIX attualmente selezionato, il monitoraggio del segnale di attivazione verrà attivato per il canale MIX/MATRIX corrispondente. Questo metodo risulta utile se si desidera monitorare il segnale che viene inviato al bus MIX/MATRIX selezionato.
- <span id="page-29-1"></span>**4. Utilizzare i fader nella sezione INPUT per regolare il livello di mandata dai canali di ingresso al bus MIX/MATRIX selezionato.**

#### **NOTA**

È possibile assegnare la funzione SENDS ON FADER a un tasto USER DEFINED. Ciò consente di passare rapidamente alla modalità SENDS ON FADER per un bus MIX/MATRIX specifico e tornare allo stato precedente in modo altrettanto rapido.

- **5. Ripetere le operazioni ai punti 3 e 4 per regolare nello stesso modo il livello di mandata per gli altri bus MIX/MATRIX.**
- **6. Al termine della regolazione dei livelli di mandata dei bus MIX/MATRIX, premere il simbolo X nell'area di accesso alle funzioni.** Verrà ripristinato lo stato precedente del display dell'area di accesso alle funzioni e l'unità tornerà in modalità normale.

# <span id="page-30-0"></span>**Collegamenti**

# <span id="page-30-2"></span><span id="page-30-1"></span>**Informazioni sui collegamenti di rete**

### <span id="page-30-3"></span>**Informazioni su Dante**

Questo prodotto dispone della tecnologia Dante come protocollo di trasmissione di segnali audio. Dante è un protocollo di rete sviluppato da Audinate. È stato progettato per fornire segnali audio multicanale a varie frequenze di campionamento e di bit e segnali di controllo di dispositivo attraverso una rete GbE (Giga-bit Ethernet). Dante inoltre offre i seguenti vantaggi:

- **•** Trasmette fino a 512 ingressi/512 uscite per un totale di 1024 canali (in teoria) di audio attraverso una rete GbE. I modelli della serie CL dispongono di 64 ingressi/64 uscite con una risoluzione a 24/32 bit.
- **•** I dispositivi abilitati per Dante configureranno automaticamente le relative interfacce di rete e si individueranno sulla rete. È possibile definire i dispositivi Dante e i relativi canali audio con nomi significativi per l'utente.
- **•** Dante utilizza standard di sincronizzazione di rete di elevata precisione per raggiungere una riproduzione precisa del campionamento con latenza e jitter molto bassi. Quattro tipi di latenza sono disponibili sui modelli della serie CL: 0,25 msec, 0,5 msec, 1 msec e 5 msec.
- **•** Dante supporta collegamenti ridondanti molto flessibili mediante circuiti principali e secondari per risolvere problemi di rete imprevisti.
- **•** Il collegamento di un dispositivo abilitato per Dante a un computer mediante una connessione Ethernet consente l'ingresso o l'uscita diretta dei segnali audio senza l'utilizzo di dispositivi di interfaccia audio.

Sfruttando questi vantaggi, è possibile evitare procedure complicate per automatizzare i collegamenti e le impostazioni dei dispositivi abilitati per Dante, controllare in remoto rack I/O o amplificatori da una console di missaggio o effettuare registrazioni multi traccia su un DAW, come Nuendo, installato su un computer in rete.

Per ulteriori informazioni su Dante, visitare il sito Web Audinate:

<http://www.audinate.com/>

Ulteriori informazioni su Dante sono disponibili anche sul sito Web Yamaha Pro Audio:

<http://www.yamahaproaudio.com/>

### **Informazioni sui collegamenti**

Vi sono due modi per collegare un'unità CL a una rete Dante.

#### ■ **Rete con connessione a margherita**

Una connessione a margherita è uno schema di cablaggio in cui più dispositivi sono collegati in sequenza. In tal modo, il collegamento in rete è semplice e non richiede alcun commutatore di rete. Questo metodo di collegamento è adatto per un sistema semplice con un numero ridotto di dispositivi.

Tuttavia, se è collegato un numero elevato di dispositivi, si deve aumentare il valore di latenza. Inoltre, se in una rete a margherita viene interrotta una connessione, il flusso del segnale si interrompe in quella particolare posizione e non verrà trasferito alcun segnale oltre quella posizione.

#### ■ **Rete a stella**

In una rete a stella ogni dispositivo è collegato a un hub centrale. Utilizzando un commutatore di rete compatibile con GbE è possibile configurare una rete di grandi dimensioni a banda larga. Si consiglia un commutatore di rete che disponga di varie funzioni per il controllo e il monitoraggio della rete (come Qos, la possibilità di assegnare una priorità ai flussi di dati, ad esempio, la sincronizzazione del clock o la trasmissione dell'audio su determinati circuiti di dati).

Con questa topologia è normale configurare una rete ridondante in modo che un problema di rete imprevisto non influisca sull'audio o altri tipi di comunicazioni stabili.

#### **Informazioni sulle reti ridondanti**

Una rete ridondante è costituita da due circuiti: un circuito principale e uno secondario. In genere la rete funziona sul circuito principale. Tuttavia, se il collegamento principale è interrotto, le comunicazioni verranno automaticamente gestite dal circuito secondario. Pertanto, utilizzando una rete ridondante con una topologia a stella si aumenterà la flessibilità nella protezione da problemi di rete imprevisti rispetto a una rete con connessione a margherita.

#### <span id="page-31-2"></span>**Informazioni su Dante Controller**

Dante Controller è un'applicazione software che consente la configurazione e l'instradamento dell'audio di reti Dante. Utilizzare questa applicazione per collegare o configurare dispositivi abilitati per Dante, ad esempio Dante-MY16-AUD, che non dispongono di supporto CL nativo o se si desidera configurare instradamenti complicati dei segnali su una rete Dante. Per ulteriori informazioni, consultate il seguente sito Web.

<http://www.yamahaproaudio.com/>

Per eseguire Dante Controller, un componente deve disporre di un connettore Ethernet compatibile con GbE. Per dettagli su Dante Controller, fare riferimento al relativo manuale di istruzioni.

# <span id="page-31-3"></span><span id="page-31-0"></span>**Collegamento a rack I/O**

Questa sezione spiega come collegare i modelli della serie CL a rack I/O, ad esempio Rio3224-D, utilizzando una rete con connessione a margherita o a stella (rete ridondante).

### <span id="page-31-4"></span>**Rete con connessione a margherita**

- **1. Prima di stabilire i collegamenti, spegnere l'unità CL, premere il pulsante SETUP, premere il pulsante DANTE SETUP e infine selezionare DAISY CHAIN nella schermata DANTE SETUP.**
- **2. Spegnere l'unità CL.**
- **3. Utilizzare i connettori Dante sull'unità CL e sui rack I/O e collegarli come riportato di seguito.**

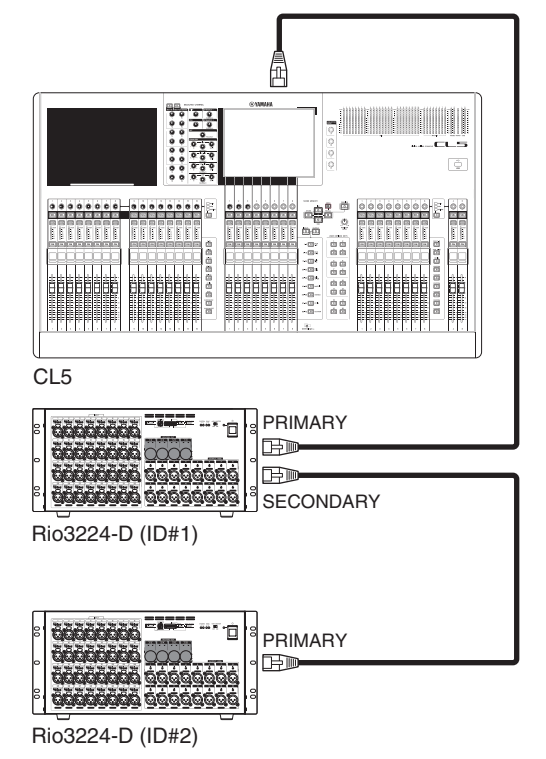

**4. Impostare gli interruttori rotatori e DIP sui rack I/O come descritto di seguito.**

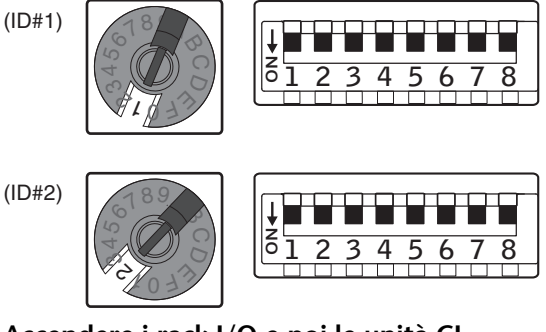

- **5. Accendere i rack I/O e poi le unità CL, in questo ordine.**
- **6. Premere il pulsante RACK nella schermata del display.**

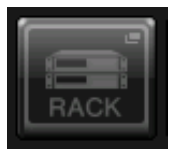

**7. Premere il tab I/O RACK.**

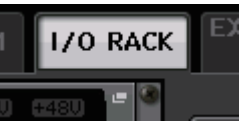

**8. Premere il pulsante DANTE INPUT PATCH.**

<span id="page-31-1"></span>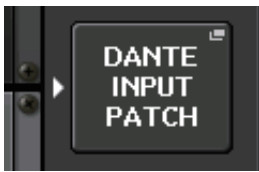

**9. Premere il pulsante AUTO SETUP in alto a destra nella schermata.**

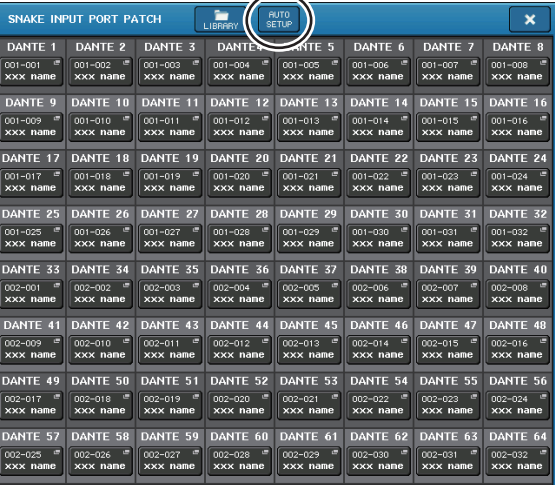

Il pulsante AUTO SETUP consente di associare automaticamente i segnali di ingresso in ordine crescente di numero di ID unità, in base alle impostazioni dei rack I/O attualmente collegati.

**10. Quando compare un messaggio di conferma, premere il pulsante OK.**

#### **NOTA**

Durante l'assegnazione, l'indicazione PATCHING viene visualizzata nell'area di accesso alla funzione. Non è possibile effettuare alcuna operazione mentre viene visualizzato l'indicatore PATCHING.

### <span id="page-32-2"></span>**Rete a stella (rete ridondante)**

- **1. Prima di stabilire i collegamenti, spegnere l'unità CL, premere il pulsante SETUP, premere il pulsante DANTE SETUP e infine selezionare REDUNDANT nella schermata DANTE SETUP.**
- **2. Spegnere l'unità CL.**
- **3. Utilizzare i connettori Dante sull'unità CL e sui rack I/O e collegarli come riportato di seguito.**

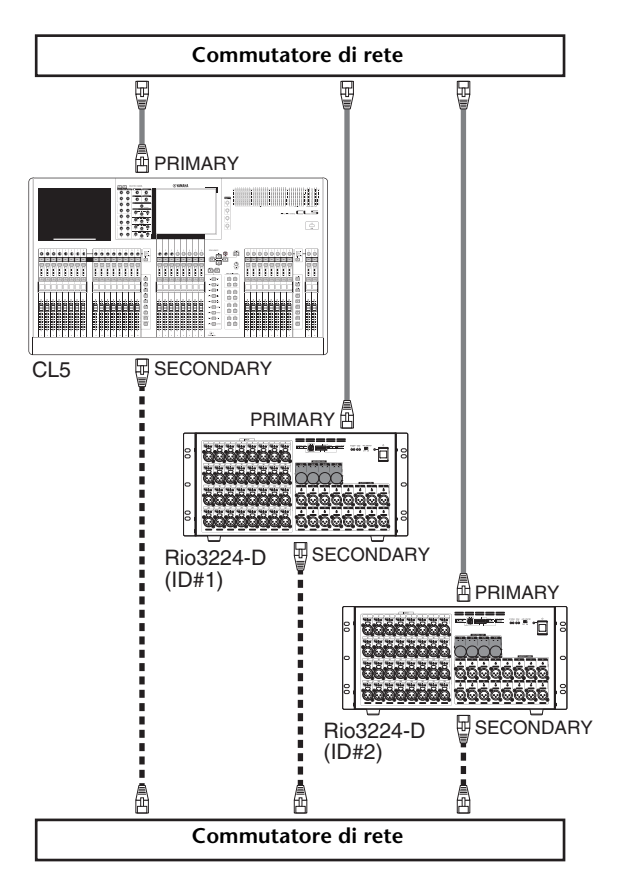

**4. Impostare gli interruttori rotatori e DIP sui rack I/O come descritto di seguito.**

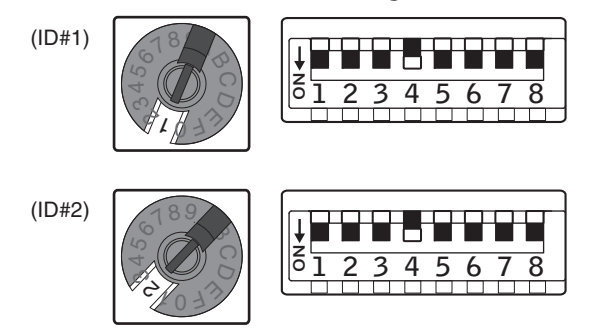

**5. Accendere i rack I/O e poi le unità CL, in questo ordine.**

<span id="page-32-3"></span>Il resto della procedura è identica a quella per le connessioni a margherita.

- **6. Premere il pulsante RACK nella schermata del display.**
- **7. Premere il pulsante DANTE INPUT PATCH.**
- **8. Premere il pulsante AUTO SETUP in alto a destra nella schermata.**
- **9. Quando compare un messaggio di conferma, premere il pulsante OK.**

### **Impostazioni di assegnazione delle uscite Dante**

L'uscita dell'unità CL alla rete Dante è impostata manualmente. Per informazioni su questa procedura, fare riferimento alla Guida rapida alla sezione ["Assegnazione](#page-40-1)  [dell'uscita del mixer al rack I/O" \(vedere pagina 41\)](#page-40-1).

# <span id="page-32-1"></span><span id="page-32-0"></span>**Collegamenti di ingresso/uscita audio**

## **Collegamenti di ingresso analogici**

Serie CL

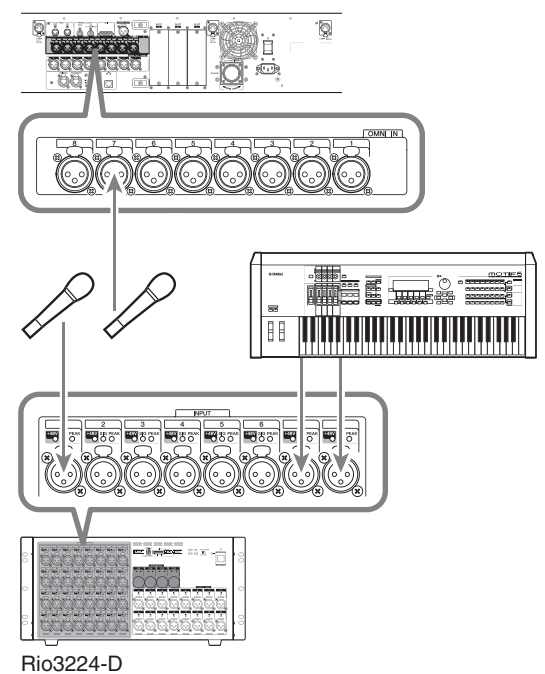

I jack INPUT sui rack I/O e i jack OMNI IN vengono utilizzati principalmente per collegare microfoni o dispositivi a livello di linea mono.

#### **NOTA**

Nello stato predefinito, i jack OMNI IN non vengono assegnati. Per utilizzare i segnali collegati qui come ingressi, sarà necessario configurare le impostazioni di assegnazione.

### **Collegamenti di uscita analogici**

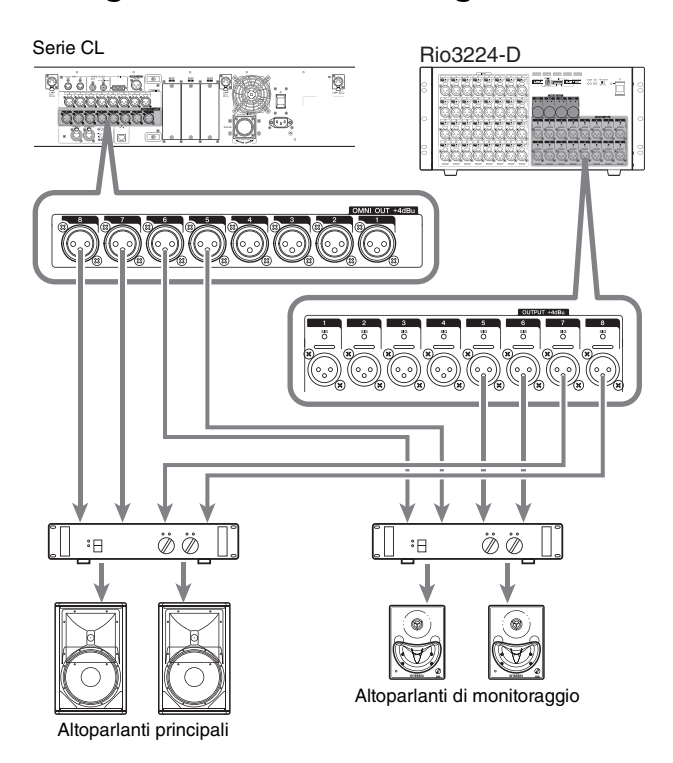

Ai jack OMNI OUT sull'unità CL e ai jack OUTPUT sulle unità Rio3224-D, è possibile assegnare i segnali di uscita provenienti dai canali di uscita (MIX, MATRIX, STEREO (L/R), MONO (C)), i segnali di monitoraggio (canali MONITOR OUT L/R/C) e i segnali di uscita diretta dei canali di ingresso. Per informazioni sulle associazioni, consultare ["Assegnazione dell'uscita del mixer al rack I/O"](#page-40-1)  [\(vedere pagina 41\)](#page-40-1) nella sezione della Guida rapida. Il jack PHONES OUT (USCITA CUFFIE), nel pannello anteriore consente di monitorare il segnale di origine per il monitoraggio. Assegnando i canali MONITOR OUT L/R/C (USCITA MONITOR S/D/C) ai jack di uscita desiderati, è inoltre possibile monitorare lo stesso segnale tramite altoparlanti esterni.

### **Collegamenti di ingresso/uscita digitali**

Utilizzare il jack DIGITAL OUT per inviare i segnali interni dell'unità CL a un dispositivo audio digitale esterno. Quando l'unità CL è nello stato di default, il segnale di uscita del canale STEREO viene assegnato al jack DIGITAL OUT, che consente di registrare il missaggio principale su un registratore di CD o su un altro dispositivo. È possibile collegare questo jack al jack AES/EBU di un rack I/O, ad esempio Rio3224-D. Inoltre, l'installazione di schede I/O mini-YGDAI acquistabili separatamente negli slot 1-3 consente di aggiungere jack di ingresso/uscita all'unità CL oppure di collegare processori per altoparlanti. Per le informazioni più aggiornate sulle schede I/O disponibili, visitare il sito Web Yamaha Professional Audio all'indirizzo:

<http://www.yamahaproaudio.com/>

# <span id="page-33-1"></span><span id="page-33-0"></span>**Installazione di una scheda opzionale**

Prima di installare schede I/O negli slot 1-3, visitare il sito Web Yamaha per determinare se la scheda è compatibile con i modelli della serie CL e per verificare il numero totale di schede Yamaha o di terze parti che è possibile installare insieme a questa scheda.

Sito Web Yamaha: <http://www.yamahaproaudio.com/>

Per installare una scheda mini-YGDAI opzionale, procedere nel modo seguente.

- **1. Accertarsi che l'unità sia spenta.**
- **2. Allentare le viti che fissano il coperchio dello slot, quindi rimuovere il coperchio.**

Conservare il coperchio dello slot e le viti in un luogo sicuro.

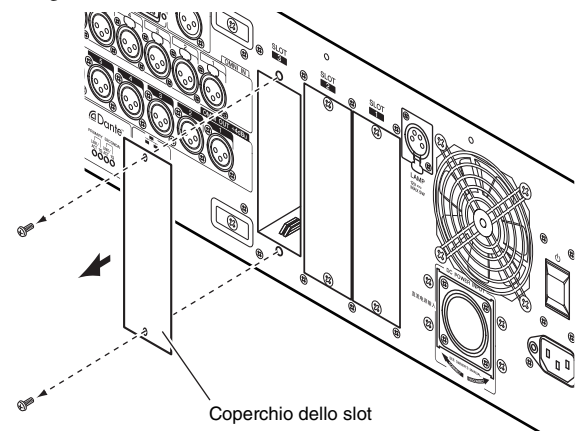

**3. Allineare i bordi della scheda ai binari all'interno dello slot, quindi inserire la scheda nello slot.**

Spingere completamente la scheda nello slot in modo che il connettore posto all'estremità della scheda si inserisca in modo corretto nel connettore che si trova all'interno dello slot.

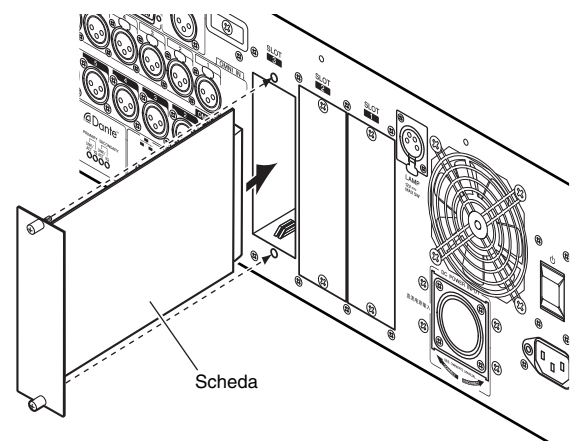

**4. Utilizzare le viti fornite per fissare la scheda in posizione.**

Se non si fissa la scheda, si potrebbero verificare malfunzionamenti o guasti.

#### **Attenzione**

Prima di collegare all'unità CL una scheda I/O mini-YGDAI acquistabile separatamente, è necessario spegnere l'unità CL e l'alimentatore PW800W. La mancata osservanza di tale precauzione può causare malfunzionamenti e scosse elettriche.

# <span id="page-34-4"></span><span id="page-34-0"></span>**Setup**

In questa sezione viene illustrata la configurazione necessaria per avviare l'unità CL per la prima volta. Vengono inoltre descritte le operazioni di base per l'invio di un segnale del canale di ingresso dal bus STEREO per consentire la verifica dei collegamenti.

# <span id="page-34-6"></span><span id="page-34-1"></span>**Regolazione della luminosità dello schermo sensibile al tocco, dei LED, della visualizzazione dei nomi dei canali e delle spie**

È possibile specificare la luminosità dello schermo sensibile al tocco, dei LED, della visualizzazione dei nomi dei canali e delle spie collegate ai connettori LAMP del pannello posteriore.

- **1. Nell'area di accesso alle funzioni, premere il pulsante SETUP per accedere alla schermata corrispondente.**
- **2. Nel campo che si trova nella parte destra della riga inferiore della schermata SETUP, premere il pulsante BANK A o BANK B.**

È possibile salvare due diverse impostazioni di luminosità nel banco A e B e se necessario, passare da un banco all'altro rapidamente.

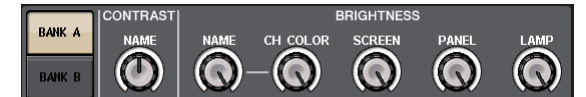

- **3. Per configurare i seguenti parametri, utilizzare le manopole multifunzione 6-8. Campo CONTRAST (CONTRASTO)**
	- **NAME**

Regola il contrasto dei caratteri per la visualizzazione dei nomi dei canali nel pannello superiore.

### **Campo BRIGHTNESS (LUMINOSITÀ)**

**• NAME**

Regola il contrasto la luminosità per la visualizzazione dei nomi dei canali nel pannello superiore.

**• CH COLOR**

Regola la luminosità degli indicatori del colore dei canali nel pannello superiore.

**• SCREEN (SCHERMO)**

Consente di regolare la luminosità dello schermo sensibile al tocco.

Se si imposta una luminosità più bassa del livello 2, al successivo avvio dell'unità CL la luminosità sarà impostata su 2, in modo da poter vedere lo schermo.

#### **• PANEL (PANNELLO)**

Consente di regolare la luminosità dei LED del pannello superiore. Se è stato installato il meter bridge MBCL opzionale sull'unità CL3/CL1, l'impostazione di questa manopola ha effetto anche sui LED del meter bridge.

#### **• LAMP**

Consente di regolare la luminosità delle spie collegate ai jack LAMP del pannello posteriore.

**4. Se necessario, passare dal banco A al banco B o viceversa e configurare le impostazioni dell'altro banco nello stesso modo.**

Ora è possibile utilizzare i pulsanti BANK A e BANK B per modificare la luminosità dello schermo sensibile al tocco, del display LCD, della visualizzazione dei nomi dei canali e delle spie in un'unica operazione. È anche possibile assegnare questo parametro a un tasto USER DEFINED e premere tale tasto per alternare l'utilizzo dei banchi A e B.

# <span id="page-34-5"></span><span id="page-34-3"></span><span id="page-34-2"></span>**Impostazione di data/ora del clock interno**

In questa sezione viene illustrato come impostare la data e l'ora del clock incorporato nell'unità CL e come selezionare il formato di visualizzazione di data e ora. La data e l'ora qui indicate influiranno sul timestamp (data/ora) utilizzato quando viene salvata una scena.

- **1. Nell'area di accesso alle funzioni, premere il pulsante SETUP per accedere alla schermata corrispondente.**
- **2. Premere il pulsante DATE/TIME posizionato nella riga inferiore della schermata SETUP per aprire la finestra a comparsa corrispondente.**

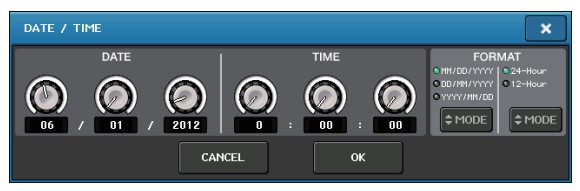

Nella finestra a comparsa sono presenti gli elementi indicati di seguito.

#### **1) DATE (DATA)**

In questo campo è possibile specificare la data del clock interno.

#### **2) TIME (ORA)**

In questo campo è possibile specificare l'ora del clock interno.

#### **3) DISPLAY FORMAT (FORMATO DI VISUALIZZAZIONE)**

In questo campo è possibile specificare il formato in cui verrà visualizzata l'ora del clock interno.

**3. Nel campo DISPLAY FORMAT, premere i pulsanti MODE (MODALITÀ) più volte per selezionare il formato di visualizzazione di data e ora.**

È possibile scegliere tra i seguenti formati di visualizzazione.

### **• Date (Data)**

MM/GG/AAAA (Mese/Giorno/Anno) GG/MM/AAAA (Giorno/Mese/Anno) AAAA/MM/GG (Anno/Mese/Giorno)

**• Time (Ora)**

24Hours (24 ore) (ore visualizzate nell'intervallo 0-23) 12Hours (12 ore) (ore visualizzate in intervalli da 0am–11am a 0pm– 11pm)

**Setup**

**4. Utilizzare le manopole multifunzione 1–6 nel pannello superiore per specificare la data e l'ora corrente.**

#### **5. Dopo aver configurato le impostazioni, premere il pulsante OK.**

Verrà finalizzato il formato specificato per data, ora e formato di visualizzazione e la finestra a comparsa verrà chiusa. Se si preme il pulsante CANCEL o il simbolo X invece del pulsante OK, le modifiche saranno annullate e la finestra a comparsa verrà chiusa.

# <span id="page-35-1"></span><span id="page-35-0"></span>**Collegamento e impostazioni del word clock**

Per inviare e ricevere segnali audio digitali tra l'unità CL e un dispositivo esterno collegato. è necessario sincronizzare il word clock di entrambi i dispositivi.

**1. Nell'area di accesso alle funzioni, premere il pulsante SETUP.**

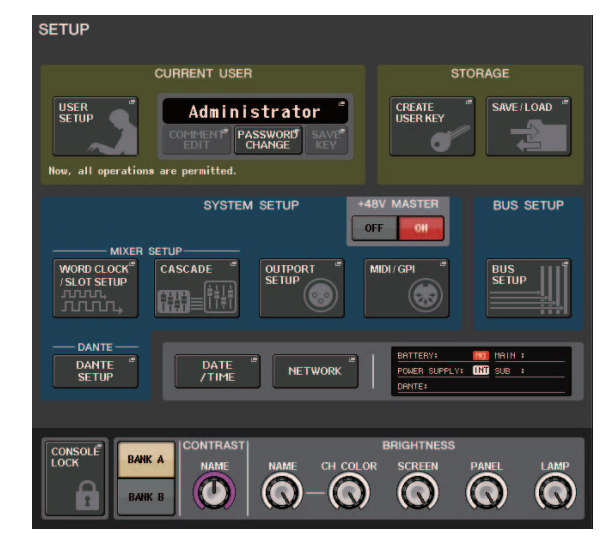

**2. Premere il pulsante the WORD CLOCK/SLOT SETUP nel campo SYSTEM SETUP al centro della finestra.**

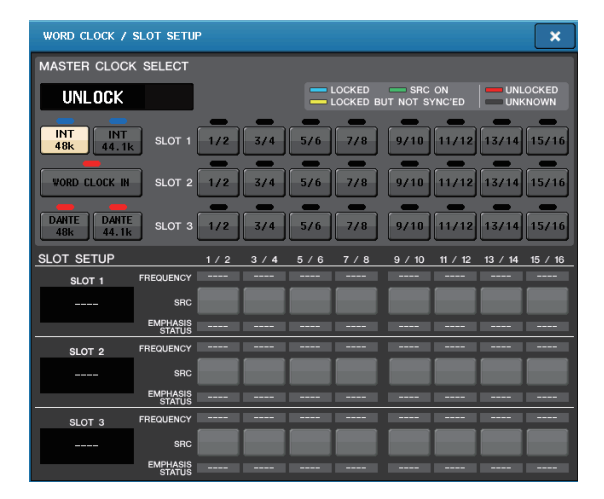

- **3. Nel campo WORD CLOCK SELECT, selezionare la sorgente clock desiderata.**
	- **Se si utilizza il word clock interno** Premere il pulsante INT 48k o INT 44.1k.
	- **Se un dispositivo sulla rete Dante funge da clock master** Premere il pulsante DANTE 48k o DANTE 44.1k.
	- **Quando si utilizzano i dati di clock provenienti da un segnale audio digitale come sorgente clock**

Premere un pulsante a due canali valido per lo slot corrispondente.

**• Quando si utilizzano i dati di word clock provenienti da un jack WORD CLOCK IN come sorgente clock**

Premere il pulsante WORD CLOCK IN.

Se l'unità CL funziona in modo corretto con il clock selezionato, il simbolo che si trova immediatamente al di sopra del pulsante corrispondente emetterà una luce blu.

#### **NOTA**

I dati di clock del segnale audio digitale fornito tramite una scheda I/O digitale in uno degli slot 1–3 possono essere selezionati in unità a due canali.

**4. Per chiudere la finestra a comparsa WORD CLOCK/SLOT SETUP, premere il simbolo X in alto a destra.**

Verrà visualizzata di nuovo la schermata SETUP.

**5. Nell'area di accesso alle funzioni, premere il pulsante SETUP per chiudere la schermata corrispondente.**

# <span id="page-36-2"></span><span id="page-36-0"></span>**Impostazioni del guadagno analogico dell'head amplifier**

In questa sezione viene illustrato come regolare il guadagno analogico dell'head amplifier (HA, Head Amp) per ciascun canale di ingresso al quale è collegato un microfono o uno strumento.

Vi sono due modi per controllare i parametri di canale sull'unità CL: utilizzando la sezione SELECTED CHANNEL per configurare le impostazioni di un singolo canale oppure la sezione Centralogic per configurare contemporaneamente le impostazioni di un massimo di otto canali.

### **Utilizzo della sezione SELECTED CHANNEL (impostazioni per un canale)**

- **1. Collegare un microfono o uno strumento a un jack INPUT.**
- **2. Nella sezione Channel Strip del pannello superiore premere il tasto [SEL] (SELEZIONE) per il canale corrispondente al jack INPUT che si desidera controllare.**
- **3. Quando si suona uno strumento musicale oppure si parla o si canta con un microfono, ruotare la manopola [GAIN] nella sezione SELECTED CHANNEL per regolare il guadagno del canale attualmente selezionato.**

Regolare il livello di guadagno sul valore più alto possibile in modo da impedire che il segmento OVER (SOVRIMPRESSIONE) dell'indicatore di livello della channel strip si illumini quando si raggiunge il livello di ingresso audio massimo.

Quando si preme una delle manopole nella sezione SELECTED CHANNEL a sinistra dello schermo sensibile al tocco, viene visualizzata la schermata SELECTED CHANNEL VIEW. Quando si ruota la manopola [GAIN] nella sezione SELECTED CHANNEL, la manopola nel campo HA della schermata SELECTED CHANNEL VIEW si sposterà insieme alla manopola.

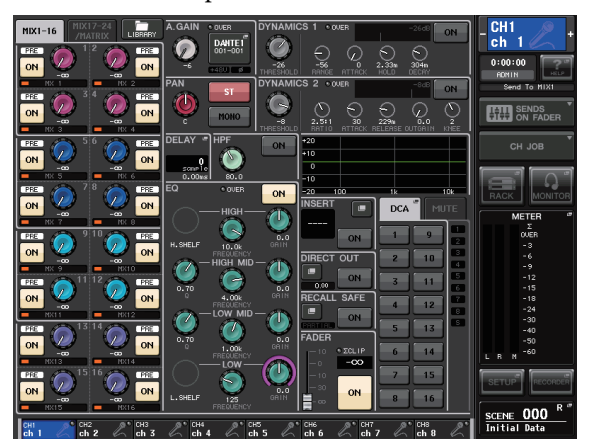

**4. Premere il tasto [SEL] di un altro canale di ingresso e regolare il guadagno dell'head amplifier nello stesso modo.**

Quando si preme un tasto [SEL] per selezionare un altro canale, il canale visualizzato nella schermata SELECTED CHANNEL VIEW cambierà di conseguenza.

### <span id="page-36-1"></span>**Utilizzo della sezione Centralogic (impostazioni per gli otto canali)**

Utilizzare la sezione Centralogic e la schermata OVERVIEW per configurare le impostazioni dell'head amplifier per un massimo di otto canali. Questo metodo risulta utile quando si desidera regolare lo stesso parametro per più canali contemporaneamente.

- **1. Collegare un microfono o uno strumento a un jack INPUT.**
- **2. Premere un tasto Bank Select nella sezione Centralogic in modo che i canali di ingresso da controllare vengano assegnati alla sezione Centralogic.** Premere il tasto [INPUT], quindi premere il tasto dei canali che si desidera controllare. Se si desidera controllare i canali STEREO IN, premere il tasto [OUTPUT], quindi premere il tasto [ST IN]. Quando si preme un tasto Bank Select, nel display apparirà la schermata OVERVIEW e verranno

visualizzati contemporaneamente i parametri principali dei canali selezionati (massimo 8).

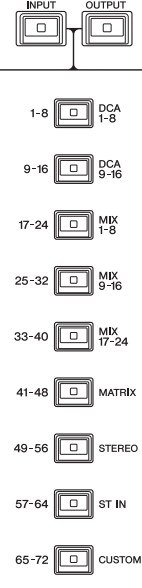

**3. Premere una manopola nel campo HA/PHASE della schermata per selezionarla.**

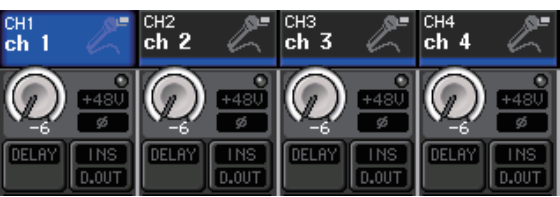

Quando si preme una manopola visualizzata nella schermata OVERVIEW, attorno alla riga orizzontale delle manopole delle stesso tipo viene visualizzata una cornice spessa. Questa cornice indica che è possibile utilizzare le manopole multifunzione della sezione Centralogic per attivare le manopole corrispondenti.

**4. Quando si suona uno strumento musicale oppure si parla o si canta con un microfono, utilizzare le manopole multifunzione 1–8 della sezione Centralogic per regolare il guadagno dell'head amplifier per ogni canale.** Regolare il livello di guadagno sul valore più alto possibile in modo da impedire che il segmento OVER (SOVRIMPRESSIONE) dell'indicatore di livello della channel strip nella sezione Centralogic si illumini quando si raggiunge il livello di ingresso audio massimo.

Il livello di ingresso viene visualizzato anche dall'indicatore della sezione INPUT o della sezione ST IN corrispondente.

**5. Utilizzare i tasti Bank Select per cambiare gli otto canali controllati dalla sezione Centralogic e regolare il guadagno per gli altri canali di ingresso nello stesso modo.**

## <span id="page-37-2"></span><span id="page-37-0"></span>**Invio di un segnale del canale di ingresso al bus STEREO**

In questa sezione viene illustrato come regolare il guadagno di un segnale con guadagno modificato e inviato da un canale di ingresso al bus STEREO e anche come monitorare i segnali provenienti da altoparlanti esterni collegati al canale STEREO. La procedura che segue consente di verificare se il microfono o lo strumento e gli altoparlanti principali sono collegati in modo appropriato. Anche in questo caso, è possibile utilizzare la sezione SELECTED CHANNEL per configurare le impostazioni per un canale alla volta oppure utilizzare la sezione Centralogic per configurare le impostazioni di un massimo di otto canali contemporaneamente.

### **Utilizzo della sezione SELECTED CHANNEL (impostazioni per un canale)**

- **1. Premere il tasto [SEL] del canale di ingresso che si desidera controllare.**
- **2. Premere una delle manopole nella sezione SELECTED CHANNEL.**

Verrà visualizzata la schermata SELECTED CHANNEL VIEW per il canale selezionato.

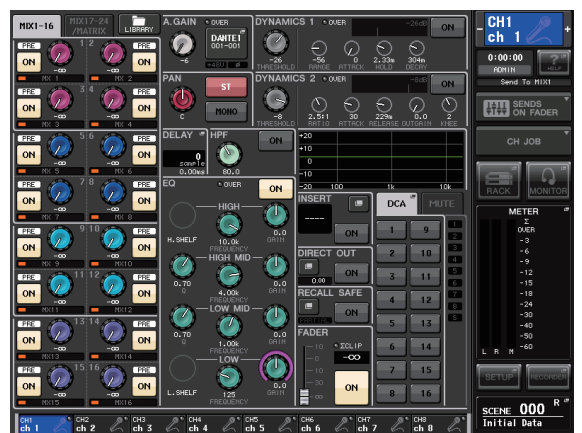

**3. Nel campo TO ST PAN/BALANCE della schermata SELECTED CHANNEL VIEW, accertarsi che il pulsante ST sia attivato (caratteri bianchi su sfondo rosa).**

Nel campo TO ST PAN/BALANCE è possibile utilizzare il pulsante ST/MONO per attivare o disattivare il segnale inviato dal canale di ingresso ai bus STEREO/MONO. La manopola in questo campo indica il pan/bilanciamento del segnale inviato al bus STEREO.

Se il pulsante ST è disattivato (caratteri neri su sfondo grigio), premere il pulsante per attivarlo.

**4. Verificare che nel pannello superiore il tasto [ON] del canale di ingresso corrispondente sia attivato.**

Se il tasto [ON] è disattivato (LED spento), premere il tasto per attivarlo (LED acceso).

**5. Nella sezione STEREO/MONO MASTER, accertarsi che il tasto [ON] del canale STEREO sia attivato e portare il fader di tale canale su 0 dB.**

#### <span id="page-37-1"></span>**6. Alzare il fader del canale di ingresso attualmente selezionato per ottenere il volume desiderato.**

In questo stato il suono dovrebbe ora provenire dal sistema di altoparlanti assegnato al canale STEREO. Se non si sente alcun suono, verificare che gli indicatori LR siano in movimento nel campo METER dell'area di accesso alle funzioni.

#### **Se gli indicatori LR sono in movimento**

È possibile che il canale STEREO non sia assegnato correttamente ai jack di uscita collegati al sistema di altoparlanti. Verificare l'assegnazione della porta di uscita.

#### **Se gli indicatori LR non sono in movimento**

Accertarsi che i segnali vengano instradati correttamente ai canali di ingresso assegnati.

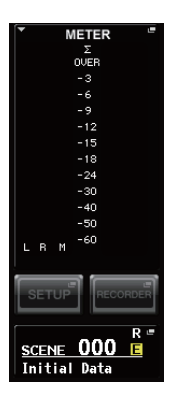

**7. Per regolare il pan/bilanciamento del segnale inviato dal canale di ingresso al bus STEREO, ruotare la manopola [PAN] della sezione SELECTED CHANNEL.**

Quando si ruota la manopola [PAN], la manopola nel campo TO ST PAN/BALANCE della schermata SELECTED CHANNEL si sposterà insieme alla manopola [PAN].

**8. Premere il tasto [SEL] di un altro canale di ingresso, quindi ripetere questa procedura dal passo 2.**

Quando si preme un tasto [SEL] per selezionare un altro canale, il canale visualizzato nella schermata SELECTED CHANNEL VIEW cambierà di conseguenza.

### **Uso della sezione Centralogic (impostazioni per otto canali)**

Di seguito viene illustrato come utilizzare la sezione Centralogic e la schermata OVERVIEW per regolare il livello di ingresso e il pan/bilanciamento dei segnali inviati al bus STEREO per un massimo di otto canali contemporaneamente.

#### **1. Premere un tasto Bank Select in modo che i canali di ingresso da controllare vengano assegnati alla sezione Centralogic.**

Gli otto canali selezionati vengono visualizzati nella schermata OVERVIEW.

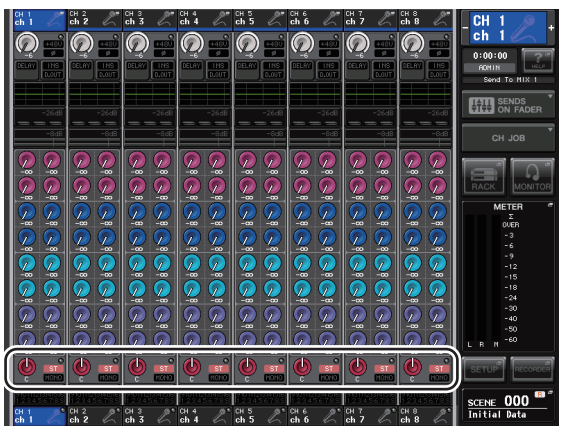

Campo TO STEREO/MONO (A STEREO/MONO)

#### **2. Accertarsi che nel campo TO STEREO/MONO della schermata il simbolo ST di ciascun canale sia attivato (caratteri bianchi su sfondo rosa).**

Il simbolo ST/MONO nella schermata OVERVIEW indica lo stato di attivazione/disattivazione del segnale inviato da questo canale di ingresso ai bus STEREO/MONO. Se il simbolo ST è disattivato (caratteri grigi su sfondo nero), premere il campo TO ST PAN/BALANCE della pagina SELECTED CHANNEL VIEW per visualizzare una finestra a comparsa, quindi attivare lo stato.

- **3. Nella sezione Centralogic, verificare che il tasto [ON] del canale di ingresso corrispondente sia attivato.**
- **4. Nella sezione STEREO/MONO MASTER, accertarsi che il tasto [ON] del canale STEREO sia attivato e portare il fader di tale canale su 0 dB.**
- **5. Nella sezione Centralogic, alzare il fader del canale di ingresso corrispondente per ottenere il volume desiderato.**

In questo stato il suono dovrebbe ora provenire dal sistema di altoparlanti assegnato al canale STEREO. **6. Per regolare il pan/bilanciamento del segnale inviato da ciascun canale di ingresso al bus STEREO, premere una manopola nel campo TO STEREO/MONO della schermata per selezionarla e ruotare le manopole multifunzione della sezione Centralogic.**

Quando si ruota una manopola multifunzione, anche la manopola nel campo TO STEREO/MONO della schermata OVERVIEW verrà ruotata.

**7. Utilizzare i tasti Bank Select per cambiare gli otto canali controllati dalla sezione Centralogic e controllare altri canali di ingresso nello stesso modo.**

# <span id="page-39-0"></span>**Guida rapida**

Questa sezione illustra le procedure generali per un missaggio. L'esempio in basso si basa su un sistema in cui sono collegati un'unità CL5, un rack I/O, un altoparlante e degli altoparlanti. Se esistono altri metodi per ottenere lo stesso risultato, in questa sezione viene descritto il metodo più semplice.

Per ulteriori informazioni sulle funzioni e sui relativi parametri, consultare il Manuale di riferimento.

# <span id="page-39-1"></span>**Collegamento dei dispositivi**

- **1. Assicurarsi che tutti i dispositivi da collegare siano spenti. Utilizzare quindi un cavo Ethernet per collegare il connettore PRIMARY Dante dell'unità CL con il connettore PRIMARY Dante del rack I/O.**
- **2. Impostare il numero di ID per il rack I/O.**

#### **NOTA**

Se si prevede di utilizzare un solo rack I/O, impostare il numero di ID su "1". Se si prevede di utilizzare più dispositivi, occorre assegnare un numero di ID univoco per ogni dispositivo.

- **3. Accendere il rack I/O, l'unità CL e quindi l'amplificatore, in questo ordine.**
- **4. Premere il pulsante RACK nella schermata del display, quindi premere il tab I/O RACK.**

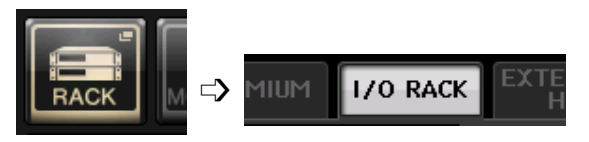

**5. Verificare che il rack I/O sia stato riconosciuto.**

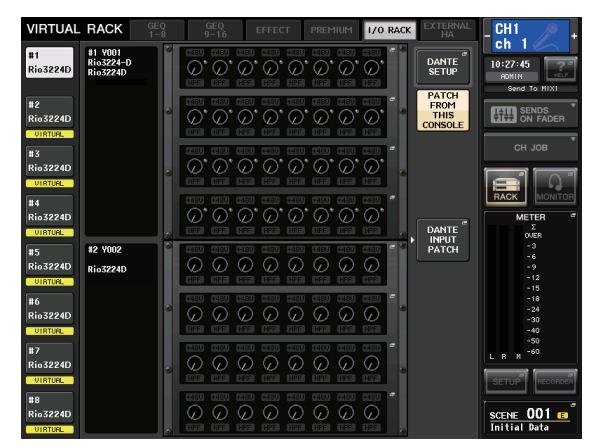

**6. Collegare un microfono o uno strumento al rack I/O.**

### **Impostazione del word clock**

- **1. Premere il pulsante SETUP nella schermata del display, quindi premere il pulsante WORD CLOCK/ SLOT SETUP.**
- **2. Selezionare INT 48k o INT 44.1k.**

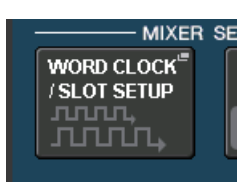

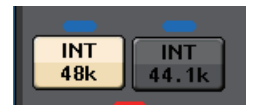

**3. Premere il simbolo X per chiudere la schermata.**

### **Impostazione della rete Dante**

**1. Premere il pulsante DANTE SETUP nella schermata SETUP.**

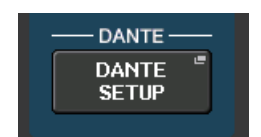

**2. Impostare CONSOLE ID su #1 e SECONDARY PORT su DAISY CHAIN.**

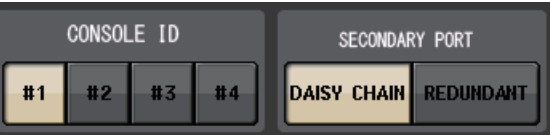

#### **NOTA**

Prima di modificare queste impostazioni è necessario scollegare tutte i rack I/O. In caso contrario, le comunicazioni con i rack I/O non avverranno correttamente. Se le impostazioni sono state modificate, è necessario attendere fino a quando l'indicatore ACCESS non è più visualizzato e quindi spegnere e riaccendere la console CL.

#### **3. Impostare BIT su 24 e LATENCY su 0.25.**

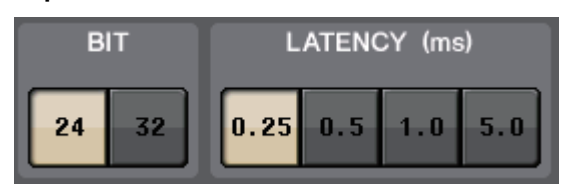

**4. Premere il simbolo X per chiudere la schermata.**

### <span id="page-39-2"></span>**Assegnazione della porta di ingresso**

- **1. Premere il pulsante RACK nella schermata del display, quindi premere il tab I/O RACK.**
- **2. Premere il pulsante DANTE INPUT PATCH.**

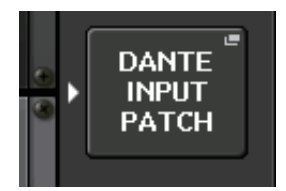

- **3. Premere il pulsante AUTO SETUP.**
- **4. Quando compare un messaggio di conferma, premere il pulsante OK.**
- **5. Premere il simbolo X per chiudere la schermata.**

#### <span id="page-40-1"></span>**Assegnazione dell'uscita del mixer al rack I/O**

- **1. Premere il pulsante RACK nella schermata del display, quindi premere il tab I/O RACK.**
- **2. Premere l'area dei parametri HA per il rack I/O, che sarà la destinazione dell'uscita.**

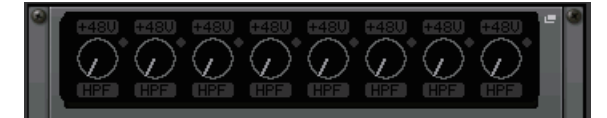

**3. Premere il tab OUTPUT.**

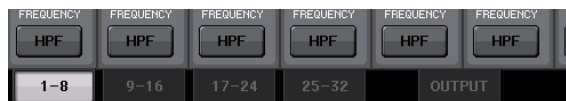

**4. Premere il pulsante OUTPUT 1.**

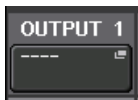

**5. Nella schermata PORT SELECT selezionare i canali di uscita da trasmettere al rack.**

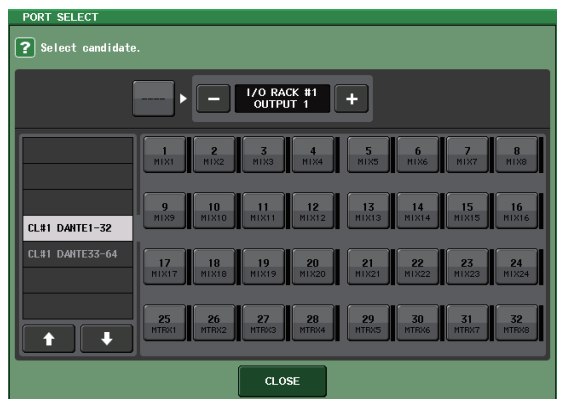

- **6. Premere il pulsante CLOSE.**
- **7. Analogamente, impostare OUTPUT e le altre uscite, se necessario.**

# <span id="page-40-3"></span><span id="page-40-0"></span>**Impostazione dei canali di ingresso**

#### <span id="page-40-2"></span>**Attivazione o disattivazione dell'alimentazione phantom**

- **1. Premere il tasto [SEL] per il canale che si desidera controllare nella sezione Channel Strip o Centralogic.**
- **2. Premere la manopola GAIN nella sezione SELECTED CHANNEL.**

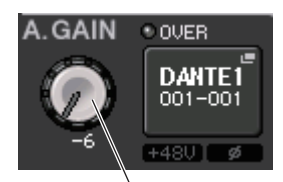

Manopola GAIN (GUADAGNO)

**3. Premere il pulsante +48V nella finestra a comparsa GAIN/PATCH a seconda del microfono in uso.**

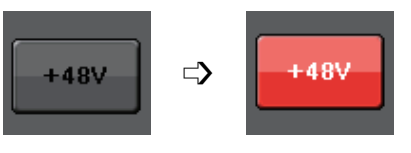

**NOTA**

Attivare prima l'interruttore master dell'alimentazione phantom sul rack I/O.

### **Regolazione del guadagno analogico**

- **1. Premere il tasto [SEL] per il canale che si desidera controllare nella sezione Channel Strip o Centralogic.**
- **2. Premere il tasto [CUE] dello stesso canale.**
- **3. Mentre di controlla il livello dell'audio attraverso le cuffie e gli indicatori, regolare la manopola [GAIN] del canale nella sezione Channel Strip.**
- **4. Regolare il livello di guadagno per gli altri canali nello stesso modo, premendo i rispettivi tasti [SEL] e [CUE] e ruotando le manopole [GAIN].**
- **5. Dopo aver completato la regolazione, disattivare il tasto [CUE] (il LED del tasto si spegne).**

# <span id="page-41-3"></span><span id="page-41-0"></span>**Applicazione di EQ/dinamiche**

### **Applicazione di EQ**

- **1. Premere il tasto [SEL] del canale che si desidera controllare.**
- **2. Regolare l'EQ nella sezione SELECTED CHANNEL.**
- **3. Premere l'area EQ nella schermata del display.**

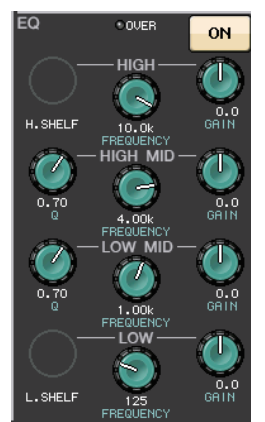

**4. Modificare il tipo di EQ e di filtro nella finestra a comparsa HPF/EQ.**

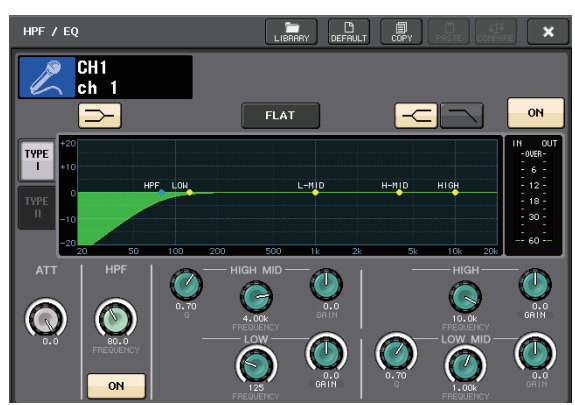

## **Applicazione di dinamiche**

- **1. Premere il tasto [SEL] del canale che si desidera controllare.**
- **2. Premere il pulsante ON del campo DYNAMICS 1 nella schermata del display.**

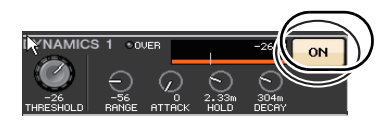

**3. Premete il pulsante DYNAMICS 1.**

**4. Modificare il tipo di dinamiche e i parametri nella finestra a comparsa DYNAMICS.**

Utilizzare le manopole della sezione Centralogic per modificare i parametri.

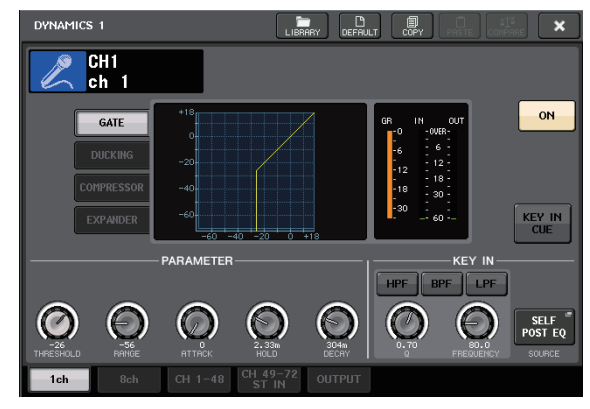

**5. Modificare nello stesso modo i parametri di DYNAMICS 2.**

# <span id="page-41-1"></span>**Impostazione dei canali di uscita**

- **1. Utilizzare il tasto [OUTPUT] della sezione Centralogic, quindi premere i tasti Bank Select per selezionare il banco di canali di uscita desiderato.**
- **2. Premere il tasto [SEL] del canale di uscita che si desidera controllare.**
- **3. Premere una delle manopole nella sezione SELECTED CHANNEL.**
- **4. Modificare l'EQ e i parametri delle dinamiche come per i canali di ingresso.**

# <span id="page-41-4"></span><span id="page-41-2"></span>**Utilizzo del GEQ**

**1. Premere il pulsante RACK nella schermata del display.**

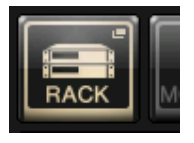

**2. Premere il tab GEQ 1–8.**

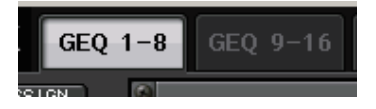

**3. Premere il pulsante INPUT PATCH per GEQ1.**

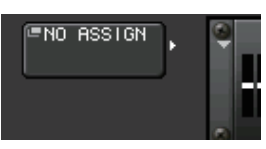

**4. Selezionare una sorgente di ingresso nella colonna di sinistra della finestra a comparsa CH SELECT, quindi selezionare un canale nella colonna di destra.**

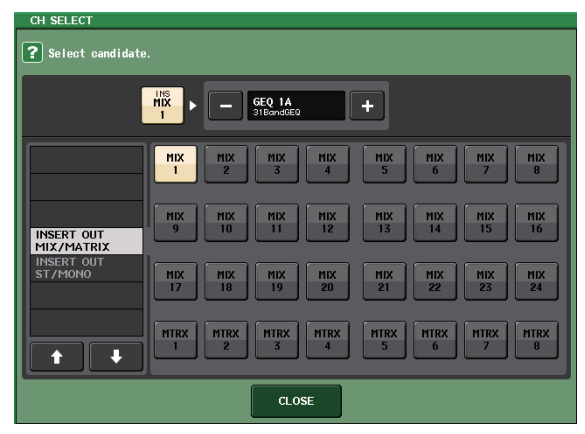

- **5. Premere il pulsante CLOSE.**
- **6. Analogamente, premere il pulsante OUTPUT PATCH e selezionare la destinazione di ritorno nella finestra a comparsa CH SELECT.**

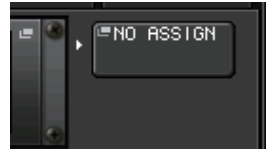

#### **NOTA**

Se si utilizza il GEQ per i canali INSERT, il parametro OUTPUT PATCH verrà configurato automaticamente.

**7. Premere l'icona del GEQ per aprire la finestra a comparsa GEQ.**

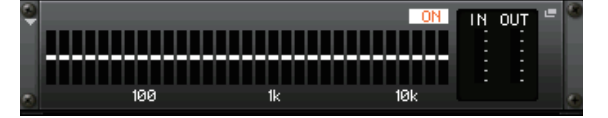

**8. Premere FADER ASSIGN per selezionare il GEQ da controllare mediante i fader della sezione Centralogic.**

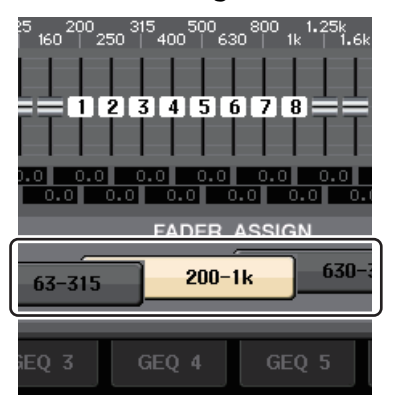

**9. Se necessario, eseguire le stesse operazioni per altri GEQ.**

#### **NOTA**

L'equalizzatore grafico nel rack GEQ può essere utilizzato solo per i canali di uscita. Se si desidera utilizzare il GEQ per i canali di ingresso, montare l'equalizzatore grafico sul rack degli effetti (EFFECT RACK).

# <span id="page-42-2"></span><span id="page-42-0"></span>**Applicazione degli effetti**

### <span id="page-42-1"></span>**Uso di EFFECT RACK con mandata/ritorno**

**1. Premere il pulsante RACK nella schermata del display.**

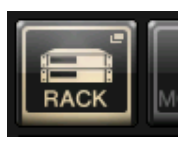

**2. Premere il tab EFFECT.**

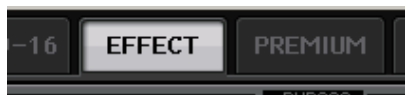

**3. Modificare le impostazioni di assegnazioni per INPUT CH/OUTPUT CH, se necessario.**

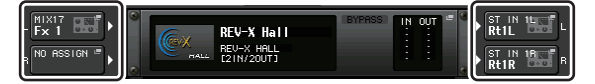

**4. Premere l'icona del rack al centro per aprire la finestra a comparsa EFFECT.**

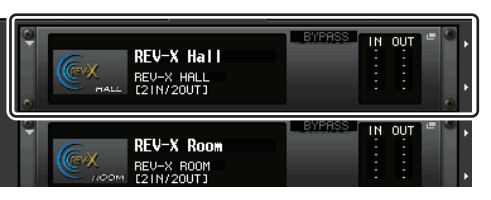

**5. Premere l'icona dell'effetto.**

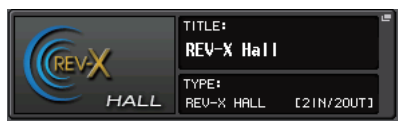

**6. Selezionare l'effetto da utilizzare dalla finestra a comparsa EFFECT TYPE.**

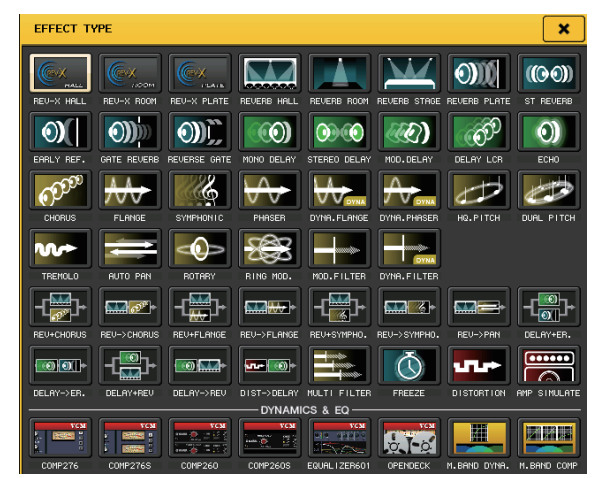

**7. Nella sezione Channel Strip, selezionare il banco che comprende il canale al quale applicare l'effetto.**

#### **Guida rapida**

**8. Premere il pulsante SENDS ON FADER nella schermata del display.**

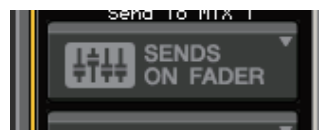

- **9. Nella sezione Centralogic, premere il tasto [OUTPUT], quindi il tasto [MIX17–24/MATRIX].**
- **10. Dall'effetto Fx1–Fx8 indirizzato alla sezione Channel, selezionare e premere il tasto [SEL] per il canale di effetto che si desidera utilizzare.**
- **11. Utilizzare i fader della sezione Channel Strip per controllare le mandate degli effetti.**
- **12. Premere il simbolo X per il pulsante MIX 1–16/MIX17–24/MATRIX per chiudere la modalità SENDS ON FADER.**

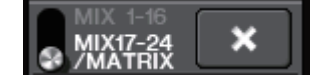

- **13. Nella sezione Centralogic, premere il tasto [OUTPUT], quindi il tasto [ST IN].**
- **14. Regolare il livello del ritorno dell'effetto utilizzando il fader nella sezione Centralogic.**
- **15. Se necessario, premere il pulsante RACK, quindi l'icona della traccia dell'effetto del tab EFFECT e impostare i parametri dell'effetto.**

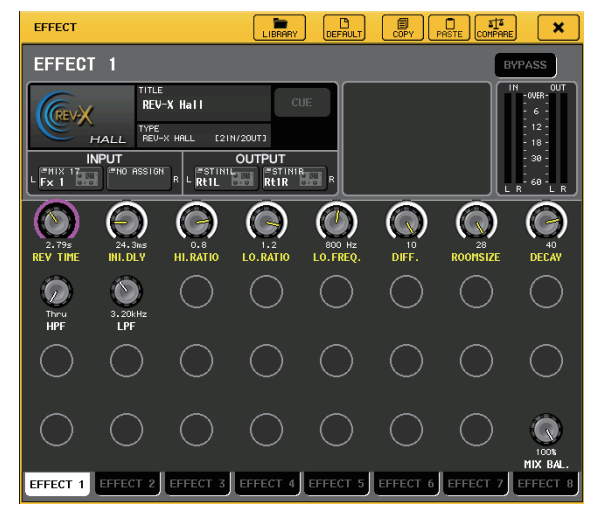

#### <span id="page-43-0"></span>**Inserimenti del processore PREMIUM RACK**

**1. Premere il pulsante RACK nella schermata del display.**

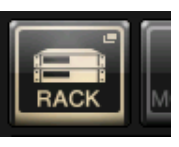

**2. Premere il tab PREMIUM.**

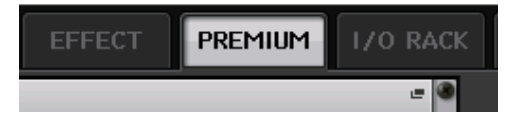

**3. Premere l'icona del rack al centro per aprire la finestra a comparsa PREMIUM RACK.**

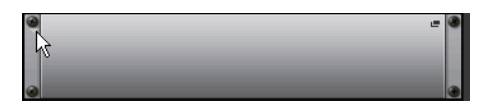

**4. Selezionare il processore da utilizzare nel campo MODULE SELECT, quindi premere il pulsante OK.**

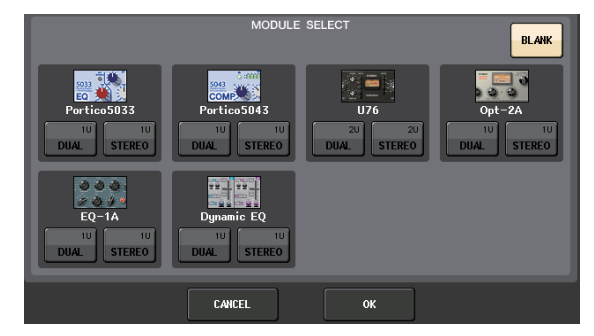

**5. Premere il pulsante INPUT PATCH.**

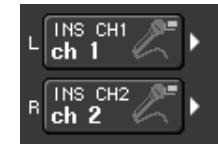

**6. Selezionare una sorgente di ingresso nella colonna di sinistra della finestra a comparsa CH SELECT, quindi selezionare un canale nella colonna di destra.**

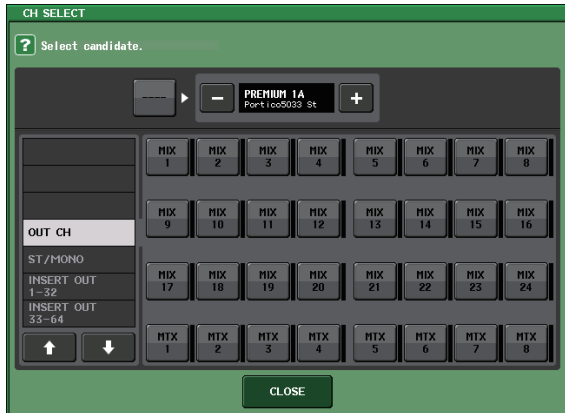

**7. Premere il pulsante CLOSE.**

- **8. Nella sezione Centralogic o Channel Strip, selezionare il banco che comprende il canale al quale applicare il processore.**
- **9. Premere il tasto [SEL] del canale al quale si desidera applicare il processore.**
- **10. Nel campo INSERT della schermata SELECTED CHANNEL VIEW premere il pulsante che indica il nome del PREMIUM RACK inserito.**

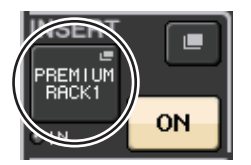

**11. Regolare i parametri nella finestra a comparsa PREMIUM RACK.**

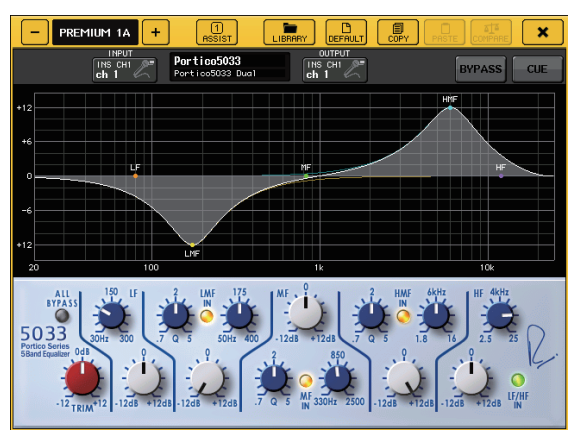

# <span id="page-44-1"></span><span id="page-44-0"></span>**Modifica delle impostazioni di assegnazione**

### <span id="page-44-2"></span>**Impostazione di INSERT o DIRECT OUT**

- **1. Selezionare il banco che comprende il canale per il quale impostare INSERT o DIRECT OUT nella sezione Channel Strip o Centralogic.**
- **2. Premere il tasto [SEL] del canale per il quale si desidera modificare l'assegnazione.**
- **3. Premere il pulsante di impostazione nell'area DIRECT OUT della schermata SELECTED CHANNEL.**

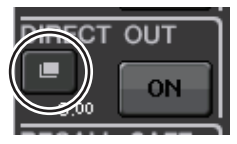

- **4. Assegnare OUT e IN per INSERT o DIRECT OUT.**
	- **OLIT**  $\overline{PR1}$ <br>L(A) **SERT**  $PR1$ <br>L(A) ON DIGITAL<br>Gain EQ. DYNA1 HPI **REC** ON
- **5. Premere il pulsante ON per abilitarlo.**

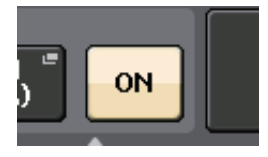

**6. Se necessario, modificare il punto INSERT o DIRECT OUT premendolo.**

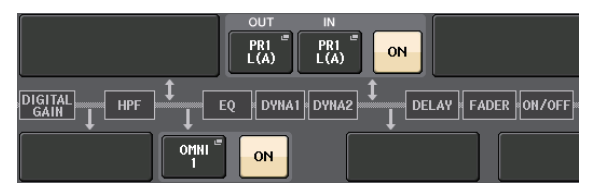

**Modifica dell'uscita del segnale per ciascuna porta di uscita**

**1. Premere il pulsante SETUP nella schermata del display.**

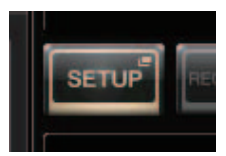

**2. Premere il pulsante OUTPORT SETUP nella schermata SYSTEM SETUP.**

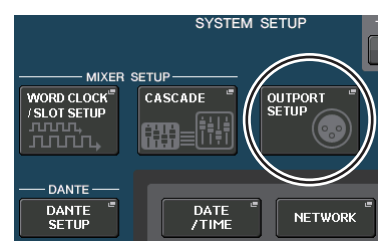

**3. Selezionare il tab OUTPUT PORT che si desidera modificare.**

**4. Premere il pulsante di selezione del canale di uscita per selezionare quello per il quale modificare la porta.**

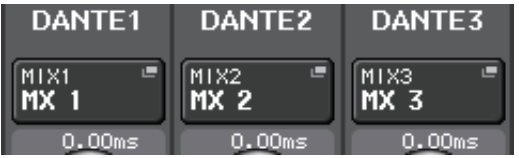

## <span id="page-45-4"></span><span id="page-45-0"></span>**Raggruppamento e collegamento**

### <span id="page-45-1"></span>**Creazione di un collegamento di canali**

**1. Premere il pulsante CH JOB nella schermata del display.**

<span id="page-45-2"></span>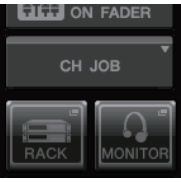

**2. Premere il pulsante CH LINK.**

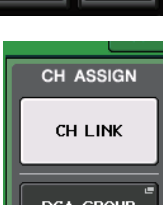

- **3. Selezionare il banco che contiene i canali che si desidera collegare nella sezione Channel Strip o Centralogic.**
- **4. Tenendo premuto il tasto [SEL] di un canale, premere il tasto [SEL] dell'altro canale che si desidera collegare.**
- **5. Per annullare il collegamento, tenere premuto il tasto [SEL] di uno dei canali collegati e premere il tasto [SEL] dell'altro canale.**

#### **NOTA**

È anche possibile impostare i annullare un collegamento di canali nel display.

#### <span id="page-45-3"></span>**Impostazione di un gruppo DCA o MUTE**

- **1. Premere il tasto [SEL] del canale che si desidera controllare.**
- **2. Premere il tab DCA o MUTE nella schermata SELECTED CHANNEL.**

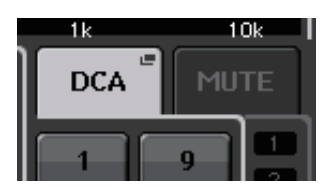

**3. Premere il pulsante del numero di gruppo desiderato.**

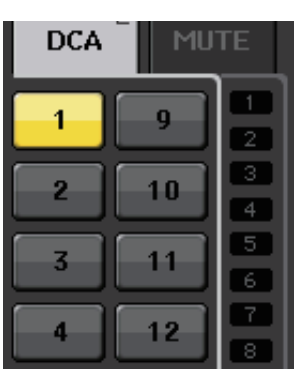

**4. Per assegnare altri canali a un gruppo, premere i numeri di gruppo DCA o MUTE.**

# <span id="page-46-2"></span><span id="page-46-0"></span>**Impostazione di un banco di fader personalizzato**

**1. Premere il pulsante SETUP nella schermata del display.**

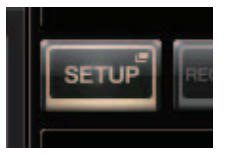

**2. Premere il pulsante USER SETUP nell'area CURRENT USER.**

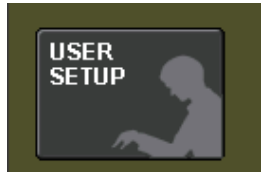

**3. Premere il tab CUSTOM FADER nella parte inferiore della schermata.**

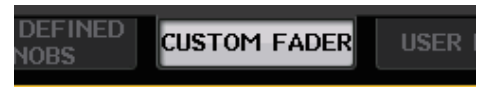

**4. Nella schermata CUSTOM FADER BANK/ MASTER FADER, premere il pulsante per il banco di fader personalizzato che si desidera configurare.**

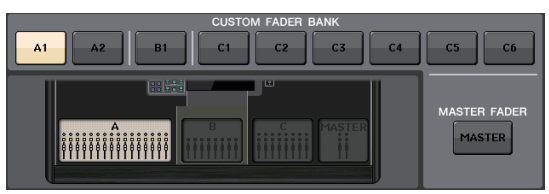

**5. Nel campo FADER premere il pulsante per il numero di channel strip.**

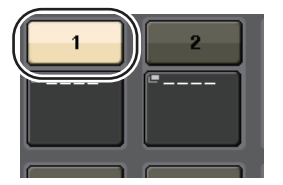

- **6. Premere il tasto [SEL] per il canale che si desidera assegnare nella sezione Channel Strip o Centralogic.**
- **7. Selezionare nello stesso modo gli altri canali che si desidera assegnare.**

# <span id="page-46-4"></span><span id="page-46-3"></span><span id="page-46-1"></span>**Utilizzo del talkback**

- **1. Collegare un microfono al jack TALKBACK nel pannello frontale.**
- **2. Premere il pulsante MONITOR nella schermata del display.**

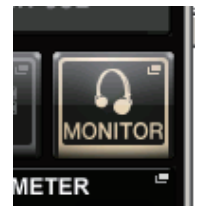

**3. Premere il pulsante ASSIGN nell'area TALKBACK.**

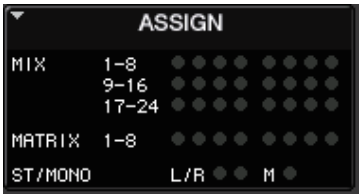

**4. Nell'area ASSIGN, selezionare il bus al quale si desidera inviare il segnale di talkback.**

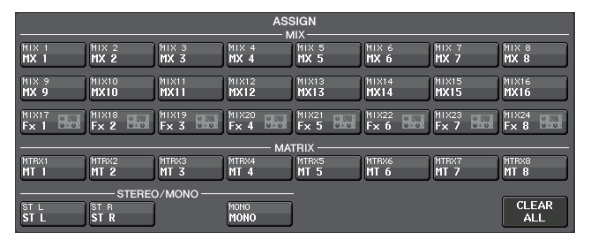

**5. Premere il pulsante TALKBACK ON.**

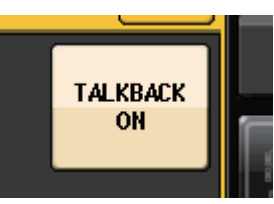

**6. Controllare l'indicatore TALKBACK IN e utilizzare la manopola VOLUME nel pannello frontale per regolare il livello.**

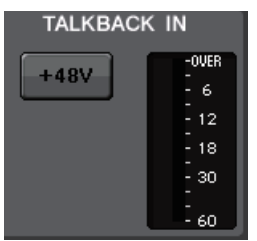

# <span id="page-47-3"></span><span id="page-47-0"></span>**Invio dell'oscillatore a un canale di uscita**

**1. Premere il pulsante MONITOR nella schermata del display.**

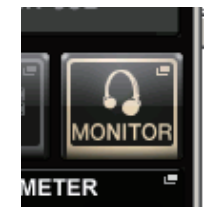

**2. Premere il pulsante si impostazione nel campo OSCILLATOR.**

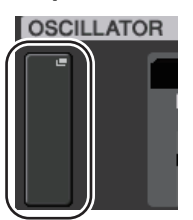

**3. Impostate i parametri MODE, LEVEL e FREQ.**

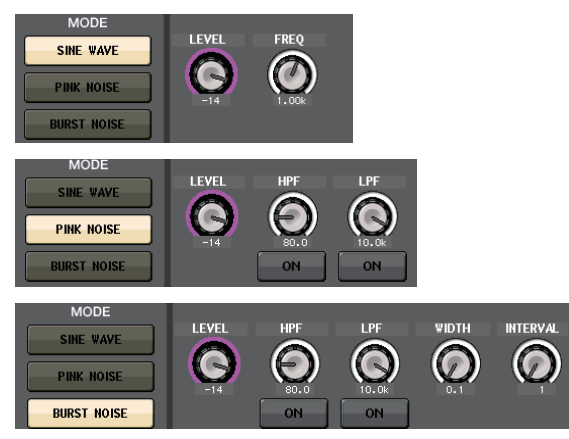

**4. Nell'area ASSIGN, premere il tab OUTPUT desiderato per selezionare la destinazione di uscita.**

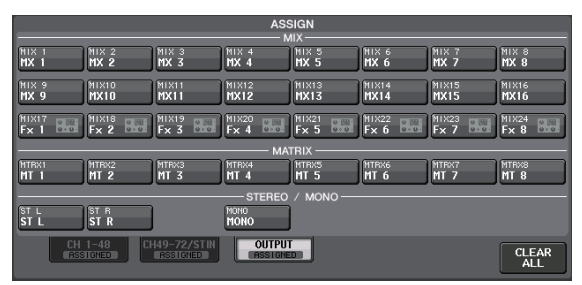

**5. Tornare alla schermata precedente e premere il pulsante OUTPUT nell'area OSCILLATOR.**

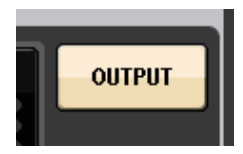

# <span id="page-47-2"></span><span id="page-47-1"></span>**Utilizzo delle memorie scene**

### **Memorizzazione di una scena**

- **1. Utilizzare i tasti [INC]/[DEC] della sezione SCENE MEMORY per selezionare il numero di scena di destinazione della memorizzazione.**
- **2. Premere il tasto [STORE].**
- **3. Immettere il nome della scena ed eventuali commenti nella schermata SCENE STORE.**
- **4. Premere il tasto [STORE].**
- **5. Quando compare un messaggio di conferma, premere si nuovo il tasto [STORE].**

### **Richiamo di una scena**

- **1. Utilizzare i tasti [INC]/[DEC] nel campo SCENE MEMORY per selezionare il numero di scena che si desidera richiamare.**
- **2. Premere il tasto [RECALL] sull'unità.**

# <span id="page-48-1"></span><span id="page-48-0"></span>**Registrazione e riproduzione dell'audio mediante un'unità di memoria flash USB**

<span id="page-48-2"></span>**Registrazione dell'audio mediante un'unità di memoria flash USB**

- **1. Collegare un'unità di memoria flash USB al connettore USB dell'unità CL.**
- **2. Premere il pulsante RECORDER nella schermata del display.**

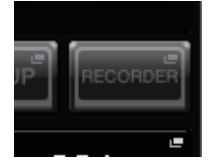

**3. Premere il tab USB.**

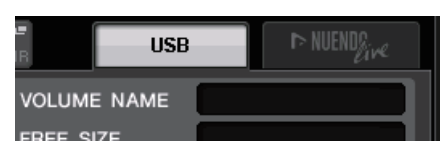

**4. Premere il pulsante REC RATE per impostare il bit rate della registrazione per un file MP3.**

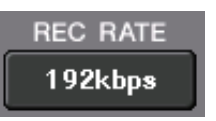

**5. Nel campo RECORDER INPUT, selezionare un canale di origine della registrazione e impostare il livello della registrazione.**

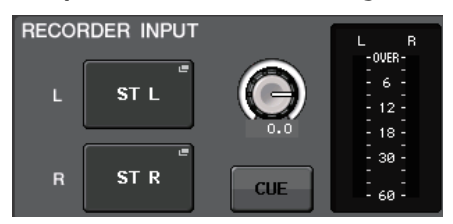

**6. Premere il pulsante Rec per attivare la registrazione.**

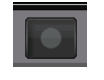

**7. Premere il pulsante Play per avviare la registrazione.**

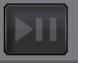

**8. Al termine della registrazione, premere il pulsante Stop.**

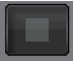

### <span id="page-48-3"></span>**Riproduzione di file audio da un'unità di memoria flash USB**

- **1. Collegare un'unità di memoria flash USB che contiene file audio all'unità CL.**
- **2. Premere il pulsante RECORDER nella schermata del display.**

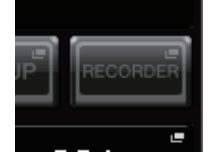

**3. Nel campo PLAYBACK OUT, selezionare un canale dal quale riprodurre i file audio.**

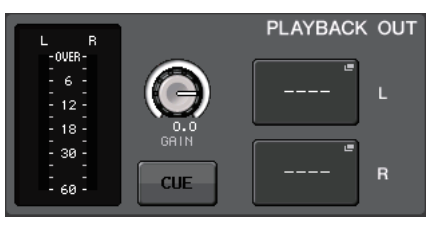

**4. Selezionare dall'elenco un file audio da riprodurre.**

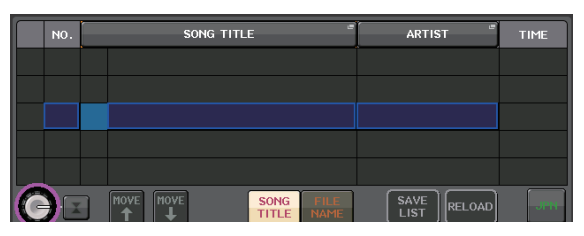

**5. Premere il pulsante Play.**

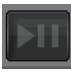

**6. Regolare il guadagno mediante la manopola nell'area PLAYBACK OUT, quindi utilizzare i fader nella sezione Channel Strip per i canali selezionati nel campo PLAYBACK OUT per regolare il livello dei volume.**

# <span id="page-49-0"></span>**Salvataggio e caricamento delle impostazioni dell'unità**

<span id="page-49-3"></span>**Salvataggio delle impostazioni dell'unità in un'unità di memoria flash USB**

- **1. Collegare un'unità di memoria flash USB al connettore USB dell'unità CL.**
- **2. Premere il pulsante SETUP nella schermata del display.**

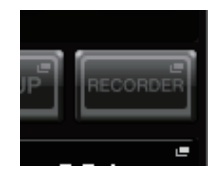

### **3. Premere il pulsante SAVE/LOAD.**

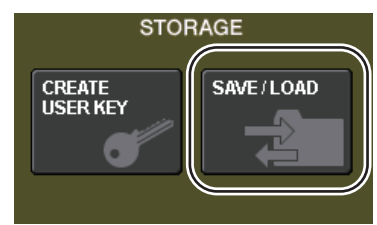

**4. Se necessario, premere l'icona della directory per cambiare directory.**

Per spostarsi al livello immediatamente superiore, premere il pulsante freccia nel campo PATH.

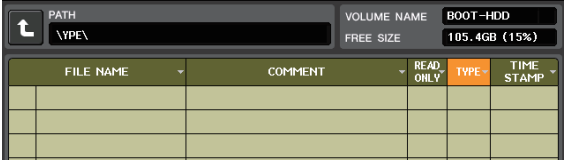

**5. Premere il pulsante SAVE.**

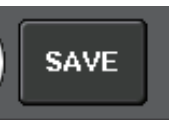

**6. Immettere il nome dei dati ed eventuali commenti, quindi premere il pulsante SAVE.**

### <span id="page-49-1"></span>**Caricamento delle impostazioni dell'unità da un'unità di memoria flash USB**

- **1. Premere il pulsante SETUP nella schermata del display.**
- **2. Premere il pulsante SAVE/LOAD.**
- **3. Per selezionare il file da caricare, premere il nome del file desiderato nell'elenco oppure ruotare la manopola multifunzione sul pannello.**
- **4. Premere il pulsante LOAD.**

### <span id="page-49-2"></span>**Formattazione dell'unità di memoria flash USB sull'unità CL**

- **1. Collegare l'unità di memoria flash USB da formattare all'unità CL.**
- **2. Premere il pulsante FORMAT nella finestra a comparsa SAVE/LOAD.**
- **3. Immettere un nome nel campo VOLUME NAME, quindi premere il pulsante FORMAT.**
- **4. Quando compare un messaggio di conferma, premere il pulsante OK.**

# <span id="page-50-0"></span>**Altre funzioni**

# <span id="page-50-3"></span><span id="page-50-1"></span>**Ripristino delle impostazioni di fabbrica dell'unità**

Se si verifica un errore nella memoria interna dell'unità CL o se si è dimenticata la password e non si può utilizzare l'unità, è possibile utilizzare la procedura riportata di seguito per inizializzare la memoria interna.

#### **AVVISO**

Se la memoria interna viene inizializzata, tutto il contenuto della memoria verrà eliminato.

Procedere con l'operazione solo se si è assolutamente sicuri di volerla eseguire.

**1. Accendere l'unità CL mentre si tiene premuto il tasto SCENE MEMORY [STORE] sul pannello.**

Dopo la schermata iniziale, viene visualizzata la seguente schermata del menu di avvio.

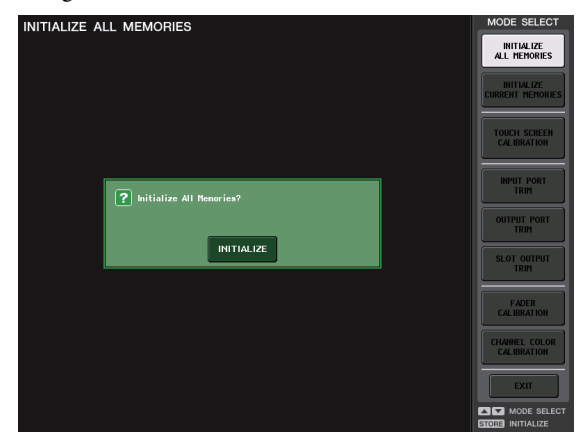

- **2. Premere uno dei pulsanti indicati di seguito in base al tipo di inizializzazione che si desidera eseguire.**
	- **INITIALIZE ALL MEMORIES (INIZIALIZZA TUTTE LE MEMORIE)**

Verranno ripristinate le impostazioni di fabbrica dell'intera memoria, memorie scene e librerie incluse.

- **INITIALIZE CURRENT MEMORIES (INIZIALIZZA MEMORIE CORRENTI)** Verranno ripristinate le impostazioni di fabbrica del contenuto della memoria, fatta eccezione per memorie scene e librerie.
- **3. Verrà visualizzata una finestra di dialogo in cui viene chiesto di confermare l'inizializzazione. Premere il pulsante INITIALIZE (INIZIALIZZA).**

Verrà visualizzata una finestra di dialogo in viene chiesto confermare nuovamente l'operazione.

#### **4. Premere il pulsante OK nella finestra di dialogo di conferma.**

L'inizializzazione verrà avviata.

#### **NOTA**

Non premere alcun pulsante fino al termine dell'inizializzazione.

**5. Un messaggio indica il completamento del processo di inizializzazione. Premere il pulsante EXIT.**

L'unità CL verrà avviata con la normale modalità operativa.

#### **NOTA**

In alternativa, è possibile continuare selezionando un altro menu invece di premere il pulsante EXIT.

# <span id="page-50-4"></span><span id="page-50-2"></span>**Ripristino della scena corrente allo stato di default**

Accendere l'unità CL e richiamare (caricare) la scena con le impostazioni di default (numero di scena 000).

#### **NOTA**

Nella procedura descritta di seguito viene richiesto di richiamare questa scena con le impostazioni di default per consentire di eseguire in modo appropriato le altre operazioni illustrate in questo capitolo. Durante il funzionamento effettivo, non è necessario richiamare ad ogni avvio la scena con le impostazioni di default.

#### **1. Accendere l'unità CL.**

Quando si accende l'unità CL, è necessario accendere prima l'unità, quindi l'amplificatore e il sistema di monitoraggio. Invertire l'ordine per la procedura di spegnimento.

#### **NOTA**

Se all'unità CL è collegato un alimentatore PW800W, l'alimentazione verrà ripristinata indipendentemente dal fatto che venga accesa prima l'unità CL o l'alimentatore PW800W.

**2. Utilizzare i tasti [INC]/[DEC] della sezione SCENE MEMORY per visualizzare il numero di scena "000" nel campo SCENE dell'area di accesso alle funzioni del display.**

**SCENE MEMORY** 

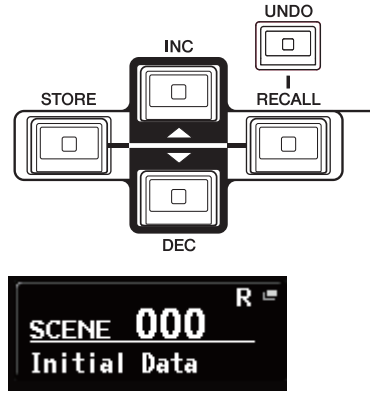

**Campo SCENE**

**3. Premere il tasto SCENE MEMORY [RECALL] del pannello superiore.**

Verrà caricato il numero di scena "000" mentre i parametri di missaggio e le impostazioni dei bus torneranno allo stato di default.

#### **NOTA**

Tenere presente che quando viene caricato il numero di scena "000", anche le impostazioni relative alle assegnazioni di ingresso e uscita, all'effetto interno e all'head amplifier tornano allo stato di default.

## <span id="page-51-1"></span><span id="page-51-0"></span>**Regolazione dei fader (funzione Calibration)**

A seconda dell'ambiente in cui viene utilizzata l'unità CL, è possibile che si verifichino discordanze nel movimento dei fader del motore. È possibile utilizzare la funzione Calibration per correggere tali discordanze.

#### **NOTA**

Per ulteriori informazioni su come regolare il guadagno di ingresso o il punto di rilevamento dello schermo sensibile al tocco, consultare il Manuale di riferimento.

#### **1. Accendere l'unità CL mentre si tiene premuto il tasto SCENE MEMORY [STORE] sul pannello.**

Dopo la schermata iniziale, viene visualizzata la seguente schermata del menu di avvio.

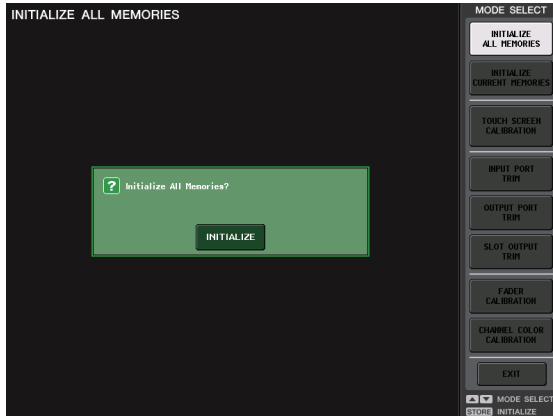

#### **2. Premere il pulsante FADER CALIBRATION (CALIBRAZIONE FADER).**

Verrà visualizzata la schermata FADER CALIBRATION MODE (MODALITÀ CALIBRAZIONE FADER), nella quale è possibile regolare i fader.

I fader specificati per INPUT, Centralogic e STEREO/MONO verranno calibrati in modo semiautomatico. Questa finestra viene visualizzata anche se viene rilevato un problema nelle impostazioni del fader durante l'avvio dell'unità CL.

**3. Premere il tasto [SEL] per selezionare i fader che si desidera calibrare.**

I fader per cui è stato rilevato un problema all'avvio sono già selezionati.

#### **4. Premere il pulsante START.**

Verrà visualizzata una finestra di dialogo.

- **5. Premere il pulsante OK nella finestra di dialogo.**
- **6. Ciascuno dei fader specificati si sposterà alle posizioni di destinazione nella sequenza riportata di seguito. Spostare manualmente i fader nelle posizioni corrette.**

#### $(1)$  –∞ (tutto in basso)

- $(2) -20$  dB
- $(3)$  0 dB
- $(4) +10$  dB (tutto in alto)

**7. Dopo aver regolato la posizione dei fader, premere il pulsante [NEXT].**

La procedura continuerà con la posizione successiva del fader.

**8. Ripetere i punti 6–7 per regolare le posizioni dei fader da (1) a (4).**

Una volta corrette le posizioni, avrà inizio la calibrazione motorizzata automatica.

**9. Al termine della calibrazione, se non è visualizzato il pulsante RESTART (RIAVVIO), premere il pulsante APPLY (APPLICA).**

Le impostazioni di calibrazione verranno salvate nella memoria interna. Se viene visualizzato il pulsante RESTART, la calibrazione non è riuscita. Premere il pulsante RESTART per ripetere la calibrazione.

#### **10. Premere il pulsante EXIT.**

L'unità CL verrà avviata con la normale modalità operativa.

#### **NOTA**

In alternativa, è possibile continuare selezionando un altro menu invece di premere il pulsante EXIT.

# <span id="page-52-0"></span>**Risoluzione dei problemi**

Sul sito Web Yamaha Pro Audio sono disponibili varie domande frequenti:

<http://www.yamahaproaudio.com/>

#### **L'unità non si accende, i LED del pannello e il display LCD non si illuminano.**

- ❍ L'interruttore POWER dell'unità CL è acceso?
- ❍ Il cavo di alimentazione è collegato a una presa di corrente adeguata?
- ❍ La presa del cavo di alimentazione è inserita del tutto, fino a bloccaggio avvenuto?
- **► Se il problema persiste, contattare il rivenditore** Yamaha locale.

### **L'unità non sta ricevendo un segnale di input.**

- ❍ Prima di accendere i dispositivi, l'ID unità e gli interruttori DIP sono stati impostati correttamente sul rack I/O collegato all'unità CL?
- ❍ Le impostazioni nella schermata DANTE SETUP dell'unità sono state specificate correttamente?
- ❍ Il segnale proveniente da un dispositivo esterno viene ricevuto?
- ❍ L'indicatore SIG sul rack I/O è acceso?
- ❍ Se un microfono con alimentazione phantom è collegato all'unità CL, l'interruttore [+48 MASTER] del rack I/O, l'interruttore [+48V MASTER] dell'unità CL e il pulsante [+48V] di ogni gruppo di canali sono attivi?
- ❍ Il guadagno dell'head amplifier interno o esterno oppure del rack I/O è impostato su un livello appropriato?
- ❍ La porta di ingresso è associata a un canale di ingresso?
- ❍ L'indicatore del tasto [ON] del canale di ingresso è illuminato?
- ❍ Il fader del canale di ingresso è alzato?
- ❍ L'attenuatore dell'EQ è stato alzato?
- ❍ È possibile che siano attivati erroneamente dei dispositivi insert-in?
- ❍ Se si utilizza una scheda I/O opzionale, questa è installata correttamente?

### **Non viene emesso il suono dalle cuffie o dai jack MONITOR OUT.**

- ❍ Le manopole [PHONES] o [MONITOR LEVEL] sono impostate su un volume appropriato?
- $\bigcirc$  Il fader del monitor è impostato su un livello appropriato?
- ❍ La sorgente di monitoraggio è selezionata?
- $\overline{O}$  È possibile che al segnale sia applicato un attenuatore?
- ➥ Premere il pulsante MONITOR e controllare l'area MONITOR sul display.

## **Il livello del suono è troppo basso.**

- ❍ Il guadagno (anche digitale) dell'head amplifier, del dispositivo di amplificazione esterno o del rack I/O è impostato su un livello appropriato?
- ❍ I fader dei canali di ingresso sono alzati?
- ❍ È possibile che il guadagno dell'EQ sia stato abbassato eccessivamente?
- ❍ Gli attenuatori dell'EQ sono alzati?
- ❍ È possibile che il rapporto o la soglia GATE/COMP sia impostata su un valore estremo?
- ❍ I fader dei canali di uscita sono alzati?
- ❍ Controllare il livello nelle corrispondenti schermate della funzione METER.
- ❍ Il fader del canale assegnato a un gruppo DCA è alzato?
- ❍ È possibile che il tasto MUTE MASTER sia stato attivato per il canale assegnato a un gruppo MUTE?

### **Il suono è distorto.**

- ❍ Il word clock è impostato in modo corretto?
- ❍ Il guadagno dell'head amplifier interno o esterno oppure del rack I/O è impostato su un livello appropriato?
- ❍ È possibile che si sia attivata la compensazione del guadagno con un'impostazione errata del guadagno analogico? In alternativa, è possibile che si sia attivata la compensazione del guadagno e quindi si sia aumentato il valore del guadagno analogico a un livello estremo?
- ➥ Disattivare temporaneamente la compensazione del guadagno e impostare il guadagno analogico su un livello corretto, quindi attivare di nuovo la compensazione del guadagno.
- ❍ È possibile che il guadagno digitale sia impostato su un valore estremamente alto?
- ❍ È possibile che il fader del canale di ingresso sia stato alzato troppo?
- ❍ È possibile che il fader del canale STEREO sia stato alzato troppo?
- ❍ È possibile che il guadagno dell'EQ sia impostato su un valore estremamente alto?
- ❍ È possibile che la latenza sia troppo bassa nella schermata DANTE SETUP?

### **Il suono viene emesso anche quando non è associato a un canale di uscita.**

- ❍ È possibile che sia stato assegnato un canale di ingresso come uscita diretta?
- ❍ È possibile che sia stato assegnato un canale di uscita come insert out?

### **Il volume di uno specifico canale aumenta o diminuisce.**

❍ È possibile che DYNAMICS1/2 sia stato impostato su ducking o su un valore troppo alto?

#### **L'utilizzo di un fader non consente di controllare il livello come previsto.**

❍ È possibile che l'area di accesso alle funzioni indichi MIX/MTRX ON FADER? È possibile che la modalità SENDS ON FADER sia attivata?

#### **È possibile sentire solo il suono di uno specifico canale dai jack MONITOR OUT o PHONES.**

❍ È possibile che sia stato attivato un tasto [CUE]?

### **Viene emesso un disturbo da un registratore connesso esternamente o da un altro dispositivo.**

- ❍ Il word clock è impostato in modo corretto?
- ❍ È possibile che il segnale di input non sia sincronizzato?
- ❍ È possibile che l'oscillatore o il talkback sia attivato?

#### **La gamma di frequenze alta è attenuata.**

- ❍ È possibile che sia applicata l'enfasi? Questo problema si verifica se lo stato del segnale di input non corrisponde ai dati di enfasi.
- $\bigcirc$  È possibile che sia applicato l'EQ?

#### **Il margine è ristretto, in particolare quando è applicata l'enfasi dell'EQ.**

❍ Utilizzare la funzione di attenuatore dell'EQ per abbassare il livello.

#### **Viene immesso un segnale di input, ma non è disponibile un output di monitoraggio.**

- ❍ È possibile che sia applicato l'attenuatore?
- ❍ È possibile che MONITOR CH sia assegnato anche se la relativa porta di uscita non è stata collegata al dispositivo esterno?

#### **Il segnale è ritardato.**

❍ Controllare che l'impostazione del delay per ciascun canale di ingresso e OUTPORT sia corretta.

#### **Se si ruota una manopola MIX, non viene modificato il livello di mandata al bus MIX.**

- ❍ Il pulsante TO MIX SEND ON/OFF è attivato?
- ❍ Il tasto MIX [ON] è attivo?
- ❍ Il bus MIX è impostato sul tipo VARI?
- ❍ Se il punto di mandata è impostato su POST, è possibile che il fader sia stato abbassato?

#### **Impossibile eseguire il salvataggio di una memoria scene o di vari dati della libreria.**

- ❍ Si sta tentando di salvare i dati in una scena/libreria di sola lettura o di una scena protetta da scrittura?
- ❍ È possibile che siano state specificate delle limitazioni a livello utente?

#### **Impossibile eseguire il salvataggio su un'unità di memoria flash USB.**

- ❍ È possibile che l'unità di memoria flash USB sia protetta?
- ❍ L'unità di memoria flash USB dispone di capacità disponibile sufficiente per salvare i dati?
- ❍ Quando si formatta l'unità di memoria flash USB, utilizzare il formato FAT32 o FAT16.
- $\overline{O}$  È possibile che sia in esecuzione la riproduzione del registratore?

#### **Impossibile trasmettere o ricevere dati MIDI.**

- ❍ La porta MIDI è selezionata correttamente?
- ❍ Le modalità di trasmissione e ricezione e i canali sono stati selezionati in modo corretto?
- ❍ È stato specificato un evento corrispondente a un determinato messaggio di program change?

#### **Quando si richiama una scena, alcuni canali/parametri non vengono aggiornati.**

- ❍ È possibile che il canale o il parametro siano impostati su Recall Safe?
- ❍ È possibile che la funzione Focus sia impostata in modo che i canali o i parametri non vengano aggiornati?
- ❍ È possibile che siano state specificate delle limitazioni a livello utente?

#### **Quando si attiva un pulsante CUE nella schermata EFFECT questo viene annullato automaticamente.**

❍ Viene annullato automaticamente quando si cambia schermata sul display.

#### **Quando si richiama una scena è necessario del tempo prima che i fader si arrestino.**

❍ È possibile che si sia specificato un periodo di fade?

#### **I LED del pannello o il display LCD sono troppo chiari/troppo scuri.**

❍ La luminosità può essere regolata nella schermata SETUP.

#### **Il livello del segnale di una frequenza specifica è basso.**

- ❍ È possibile che il guadagno dell'EQ sia stato abbassato eccessivamente?
- ❍ Instradare un segnale attraverso un GEQ o un effetto lo ritarderà in relazione agli altri segnali. Se un segnale è mixato con un altro che viene instradato mediante un diverso percorso di segnale, un effetto di filtro comb farà sì che il livello di una frequenza specifica venga abbassato.

#### **Impossibile controllare un rack I/O.**

- ❍ Gli interruttori rotatori e DIP sui rack I/O sono impostati in modo corretto?
- ❍ Il canale controllato corrisponde a quello sul rack I/O?

#### **Impossibile controllare l'unità mediante CL Editor.**

- ❍ Il computer è collegato al jack di rete dell'unità in modo corretto?
- ❍ L'impostazione della rete dell'unità CL è stata specificata correttamente?
- ❍ Per i dettagli sulle impostazioni, fare riferimento alla Guida all'installazione di Editor CL sul sito Web Yamaha.

#### **Impossibile controllare l'unità mediante CL StageMix.**

- ❍ L'impostazione WiFi è definita in modo corretto in CL StageMix?
- ❍ Il jack di rete dell'unità CL è collegato in modo corretto al punto di accesso WiFi?
- ❍ L'impostazione della rete dell'unità CL è stata specificata correttamente?
- ❍ Consultare il Manuale di istruzioni di CL StageMix sul sito Web Yamaha.

#### **Sul display LCD sono presenti dei punti neri (non illuminati) o dei punti bianchi (sempre illuminati).**

❍ Purtroppo si tratta di una caratteristica comune degli LCD TFT e non si tratta pertanto di un malfunzionamento.

# <span id="page-54-0"></span>**Installazione del meter bridge MBCL (facoltativo)**

**1. Sul retro dello schermo sensibile al tocco della console CL3/CL1, allentare le viti A (tre posizioni) di circa 4 mm.**

La console CL3 ha 3 viti A in due posizioni. Scegliere una delle due posizioni a seconda della necessità.

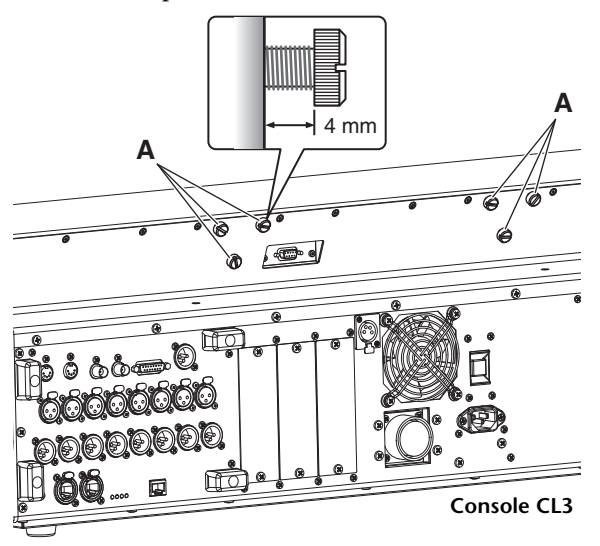

**2. Agganciare i fori B della struttura di montaggio dell'unità MBCL alle viti A della console CL3/CL1.**

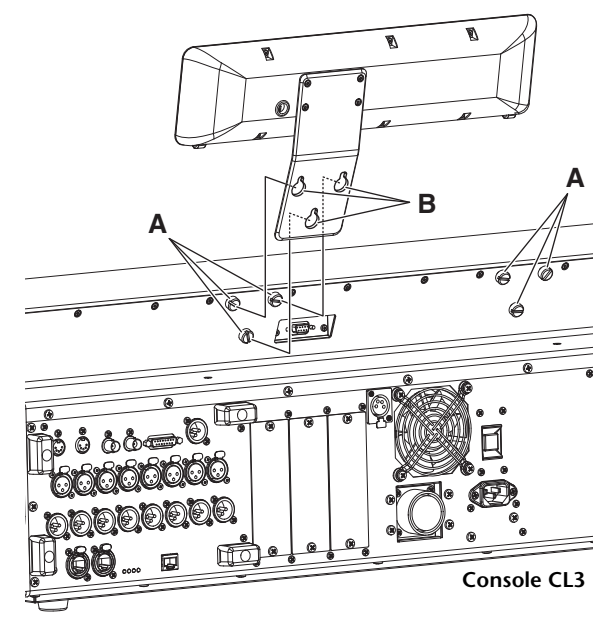

- **3. Stringere le viti A per assicurare l'unità MBCL partendo dalle due viti superiori.**
- **4. Collegare il connettore C dell'unità MBCL alla porta METER D sulla console CL3/CL1 e stringere le viti di bloccaggio.**

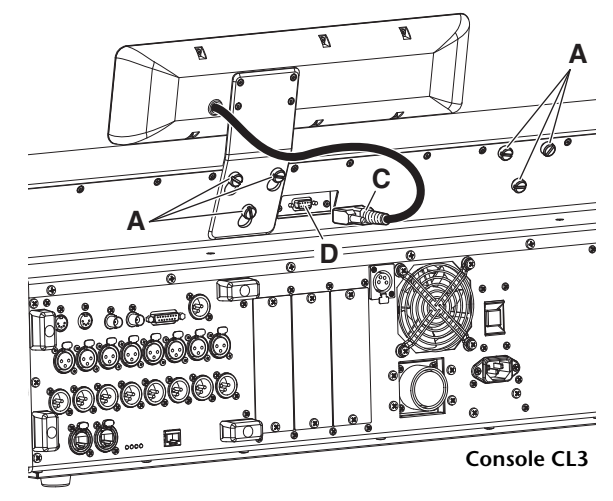

#### **AVVISO**

Accertarsi che la console e l'unità PW800W siano spente prima di collegare il meter bridge MBCL alla console. La mancata osservanza di tale precauzione può causare malfunzionamenti e scosse elettriche.

# <span id="page-55-0"></span>**Specifiche tecniche**

# <span id="page-55-1"></span>**Specifiche tecniche generali**

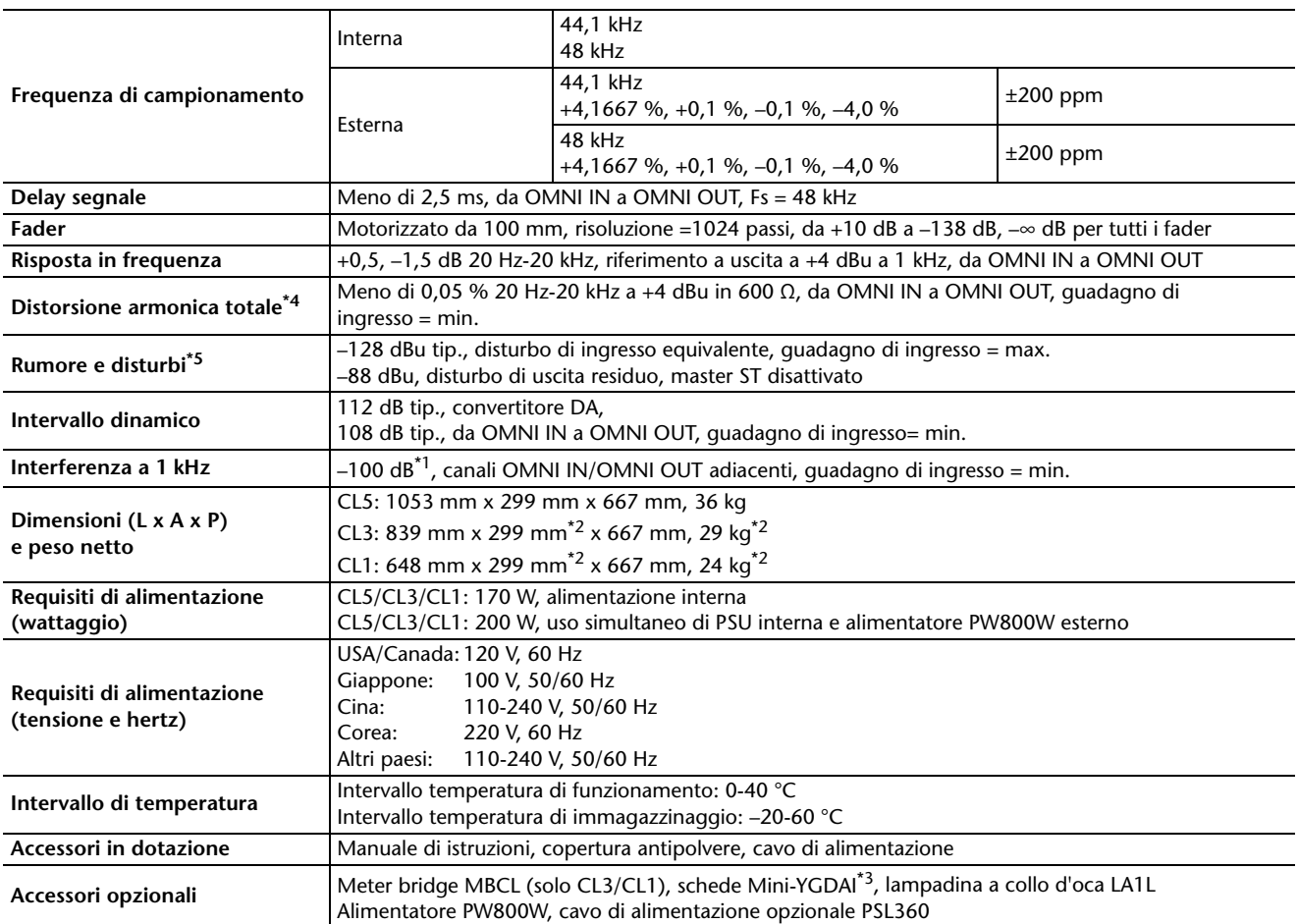

\*1. L'interferenza è misurata con un filtro 30 dB/ottava a 22 kHz.

\*2. Meter bridge MBCL opzionale escluso

\*3. Per informazioni sulle schede supportate, visitare il sito Web Yamaha Professional Audio.

<http://www.yamahaproaudio.com> \*4. La distorsione armonica totale è misurata con filtro 18 dB/ottava a 80 kHz.

\*5. Rumore e disturbi vengono misurati con un filtro ponderato A.

#### Modelli europei

Corrente di punta di entrata basata su EN 55103-1:2009

10A (all'accensione iniziale)

6A (dopo un'interruzione dell'alimentazione di 5 secondi)

Conformità alle seguenti specifiche ambientali: E1, E2, E3 ed E4

Le specifiche e le descrizioni presenti in questo manuale sono fornite a fini puramente informativi. Yamaha Corp. si riserva il diritto di modificare prodotti o specifiche in qualsiasi momento senza preavviso. Dato che le specifiche, le apparecchiature o le opzioni possono essere diverse da paese a paese, verificarle con il proprio rappresentante Yamaha.

# <span id="page-56-0"></span>**Caratteristiche di input/output**

### **CARATTERISTICHE DI INGRESSO ANALOGICO**

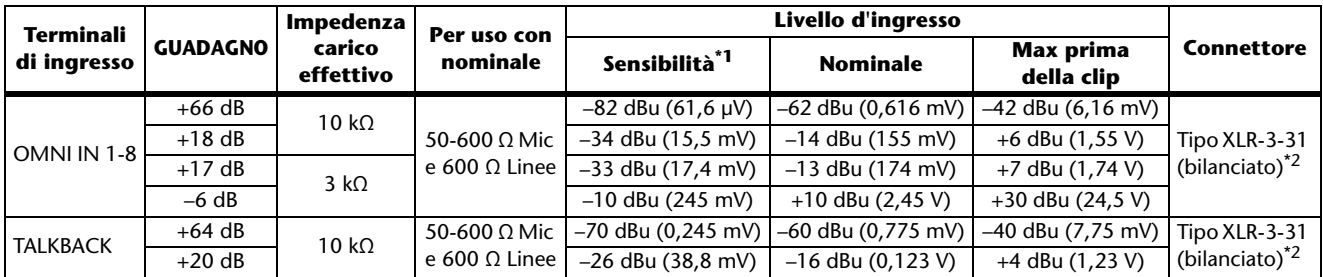

\*1. La sensibilità rappresenta il livello più basso in grado di produrre un output di +4 dBu (1,23 V) o il livello di output nominale quando l'unità è impostata sul guadagno massimo (tutti i fader e i controlli del livello sono in posizione massima).

 $*2$ . XLR-3-31 type connectors are balanced. (1 = TERRA, 2 = CALDO, 3 = FREDDO)

\*3. In queste specifiche tecniche,  $0$  dBu = 0,775 Vrms.

\*4. Tutti i convertitori AD di ingresso sono a 24 bit lineari, con sovracampionamento 128x.

\*5. +48V DC ( phantom power ) is supplied to OMNI IN (1-8) and TALKBACK XLR type connectors via each individual software controlled switches.

## **CARATTERISTICHE DI USCITA ANALOGICA**

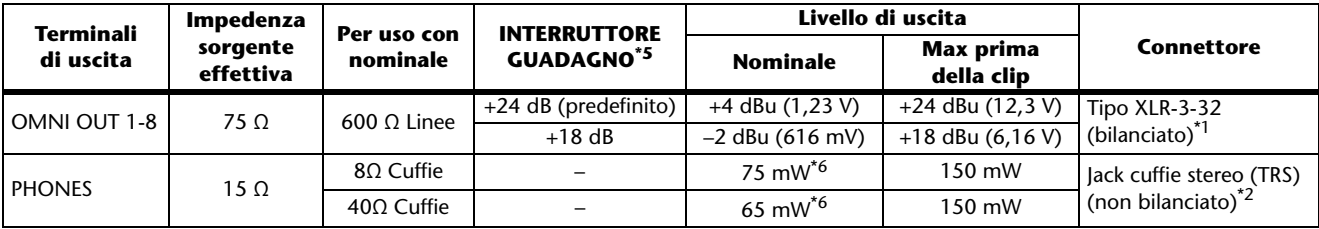

\*1. I connettori di tipo XLR-3-32 sono bilanciati. (1= TERRA, 2= CALDO, 3= FREDDO)

\*2. Il jack per cuffie stereo PHONES non è bilanciato. (Punta=SINISTRA, Anello=DESTRA, Manicotto=TERRA)

\*3. In queste specifiche tecniche, 0 dBu = 0,775 Vrms.

\*4. Tutti i convertitori AD di uscita sono a 24 bit, con sovracampionamento 128x.

\*5. All'interno dell'unità sono presenti degli interruttori per preimpostare il livello massimo di uscita.

\*6. La posizione del controllo del livello è diminuita di 10 dB rispetto al massimo.

### **CARATTERISTICHE DI INGRESSO E USCITA DIGITALE**

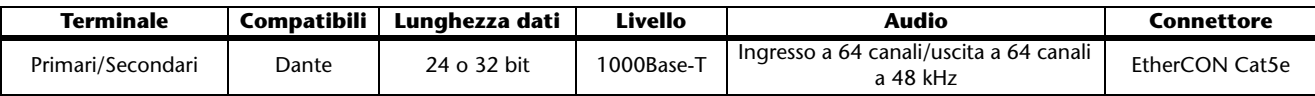

### **CARATTERISTICHE DI USCITA DIGITALE**

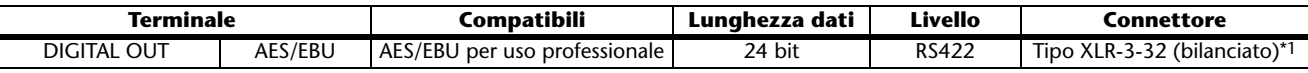

\*1. I connettori di tipo XLR-3-32 sono bilanciati. (1= TERRA, 2= CALDO, 3= FREDDO)

### **CARATTERISTICHE SLOT I/O (1-3)**

Ogni slot I/O accetta una scheda mini-YGDAI. Solo lo Slot 1 dispone di un'interfaccia seriale.

### **CARATTERISTICHE DI CONTROLLO I/O**

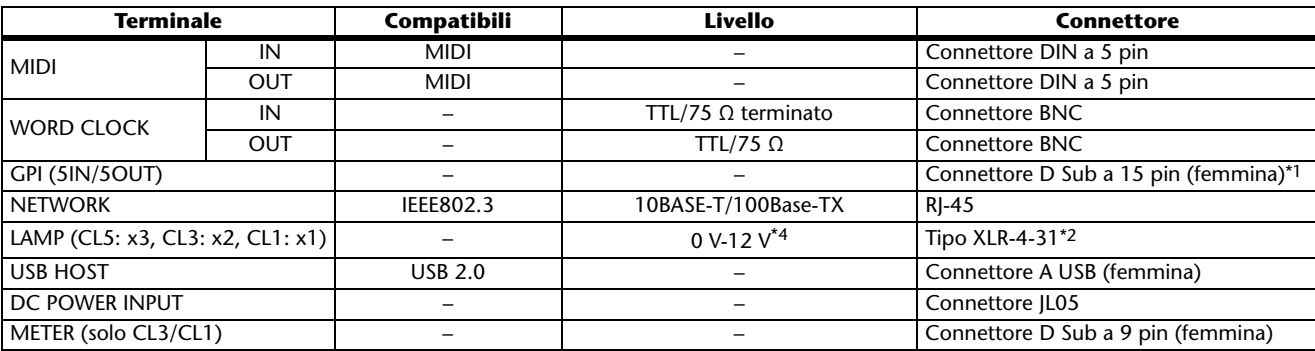

\*1. Pin di ingresso: livello TTL con pull-up interno (47 kΩ)

Pin di uscita: uscita open drain (Vmax=12 V, corrente di sink massima/pin=75 mA)

Pin di alimentazione: tensione di uscita Vp=5V, corrente di uscita max. Imax=300 mA

\*2. 4 pin = +12 V, 3 pin = TERRA, classificazione lampada 5 W. Controllo della tensione via software.

# <span id="page-57-0"></span>**Assegnazione pin**

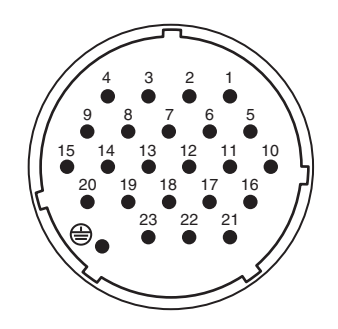

### **DC POWER INPUT GPI**

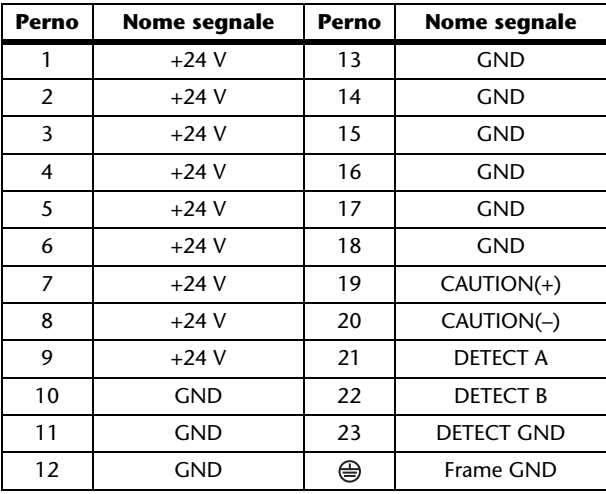

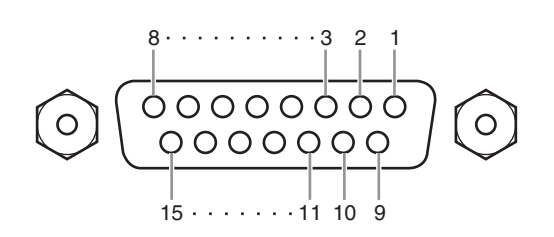

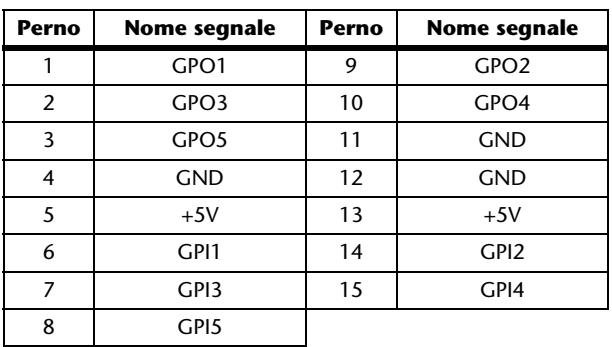

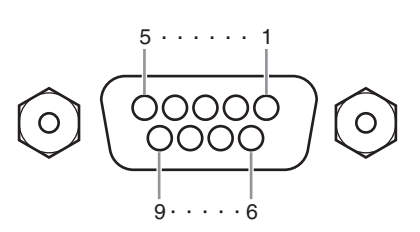

### **METER (solo CL3/CL1)**

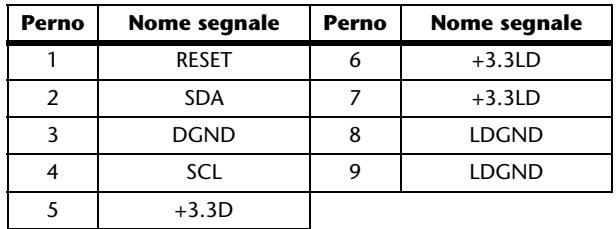

# <span id="page-58-0"></span>**Dimensioni**

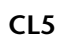

**CL3**

15

15

<u>|||||||||</u><br>|<del>||||||||</del><br>||||||||||<br>||||||||

eeeeeee<br>||||||||||

\*\*\*\*\*\*\*<br>00000000<br>00000000<br>00000000

------<br>-----

 $\overline{\bullet}$ **gg** 

appap poppoppe

 $\begin{tabular}{|c|c|} \hline \multicolumn{1}{|c|}{\textbf{2322222}} & $\neg$ & $\circ$ \\ \hline \multicolumn{1}{|c|}{\textbf{2322222}} & $\neg$ & $\circ$ \\ \hline \multicolumn{1}{|c|}{\textbf{2322222}} & $\neg$ & $\circ$ \\ \hline \multicolumn{1}{|c|}{\textbf{232222}} & $\circ$ & $\circ$ & $\circ$ \\ \hline \multicolumn{1}{|c|}{\textbf{23222}} & $\circ$ & $\circ$ & $\circ$ & $\circ$ \\ \hline \multicolumn{1}{|c|}{\textbf{2322}} &$ 

 $\begin{array}{|l|} \hline \texttt{00000000} & \texttt{0} \\ \hline \texttt{00000000} & \texttt{0} \\ \hline \texttt{00000000} & \texttt{0} \\ \hline \texttt{000000000} & \texttt{0} \end{array}$ 

 $\frac{1}{2}$ 

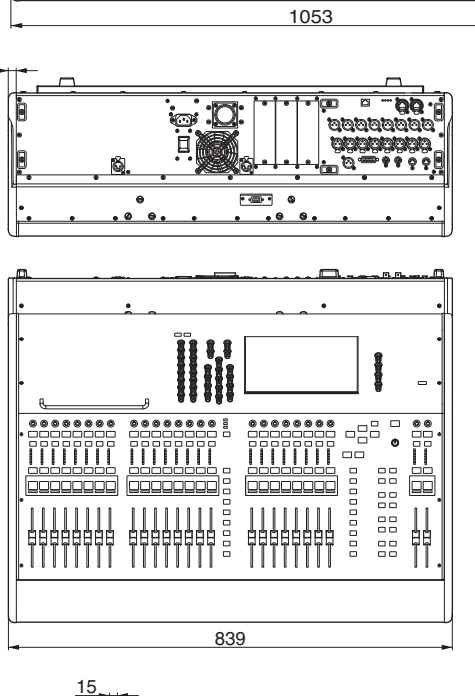

**CL1**

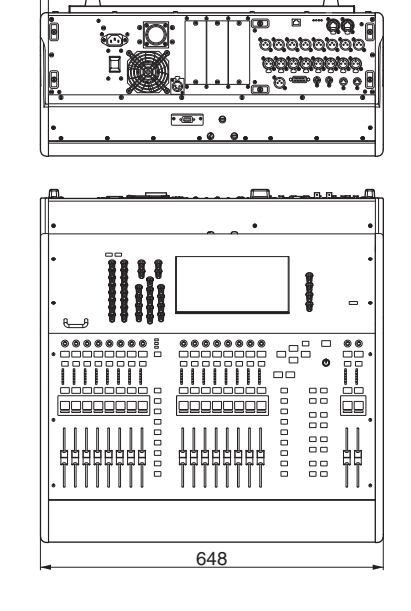

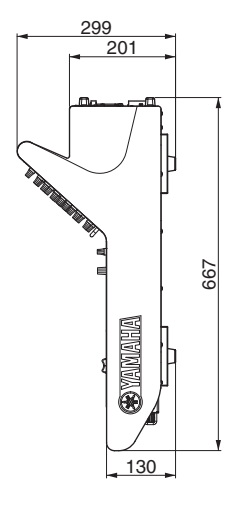

201

299

130

**& YANAHI** 

667

**MBCL**

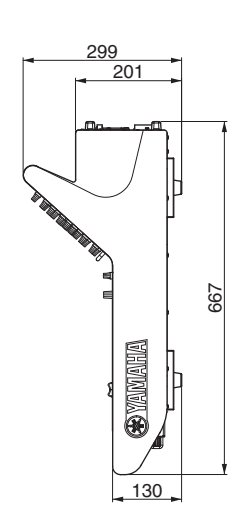

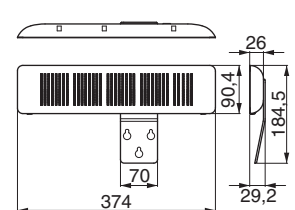

Unità di misura: mm

# <span id="page-59-0"></span>**Indice**

### **A**

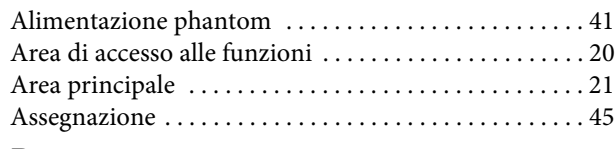

## **B**

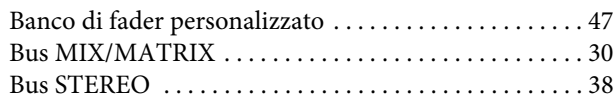

## **C**

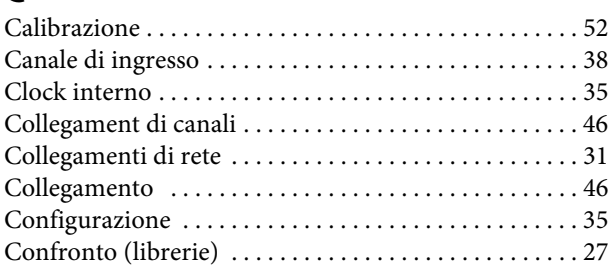

## **D**

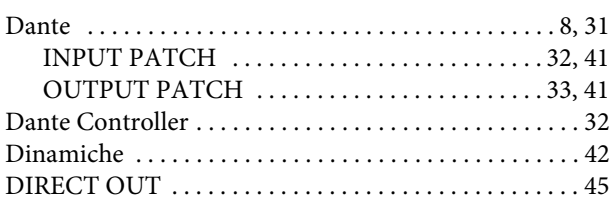

## **E**

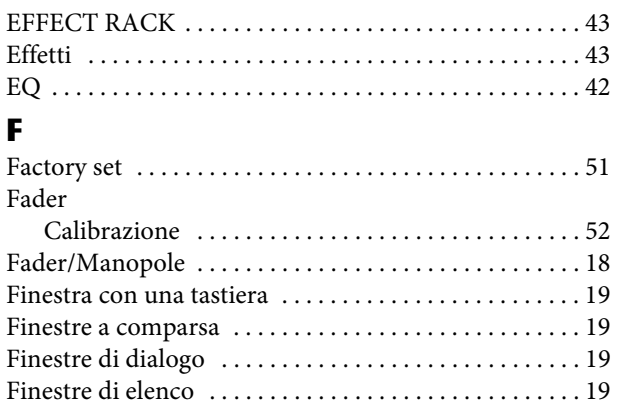

## **G**

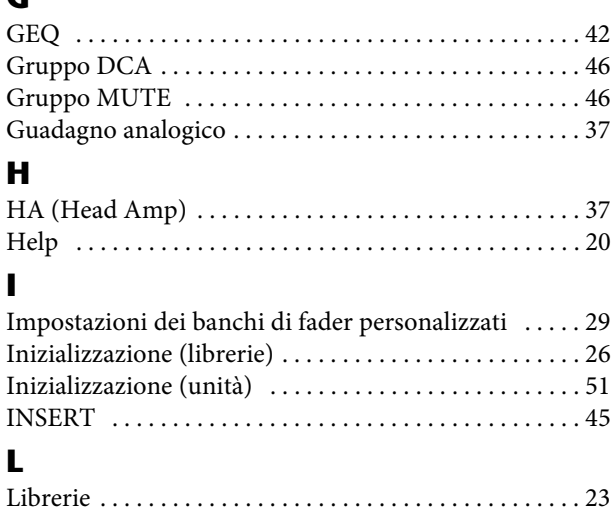

## **M**

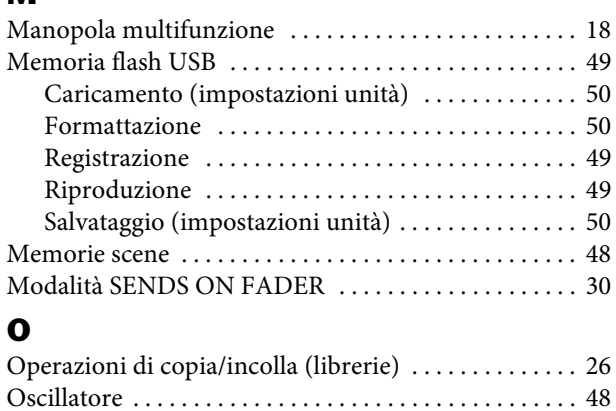

## **P**

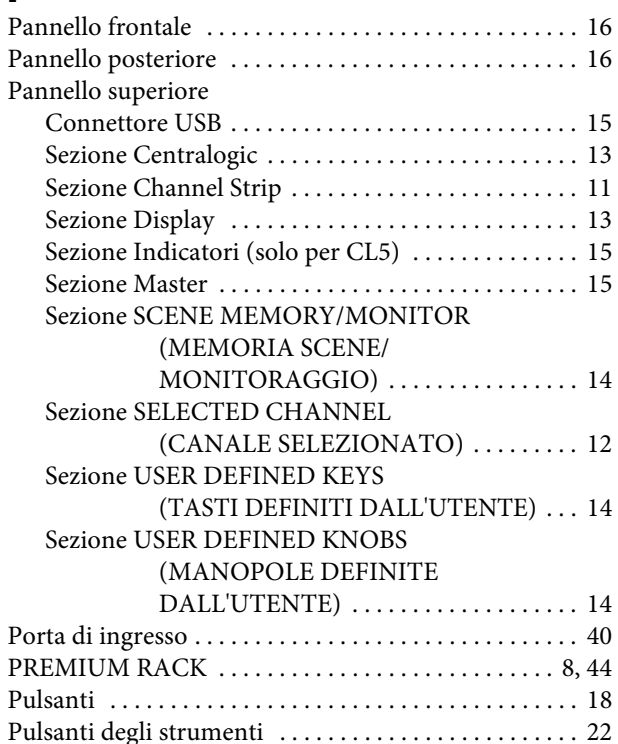

## **R**

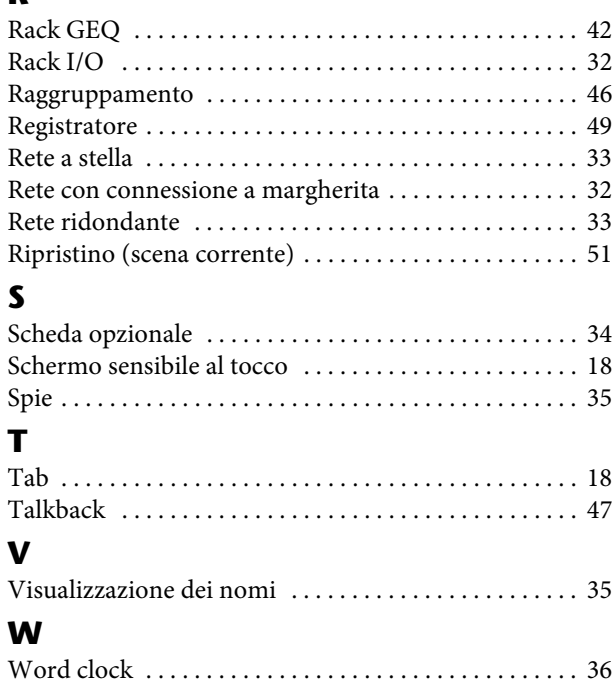

## **Important Notice: Guarantee Information for customers in European Economic Area (EEA) and Switzerland**

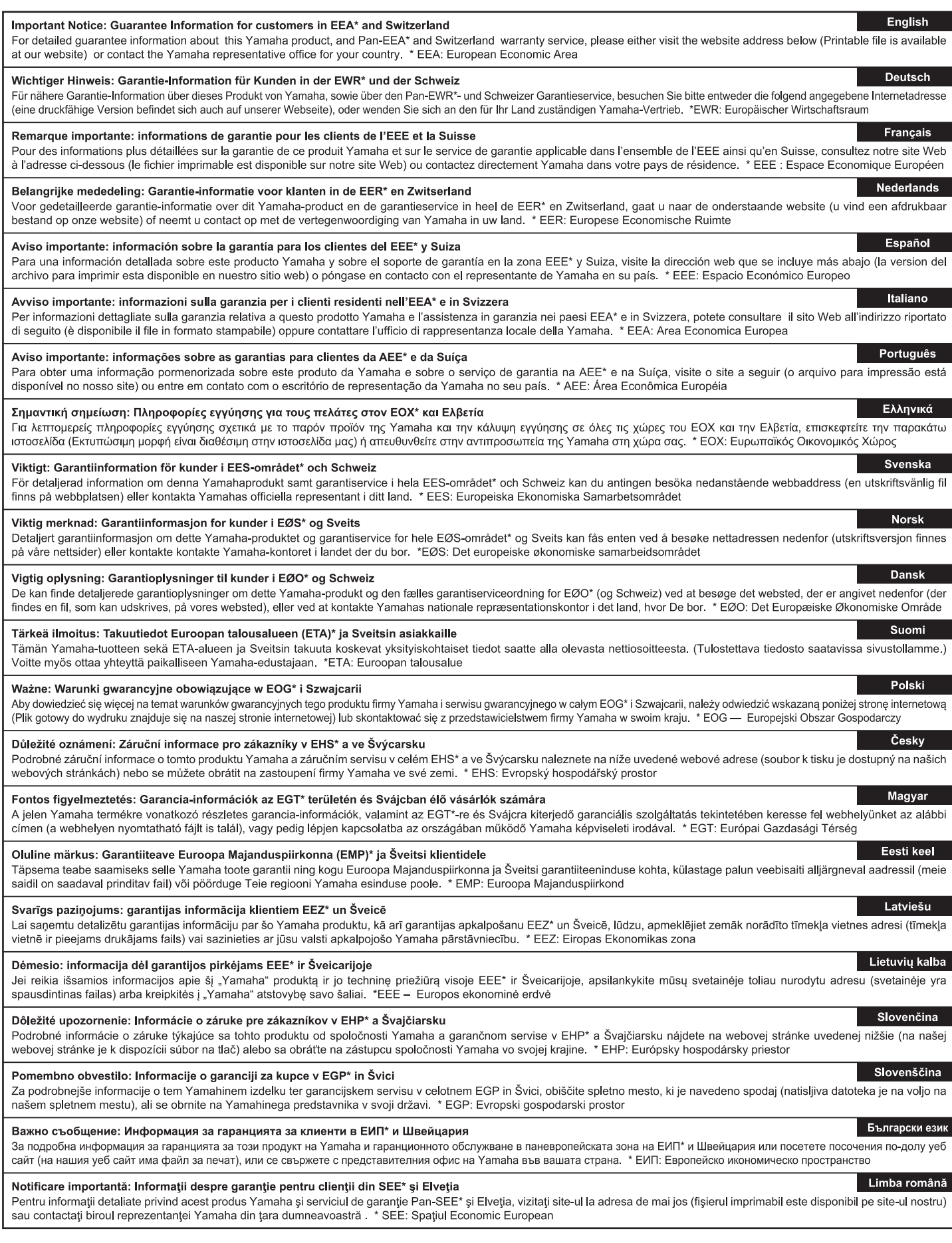

# http://europe.yamaha.com/warranty/

# <span id="page-62-0"></span>**Diagramma a blocchi**

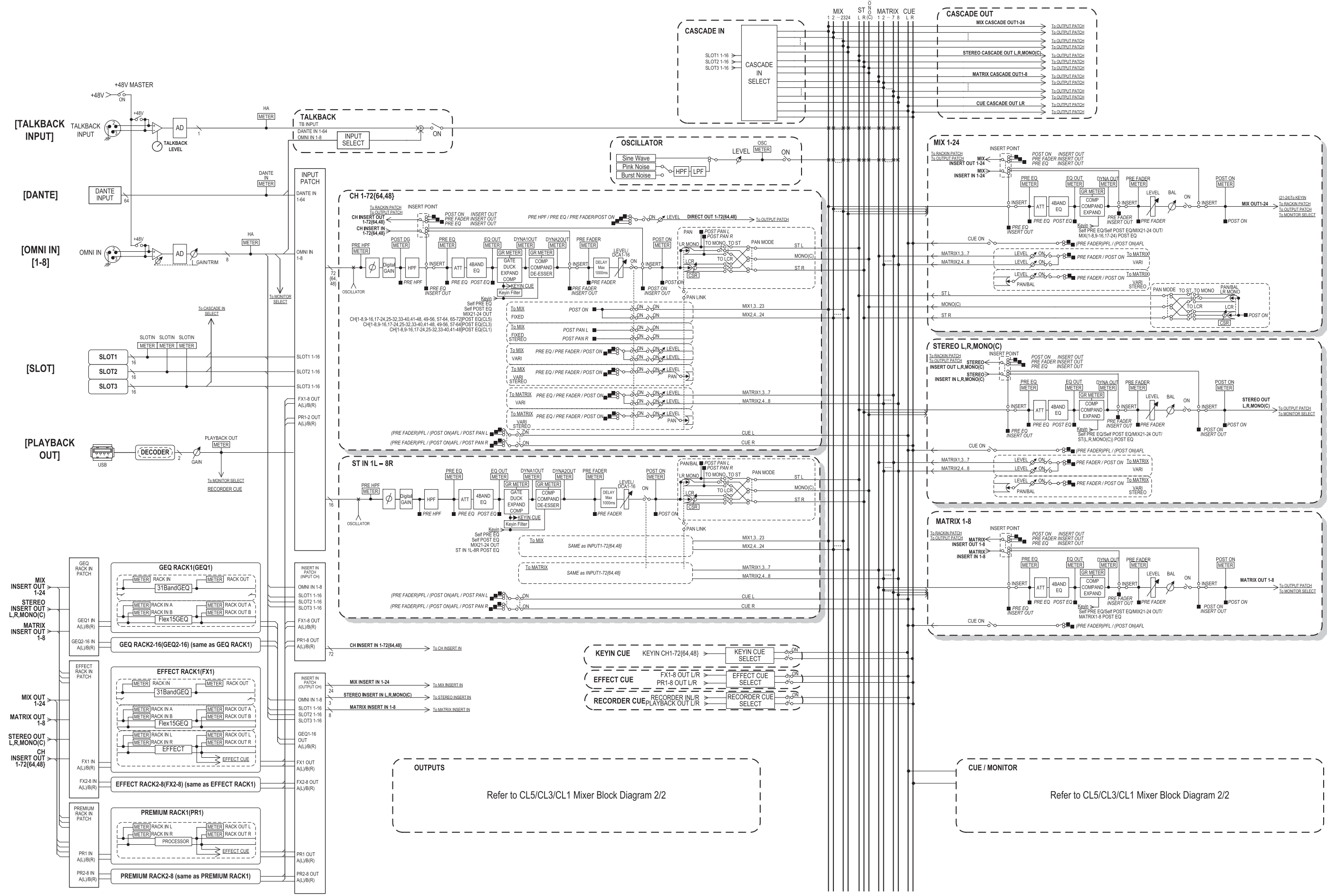

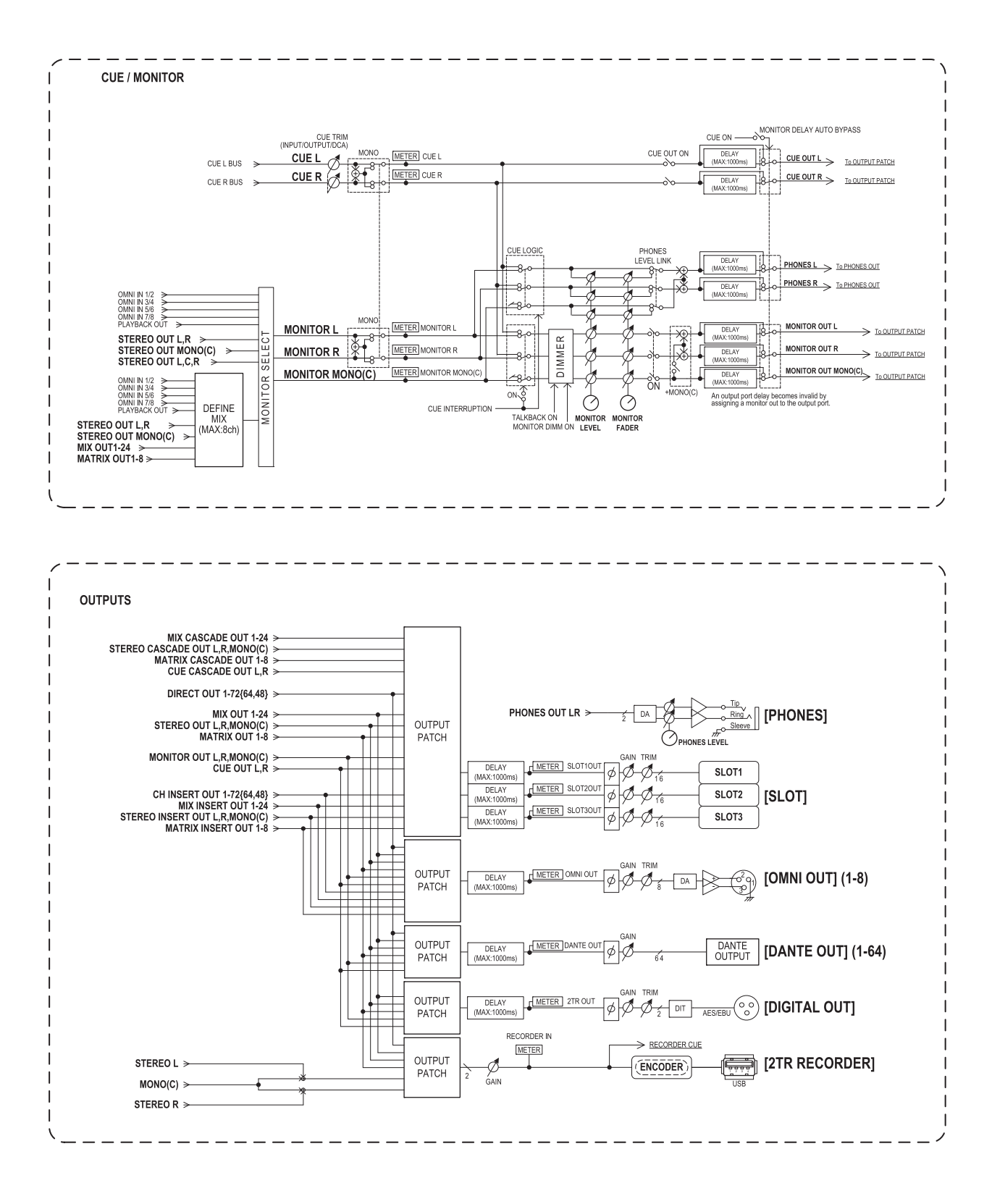

# <span id="page-64-0"></span>**Diagramma dei livelli**

[0dBFS = Full Scale]

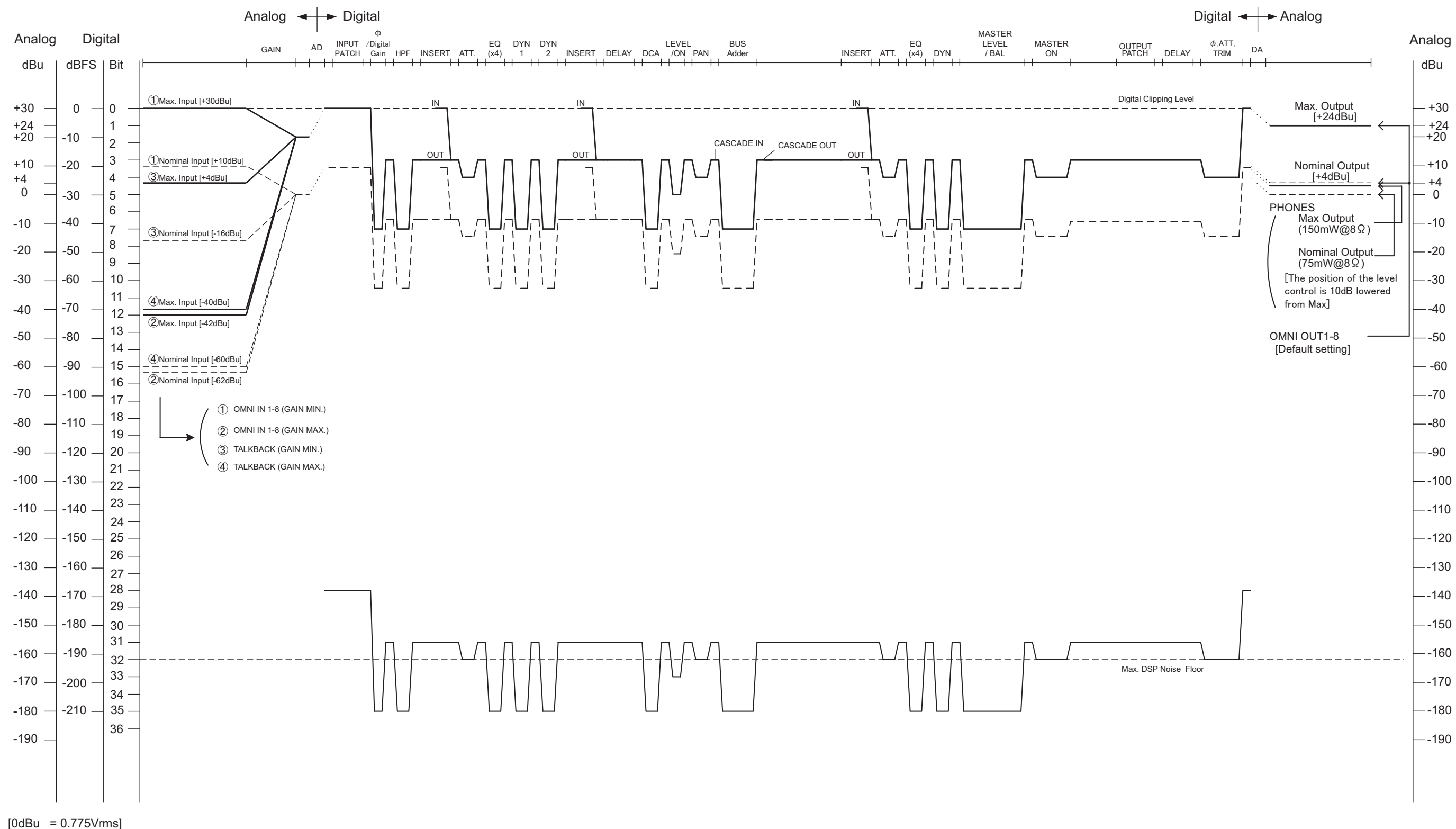

#### **NORTH AMERICA**

#### **CANADA**

**Yamaha Canada Music Ltd.** 135 Milner Avenue, Scarborough, Ontario, M1S 3R1, Canada Tel: 416-298-1311

#### **U.S.A.**

**Yamaha Corporation of America**  6600 Orangethorpe Ave., Buena Park, Calif. 90620, U.S.A. Tel: 714-522-9011

### **CENTRAL & SOUTH AMERICA**

**MEXICO**

**Yamaha de México S.A. de C.V.** Calz. Javier Rojo Gómez #1149, Col. Guadalupe del Moral C.P. 09300, México, D.F., México Tel: 55-5804-0600

#### **BRAZIL**

**Yamaha Musical do Brasil Ltda.** Rua Joaquim Floriano, 913 - 4' andar, Itaim Bibi, CEP 04534-013 Sao Paulo, SP. BRAZIL Tel: 011-3704-1377

#### **ARGENTINA**

**Yamaha Music Latin America, S.A. Sucursal de Argentina** Olga Cossettini 1553, Piso 4 Norte Madero Este-C1107CEK Buenos Aires, Argentina Tel: 011-4119-7000

#### **PANAMA AND OTHER LATIN AMERICAN COUNTRIES/ CARIBBEAN COUNTRIES**

**Yamaha Music Latin America, S.A.** Torre Banco General, Piso 7, Urbanización Marbella, Calle 47 y Aquilino de la Guardia, Ciudad de Panamá, Panamá Tel: +507-269-5311

### **EUROPE**

#### **THE UNITED KINGDAM/IRELAND Yamaha Music Europe GmbH (UK)** Sherbourne Drive, Tilbrook, Milton Keynes, MK7 8BL, England

Tel: 01908-366700 **GERMANY**

**Yamaha Music Europe GmbH** Siemensstraße 22-34, 25462 Rellingen, Germany Tel: 04101-3030

**SWITZERLAND/LIECHTENSTEIN Yamaha Music Europe GmbH Branch Switzerland in Zürich** Seefeldstrasse 94, 8008 Zürich, Switzerland Tel: 044-387-8080

#### **AUSTRIA/BULGARIA Yamaha Music Europe GmbH Branch Austria** Schleiergasse 20, A-1100 Wien, Austria Tel: 01-60203900

**CZECH REPUBLIC/HUNGARY/ ROMANIA/SLOVAKIA/SLOVENIA Yamaha Music Europe GmbH Branch Austria (Central Eastern Europe Office)**

Schleiergasse 20, A-1100 Wien, Austria Tel: 01-602039025 **POLAND/LITHUANIA/LATVIA/ESTONIA**

**Yamaha Music Europe GmbH Branch Poland Office** ul. Wrotkowa 14 02-553 Warsaw, Poland Tel: 022-500-2925

#### **MALTA**

**Olimpus Music Ltd.** The Emporium, Level 3, St. Louis Street Msida MSD06

Tel: 02133-2144 **THE NETHERLANDS/**

#### **BELGIUM/LUXEMBOURG Yamaha Music Europe Branch Benelux** Clarissenhof 5-b, 4133 AB Vianen, The Netherlands

Tel: 0347-358 040 **FRANCE**

#### **Yamaha Music Europe**  BP 70-77312 Marne-la-Vallée Cedex 2, France Tel: 01-64-61-4000

#### **ITALY**

**Yamaha Music Europe GmbH, Branch Italy** Viale Italia 88, 20020 Lainate (Milano), Italy Tel: 02-935-771

**SPAIN/PORTUGAL**

#### **Yamaha Music Europe GmbH Ibérica, Sucursal en España** Ctra. de la Coruna km. 17, 200, 28230

Las Rozas (Madrid), Spain Tel: +34-902-39-8888

#### **GREECE**

**Philippos Nakas S.A. The Music House** 147 Skiathou Street, 112-55 Athens, Greece Tel: 01-228 2160

**SWEDEN/FINLAND/ICELAND Yamaha Music Europe GmbH Germany filial Scandinavia** J. A. Wettergrens Gata 1, Box 30053

S-400 43 Göteborg, Sweden Tel: 031 89 34 00

#### **DENMARK**

**Yamaha Music Europe GmbH, Tyskland – filial Denmark**

Generatorvej 6A, DK-2730 Herlev, Denmark Tel: 44 92 49 00

#### **NORWAY**

**Yamaha Music Europe GmbH Germany - Norwegian Branch** Grini Næringspark 1, N-1345 Østerås, Norway

#### Tel: 67 16 77 70 **RUSSIA**

**Yamaha Music (Russia)** Room 37, bld. 7, Kievskaya street, Moscow, 121059, Russia Tel: 495 626 5005

**OTHER EUROPEAN COUNTRIES Yamaha Music Europe GmbH** Siemensstraße 22-34, 25462 Rellingen, Germany Tel: +49-4101-3030

#### **AFRICA**

**Yamaha Corporation, Asia-Pacific Sales & Marketing Group** Nakazawa-cho 10-1, Naka-ku, Hamamatsu, Japan 430-8650 Tel: +81-53-460-2303

#### **MIDDLE EAST**

**TURKEY/CYPRUS Yamaha Music Europe GmbH** Siemensstraße 22-34, 25462 Rellingen, Germany Tel: 04101-3030

**OTHER COUNTRIES Yamaha Music Gulf FZE** LOB 16-513, P.O.Box 17328, Jubel Ali, Dubai, United Arab Emirates Tel: +971-4-881-5868

#### **ASIA**

#### **THE PEOPLE'S REPUBLIC OF CHINA Yamaha Music & Electronics (China) Co.,Ltd.** 2F, Yunhedasha, 1818 Xinzha-lu, Jingan-qu, Shanghai, China

Tel: 021-6247-2211 **INDIA**

#### **Yamaha Music India Pvt. Ltd.**

Spazedge building, Ground Floor, Tower A, Sector 47, Gurgaon- Sohna Road, Gurgaon, Haryana, India Tel: 0124-485-3300

#### **INDONESIA**

#### **PT. Yamaha Musik Indonesia (Distributor) PT. Nusantik**

Gedung Yamaha Music Center, Jalan Jend. Gatot Subroto Kav. 4, Jakarta 12930, Indonesia Tel: 021-520-2577

#### **KOREA**

**Yamaha Music Korea Ltd.** 8F, 9F, Dongsung Bldg. 158-9 Samsung-Dong, Kangnam-Gu, Seoul, Korea Tel: 02-3467-3300

#### **MALAYSIA**

**Yamaha Music (Malaysia) Sdn., Bhd.** Lot 8, Jalan Perbandaran, 47301 Kelana Jaya, Petaling Jaya, Selangor, Malaysia Tel: 03-78030900

#### **SINGAPORE**

**Yamaha Music (Asia) PRIVATE LIMITED**

Blk 202 Hougang Street 21, #02-00, Singapore 530202, Singapore

#### Tel: 6747-4374

**TAIWAN**

#### **Yamaha KHS Music Co., Ltd.**  3F, #6, Sec.2, Nan Jing E. Rd. Taipei.

Taiwan 104, R.O.C. Tel: 02-2511-8688

#### **THAILAND**

**Siam Music Yamaha Co., Ltd.** 4, 6, 15 and 16th floor, Siam Motors Building, 891/1 Rama 1 Road, Wangmai,

Pathumwan, Bangkok 10330, Thailand Tel: 02-215-2622

#### **OTHER ASIAN COUNTRIES Yamaha Corporation, Asia-Pacific Sales & Marketing Group**

Nakazawa-cho 10-1, Naka-ku, Hamamatsu, Japan 430-8650 Tel: +81-53-460-2303

#### **OCEANIA**

#### **AUSTRALIA**

**Yamaha Music Australia Pty. Ltd.** Level 1, 99 Queensbridge Street, Southbank, Victoria 3006, Australia Tel: 3-9693-5111

#### **COUNTRIES AND TRUST**

#### **TERRITORIES IN PACIFIC OCEAN Yamaha Corporation,**

**Asia-Pacific Sales & Marketing Group** Nakazawa-cho 10-1, Naka-ku, Hamamatsu, Japan 430-8650 Tel: +81-53-460-2303

**HEAD OFFICE Yamaha Corporation, Pro Audio Division** Nakazawa-cho 10-1, Naka-ku, Hamamatsu, Japan 430-8650 Tel:  $+81-53-460-2441$ 

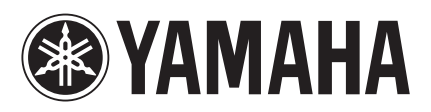

Yamaha Pro Audio Global Web Site **<http://www.yamahaproaudio.com/>**

Yamaha Manual Library **<http://www.yamaha.co.jp/manual/>**

> © 2012 Yamaha Corporation C.S.G., Pro Audio Division

> > 206LBTO-B0 Printed in Japan ZC58360